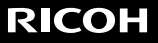

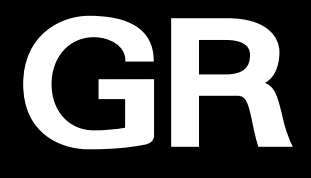

# **RICOH GR III** 사용 설명서

일련번호는 카메라 밑면에 기재되어 있습니다.

## **1**장 기초 지식

#### 사용하기 전에 반드시 읽어 주십시오**.**

RICOH GR Ⅲ의 개요를 소개합니다.

## **2**장 준비

#### 처음 사용 시에는 반드시 읽어 주십시오**.**

전원을 켜면 촬영, 재생 등 카메라를 처음 사용하시는 분들도 기본적인 조작을 할 수있게 됩니다.

## **3**장**~**

#### 사용 목적에 따라 필요할 때 읽어 주십시오**.**

다양한 촬영법, 재생 기능 외에 카메라 커스터마이징, PC 이용법 등이 기재되어 있습니다.

**Model:** R02010

# 개요

<span id="page-1-0"></span>본 사용 설명서에는 본 카메라의 촬영 및 재생 기능을 사용하는 방법과 관련 주의사항이 기재되어 있습니다.

본 카메라에서 사용 가능한 기능을 최대한 활용할 수 있도록 본 사용 설명서를 주의깊게 읽어보십시오. 나중에 참고할 수 있도록 본 사용 설명서를 보관하십시오.

사용 시에는 카메라의 펌웨어를 최신 상태로 유지하실 것을 권장합니다.

최신 펌웨어에 대한 자세한 내용은 펌웨어 다운로드 페이지를 참조하십시오.

<http://www.ricoh-imaging.co.jp/english>

#### RICOH IMAGING COMPANY, I TD.

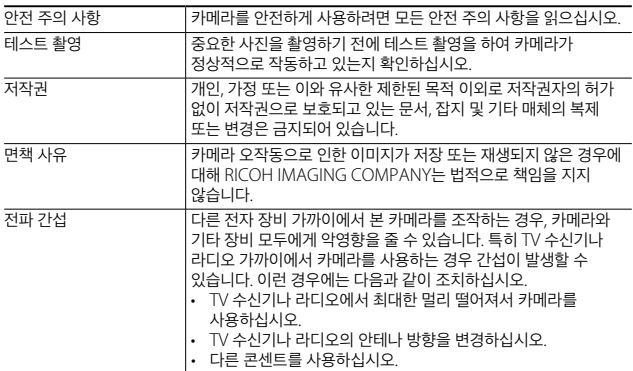

RICOH IMAGING COMPANY의 서면 허가 없이는 본 발행물의 일부 또는 전체를 복제할 수 없습니다. © RICOH IMAGING COMPANY, LTD. 2019

본 설명서의 내용은 사전 고지 없이 언제든지 변경될 수 있습니다.

본 설명서에 제공된 정보가 정확하도록 RICOH IMAGING COMPANY는 모든 노력을 다해 본 설명서를 제작하였습니다. 본 설명서에 불비한 점이나 잘못, 기재 누락 등이 있을 경우에는 본 설명서 뒷표지에 기재된 연락처로 연락주십시오.

#### 무선 **LAN** 기능 정보

- 전자 제품, AV/OA 기기, 자기장과 전자기파가 생성되는 장소에서는 카메라를 사용하지 마십시오.
- 카메라가 자기장과 전자기파에 영향을 받으면 통신하지 못할 수 있습니다.
- 카메라를 TV나 라디오 근처에서 사용하면 방송 수신이 나빠지거나 TV 화면에 문제가 발생할 수 있습니다.
- 카메라 근처에 무선 LAN 액세스 지점이 여러 개 있고 같은 채널을 사용하고 있는 경우 검색이 제대로 작동하지 않을 수 있습니다.
- 데이터 저장, 전송 또는 수신에 대한 보안은 사용자 책임입니다.

본 카메라가 사용하는 주파수 대역에서는 전자레인지와 같은 산업, 과학 및 의료 장비 외에 공장 생산 라인 등에서 사용되는 이동체 식별용 구내 무선국(허가가 필요한 무선국), 특정 소전력 무선국(허가가 필요하지 않는 무선국) 및 아마추어 무선국(허가가 필요한 무선국)이 운용됩니다.

- 1. 카메라를 사용하기 전에 근처에서 이동체 식별용 구내 무선국, 특정 소전력 무선국 및 아마추어 무선국이 운용되지 않는지 확인하십시오.
- 2. 카메라가 이동체 식별용 구내 무선국에 해로운 전파 간섭을 일으키는 경우 즉시 사용하는 주파수를 변경하여 간섭을 방지하십시오.
- 3. 카메라가 이동체 식별용 특정 소전력 무선국 또는 아마추어 무선국에 해로운 전파 간섭을 일으키는 등의 다른 문제가 발생하면 가까운 서비스 센터에 문의하십시오.

본 카메라는 전파법 및 전기통신 사업법의 기술 표준을 준수하며 기술 표준 준수 인증이 화상 모니터에 표시될 수 있습니다.

<u>이주 마크를 표시하는 방법.</u>

*1* 메뉴 표시

'메뉴에서 설정'(p.25)을 참조하십시오.

2 3.8 메뉴 [ 인증 마크]를 선택

#### 상표

- Microsoft, Windows는 미국과 기타 국가에서 사용되는 Microsoft Corporation의 등록 상표입니다.
- Mac, macOS, OS X, App Store는 미국 및 기타 국가에서 등록된 Apple Inc.의 상표입니다.
- iOS 상표는 미국 Cisco의 라이센스에 기반하여 사용합니다.
- Adobe, Adobe 로고, Reader는 미국 및 기타 국가에서 사용되는 Adobe Systems Incorporated(어도비 시스템즈)의 상표 또는 등록 상표입니다.
- 이 제품은 Adobe Systems Incorporated(어도비 시스템즈)로부터 라이선스 허가하에 DNG 기술을 사용합니다.
- DNG 로고는 미국 및 기타 국가에서 사용되는 Adobe Systems Incorporated(어도비 시스템즈)의 상표 또는 등록 상표입니다.
- SDXC 로고는 SD-3C, LLC의 상표입니다.
- Google, Google Play, Android는 Google Inc.의 상표 또는 등록 상표입니다.
- Bluetooth® 단어 마크 및 로고는 Bluetooth SIG, Inc.가 소유한 등록 상표이며, Ricoh Company Ltd.는 이러한 마크를 라이센스에 기반하여 사용합니다.
- USB Type-C는 USB Implementers Forum의 상표입니다.
- DisplayPort는 미국 및 기타 국가에서 사용되는 Video Electronics Standards Association의 상표 또는 등록 상표입니다.
- HDML HDML로고 및 High-Definition Multimedia Interface는 미국 및 기타 국가에서 HDMLLicensing, LLC의 등록 상표 또는 상표입니다.

회사명 및 제품명은 해당 회사의 상표 또는 등록 상표입니다.

• 본 제품은 Ricoh Company Ltd.가 디자인한 Ricoh RT Font를 사용합니다.

#### **AVC** 특허 포트폴리오 라이센스

본 제품은 고객의 개인적 및 비상업적 용도를 위해 (i) AVC 표준을 준수하는 비디오("AVC 비디오")를 인코딩 및/또는 (ii) 개인적 활동과 관련하여 고객이 인코딩하거나 AVC 비디오를 제공하도록 허가를 받고 비디오 공급자로부터 얻은 AVC 비디오를 디코딩할 수 있도록 AVC PATENT PORTFOLIO 라이센스에 따라 사용이 허가되었습니다. 그 밖의 모든 사용에 대해서는 어떠한 라이센스도 부여되지 않으며 묵인되지 않습니다. 추가 정보는 MPEG LA, L.L.C에서 얻을 수 있습니다.

<http://www.mpegla.com>을 참조하십시오.

#### 공개 소스 소프트웨어에 관한 정보

본 제품에는 GNU General Public License (GPL), GNU Lesser General Public License (LGPL) 또는 기타 라이선스에 따른 공개 소스 소프트웨어(OSS)가 포함되어 있습니다. 본 제품에 탑재되는 각 OSS 라이선스 내용은 본 제품의 내장 메모리에 텍스트 데이터로 저장되어 있습니다. 본 제품을 PC와 연결한 후, [Software License] - [oss\_license] 폴더의 각 텍스트 파일의 라이센스 규정을 참조하십시오.

또한 GPL, LGPL 등의 라이선스 조건에 따라 본 제품에서 사용하는 OSS의 소스 코드를 공개하고 있습니다. 희망하시는 고객은 다음 URL로 이동하십시오.

<http://www.ricoh-imaging.co.jp/japan/products/oss/>

# <span id="page-4-0"></span>안전 주의 사항

#### 경고 기호

본 사용 설명서 및 카메라에는 신체적 손상 및 재산 피해를 방지하기 위해 여러 가지 기호가 사용되고 있습니다. 기호와 의미는 다음과 같습니다.

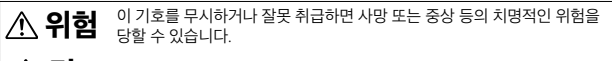

∕ ヘ 경고 이 기호를 무시하거나 잘못 취급하면 사망 또는 중상을 입을 수 있습니다.

∕∱∖ <sup>エ</sup> 수의 이 기호를 무시하거나 잘못 취급하면 부상이나 물적 손상을 당할 수 있습니다.

기호 의미

 $\Omega$ 

 $\varnothing$ 

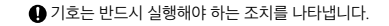

 $\overline{O}$  기호는 금지 행위를 나타냅니다. 기호는 원 안에 다른 기호를 표시하여 특정 금지행위를 나타냅니다.

- <sup>n</sup> 예:  $\textcircled{N}}$ : 만지지 마십시오.  $\textcircled{N}}$ : 분해하지 마십시오.
- 본 카메라를 안전하게 사용하기 위해 아래 주의 사항을 준수하십시오.

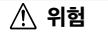

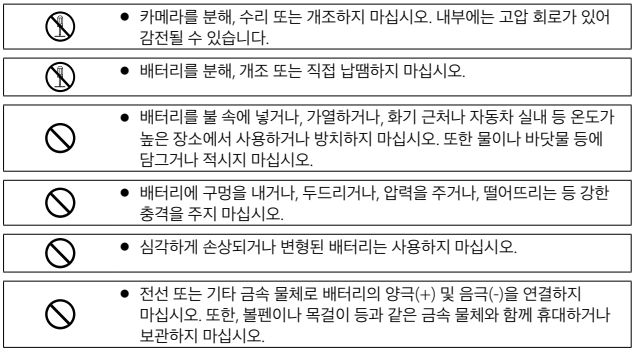

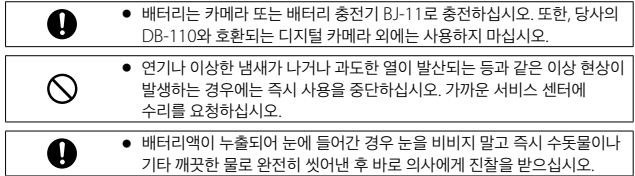

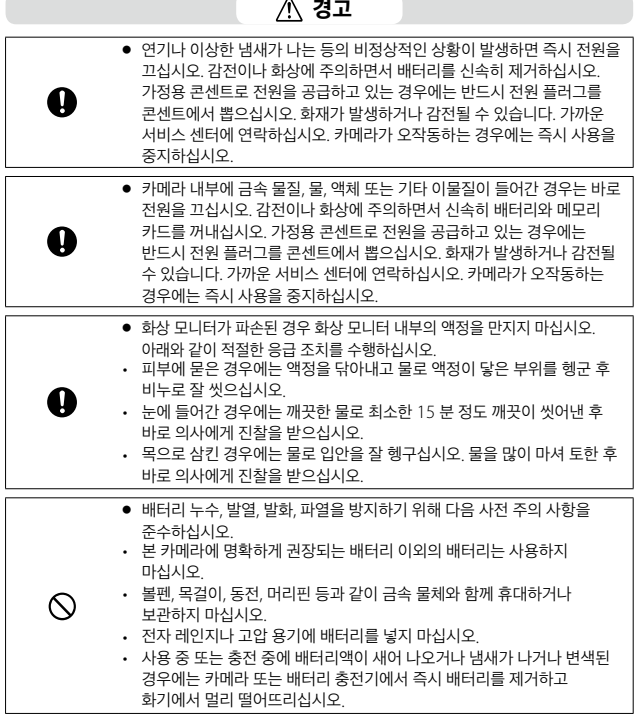

 $\lambda$ 경고

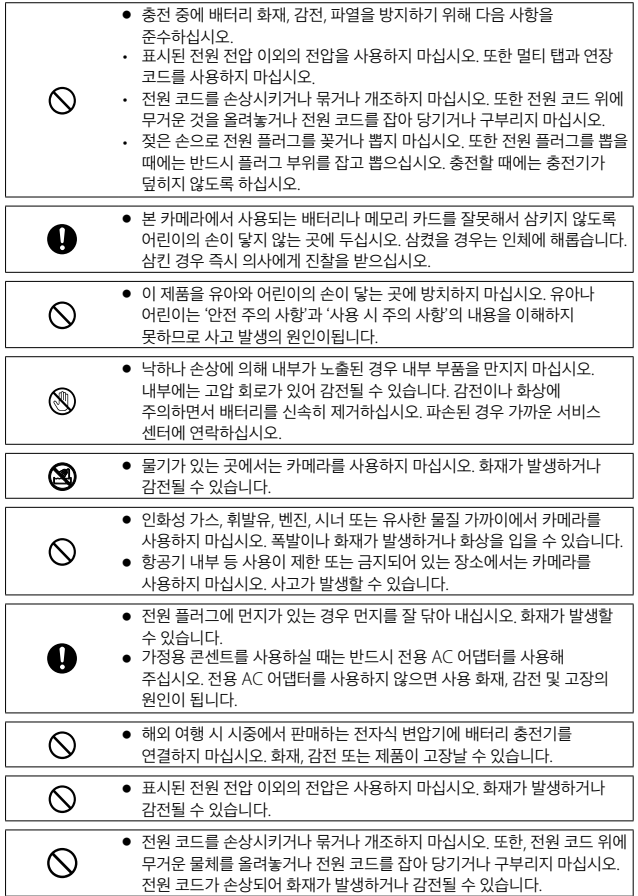

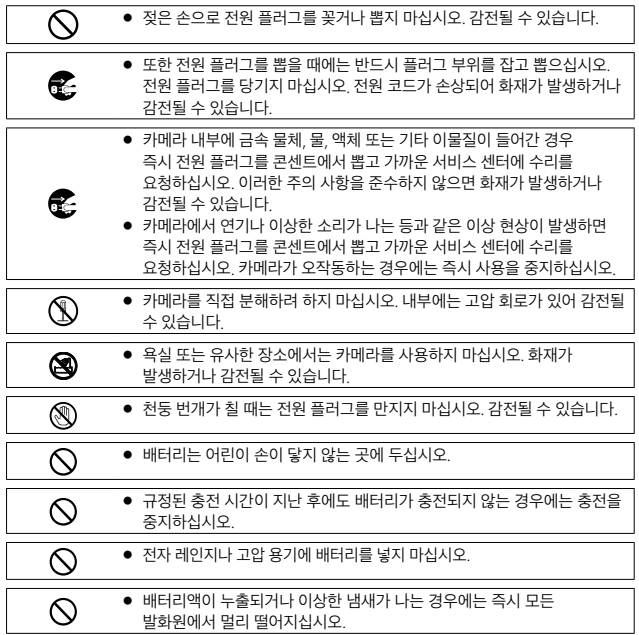

주의

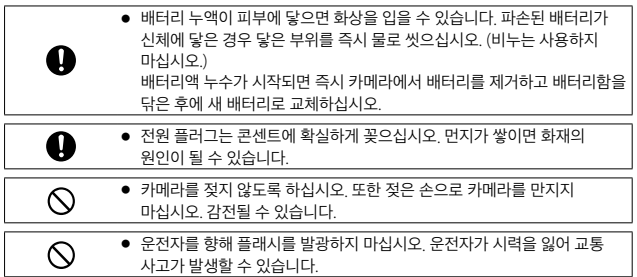

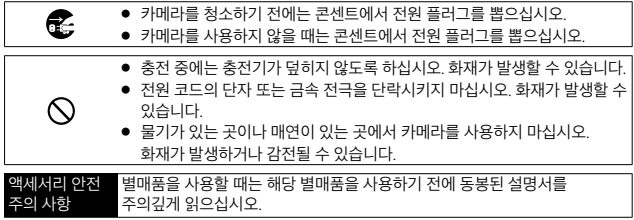

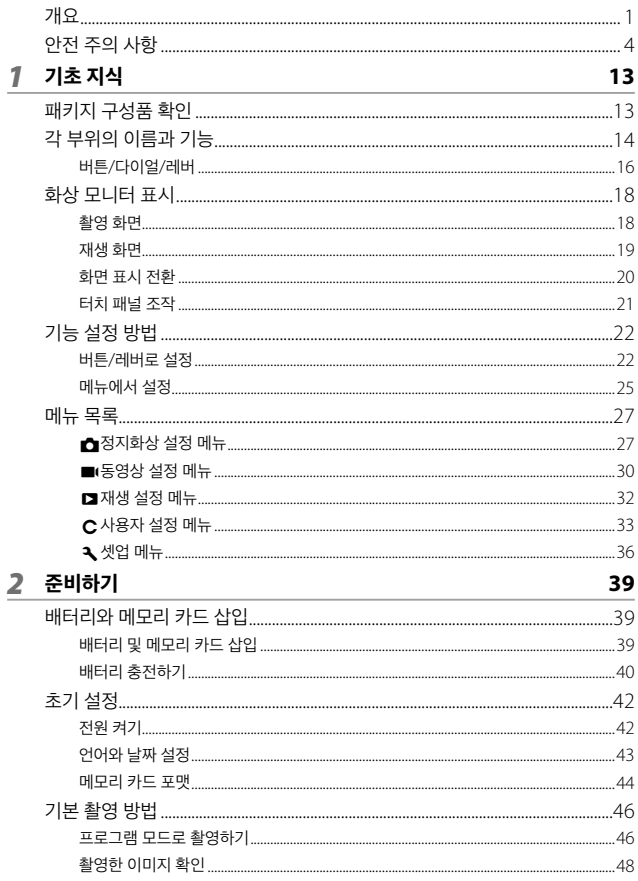

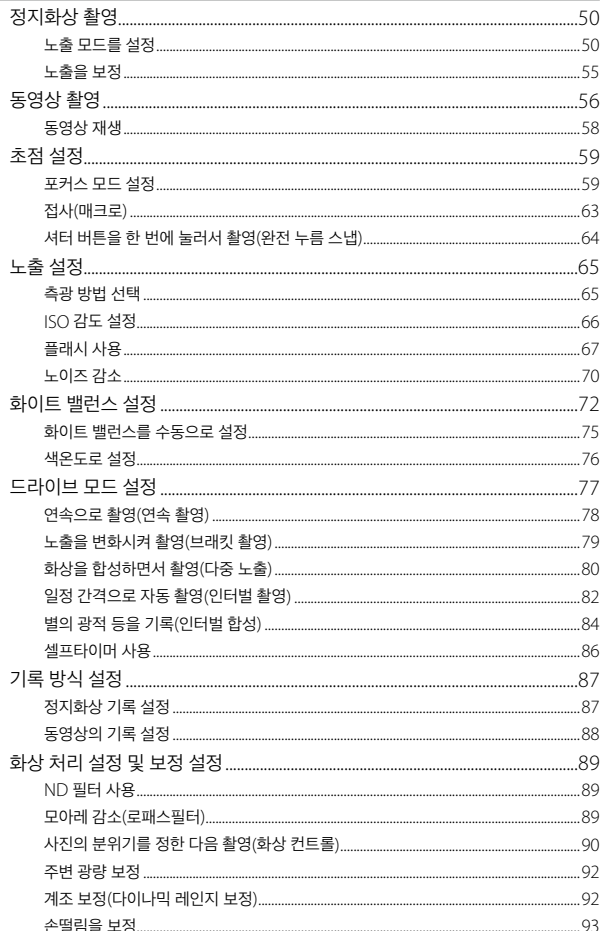

## 4 다양한 재생과 편집

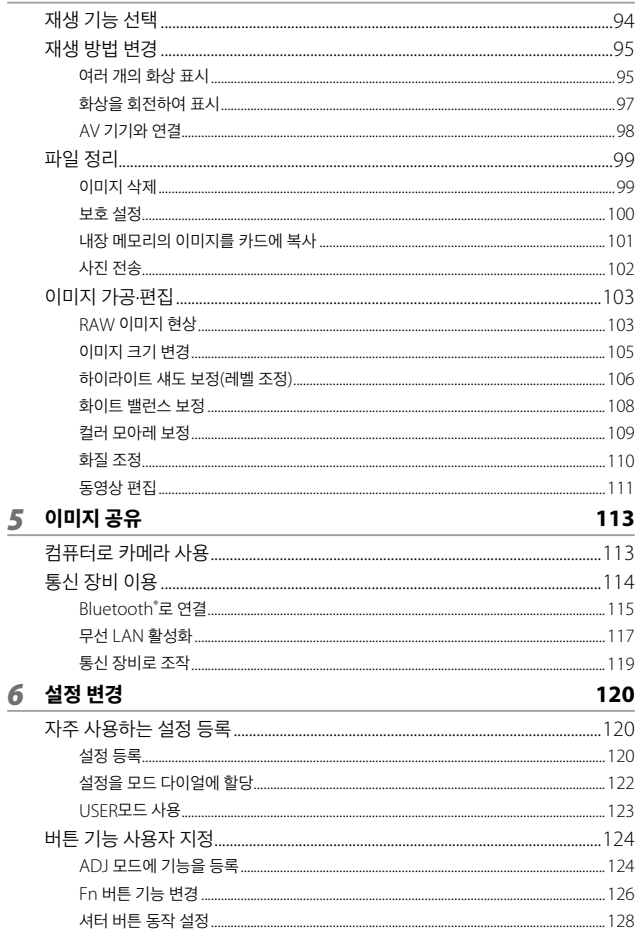

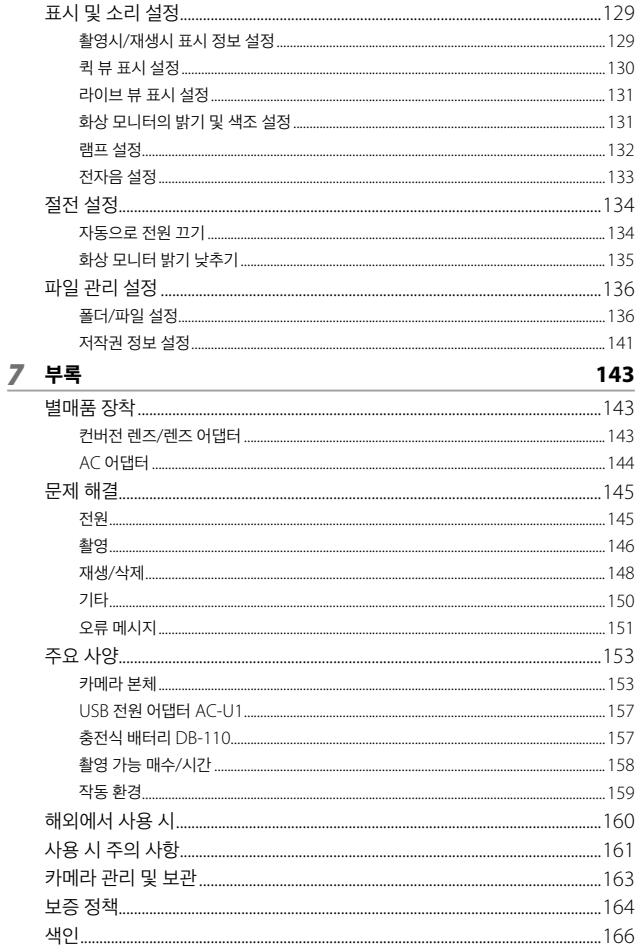

## <span id="page-13-0"></span>패키지 구성품 확인

본 디지털 카메라를 사용하기에 앞서 패키지에 아래의 품목이 들어있는지 확인합니다.

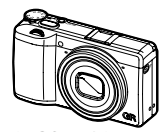

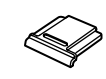

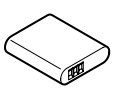

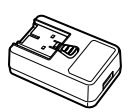

**RICOH GR III** 핫 슈 커버 (카메라에 장착)

충전식 배터리 **(DB-110)**

**USB** 전원 어댑터 **(AC-U1)**

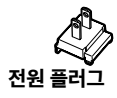

- <sup>g</sup> **USB** 케이블**(I-USB166)**
- 핸드 스트랩
- <sup>g</sup> 사용 설명서**(**<sup>본</sup> 설명서**)** 전원 플러그

# <span id="page-14-0"></span>각 부위의 이름과 기능

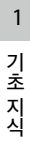

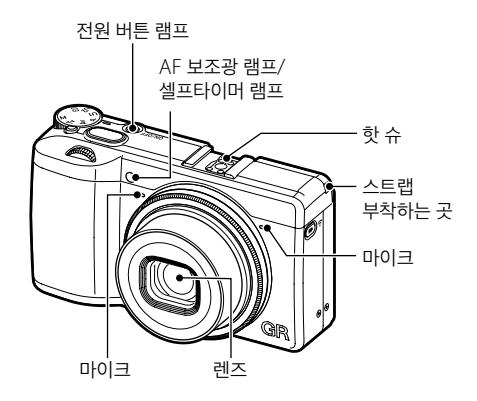

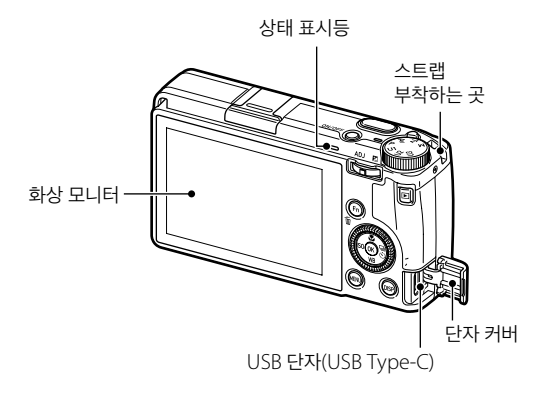

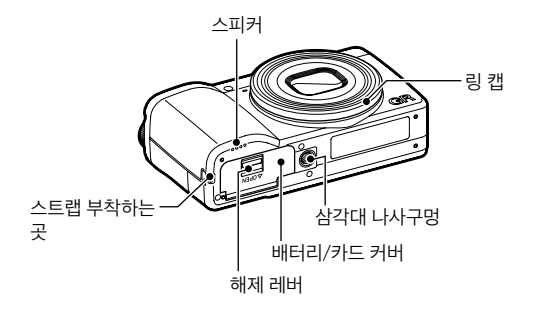

## <span id="page-16-0"></span>버튼**/**다이얼**/**레버

버튼, 다이얼, 레버의 기능을 설명합니다. 본 문서에서는 ( ) 안의 아이콘으로 설명합니다.

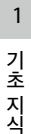

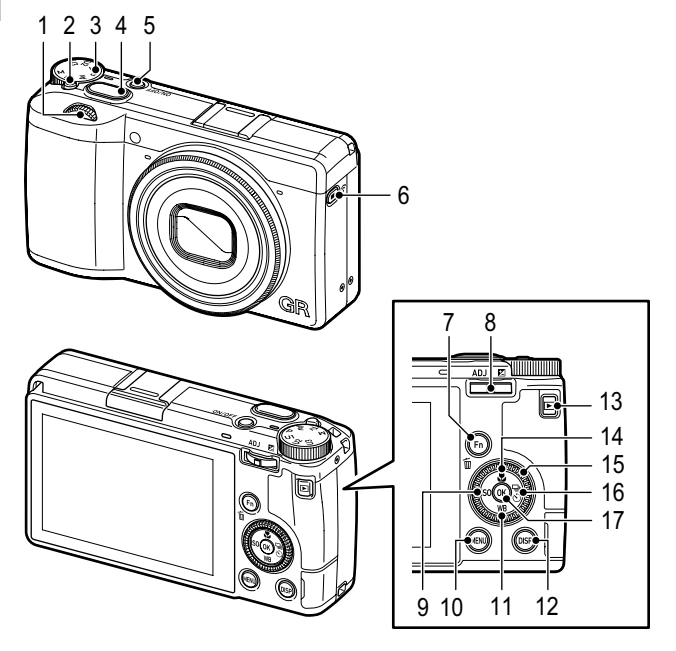

**1** 앞면 전자 다이얼**(**p**)** 다이얼을 돌려 노출 등의 설정값을 변경합니다. ([p.51](#page-51-0)) 재생 모드에서는 확대 표시, 복수 화상 표시를 실행합니다. (p.48, [p.95](#page-95-0))

#### **2** 잠금 버튼

모드 다이얼을 돌릴 때 누릅니다.

**3** 모드 다이얼

노출 모드를 전환합니다. ([p.50\)](#page-50-1)

**4** 셔터 버튼**(**z**)** 화상을 촬영합니다. 반셔터로 AF가 작동합니다. (p.46)

- **5** 전원 버튼 전원의 켜기/끄기를 전환합니다. ([p.42\)](#page-42-1)
- **6** 동영상**/**무선 버튼**(**k**/**m**)** 정지화상 모드/동영상 모드를 전환합니다. ([p.56](#page-56-1)) 길게 누르면 무선 LAN의 켜짐/ 꺼짐이 전환됩니다. [\(p.118](#page-118-0))
- **7 Fn/**삭제 버튼**(**h**/**i**)** 등록한 기능을 호출합니다.  $(n.24)$ 재생 모드에서 화상을 삭제합니다.  $(n.48)$
- **8 ADJ/**노출보정 레버**(**n**/**

o**/**q**)**

레버를 좌우로 조작하여 노출 등의 설정값을 변경합니다. 촬영 모드에서 레버를 완전히 누르면 ADJ 모드가 됩니다.  $(p.23)$ 

**9 ISO/**왼쪽 버튼**(**u**/**c**)**

ISO 감도를 변경할 때 누릅니다. ([p.66\)](#page-66-1) 항목을 선택 중은 커서를 왼쪽으로 이동합니다.

**10 MENU** 버튼 **(**f**)**

메뉴를 표시합니다. 메뉴 표시 중에 누르면 1개 이전 화면으로 돌아갑니다. (p.25)

**11** 화이트 밸런스**/**아래 버튼**(**t**/**b**)** 화이트 밸런스의 설정 화면을 표시합니다. ([p.73](#page-73-0)) 항목을 선택 중은 커서를 아래쪽으로 이동합니다.

**12 DISP** 버튼 **(**j**)**

촬영 정보 또는 재생 정보의 표시를 전환합니다. (p.20) 촬영 모드에서 길게 누르면 라이브 뷰가 확대 표시됩니다. [\(p.47](#page-47-0))

- **13** 재생 버튼 **(**g**)** 촬영 모드/재생 모드를 전환합니다. (p.48)
- **14** 매크로**/**위쪽 버튼 **(**s **/** a**)** 매크로 모드로 전환합니다.  $(n63)$ 항목을 선택 중은 커서를 위쪽으로 이동합니다.
- **15** 컨트롤 다이얼 **(**r**)** 다이얼을 돌려 노출 등의 설정값 변경이나 메뉴 항목의 전환, 화상을 전환할 수 있습니다. ([p.51\)](#page-51-0)
- **16** 드라이브**/**오른쪽 버튼 **(**v**/**d**)** 드라이브 모드의 설정 화면을 표시합니다. ([p.77\)](#page-77-0) 항목을 선택 중은 커서를 오른쪽으로 이동합니다.
- **17 OK** 버튼 **(**e**)** 메뉴 등의 선택 항목을 결정합니다.

 $\overline{z}$ 지

## <span id="page-18-0"></span>화상 모니터 표시

## 촬영 화면

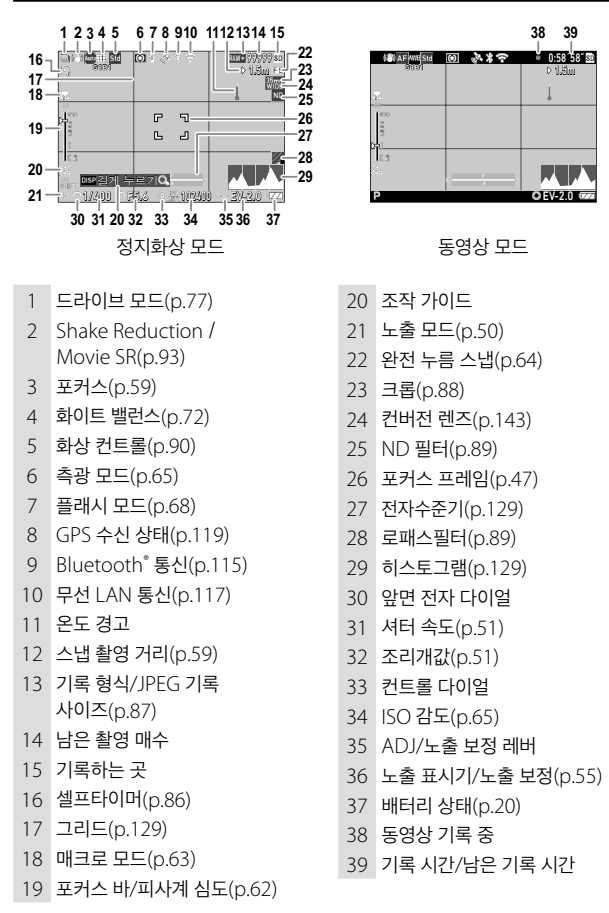

 $\overline{z}$ 기 초 지 식

## <span id="page-19-0"></span>재생 화면

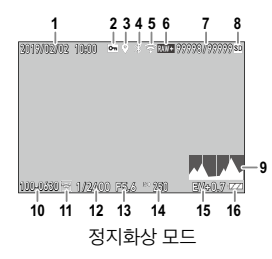

- 촬영 날짜
- 보호[\(p.100\)](#page-100-1)
- GPS 정보[\(p.119](#page-119-1))
- Bluetooth® 통신([p.115](#page-115-1))
- 무선 LAN 통신([p.117\)](#page-117-1)
- 기록 형식/JPEG 기록 사이즈([p.87\)](#page-87-0)
- 재생 파일 수/총 파일 수
- 재생 소스
- 히스토그램

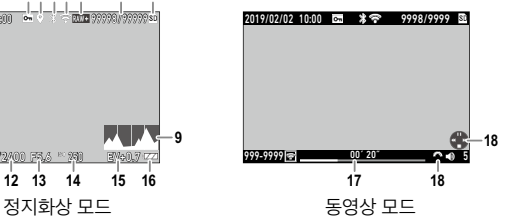

- 폴더/파일 번호 설정[\(p.136\)](#page-136-1)
- 화상 전송 상태([p.102\)](#page-102-1)
- 셔터 속도
- 조리개값
- ISO 감도
- 노출 보정
- 배터리 상태(p.20)
- 기록 시간/경과 시간
- 조작 가이드

#### <span id="page-20-0"></span>배터리 상태

배터리 잔량에 따라 아이콘 표시가 달라집니다.

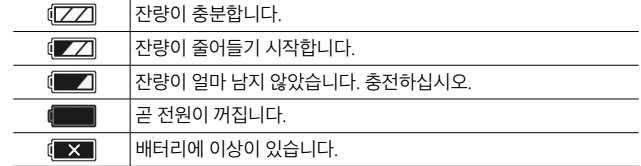

### 화면 표시 전환

DBB 를 눌러 표시되는 정보를 전환할 수 있습니다.

#### 촬영 모드

촬영 화면에서 표시 정보를 전환할 수 있습니다.

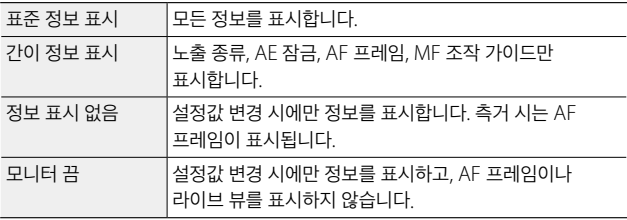

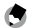

메모 **------------------------------------------------------------------------**

 $\cdot$   $\mathsf{C}$  3 메뉴 [촬영시 표시 설정]에서 표시할 내용을 지정할 수 있습니다. ([p.129\)](#page-129-1)

#### <span id="page-21-0"></span>재생 모드

화상 1장 표시에서 [표준 정보 표시], [상세 정보 표시] 또는 [정보 표시 없음]으로 전환할 수 있습니다. [상세 정보 표시]에서 ▲▼로 페이지를 전환합니다.

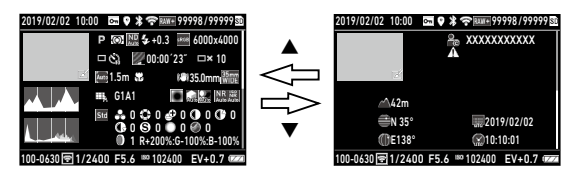

- 메모 **------------------------------------------------------------------------**
- $\cdot$   $\mathbf{C}$  3 메뉴 [재생시 표시 설정]에서 표시할 내용을 지정할 수 있습니다. ([p.129\)](#page-129-1)
- 동영상은 [히스토그램], [그리드], [하이라이트 경고]가 표시되지 않습니다.

## 터치 패널 조작

기능 선택이나 촬영 시 측거점의 지정 등에서 화상 모니터를 터치하여 조작할 수 있습니다.

터치 패널을 사용하지 않을 경우는,  $C$  2 메뉴 [터치패널 작동]을 [꺼짐]으로 설정합니다.

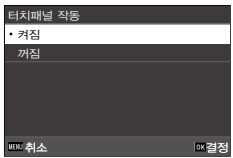

1

 $71$ 

# <span id="page-22-0"></span>기능 설정 방법

## 버튼**/**레버로 설정

#### 다이렉트 키로 설정

촬영 모드에서 ▲▼◀▶를 누르면 바로 설정할 수 있습니다. 다음 기능을 실행할 수 있습니다.

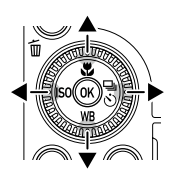

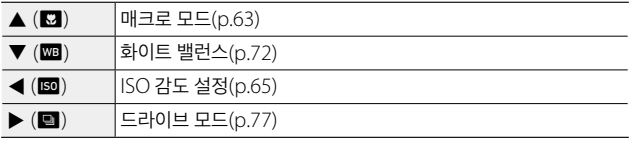

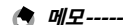

 $\cdot$  위의 기능은  $\blacksquare$ 를 눌러  $\blacksquare$  메뉴에서 설정할 수 있습니다.

 $\cdot$  </>  $\blacktriangle$  기능은  $\textsf{C}$  2 메뉴 [Fn 버튼 설정]의 [ISO 버튼], [드라이브 버튼]에서 변경할 수 있습니다. [\(p.126](#page-126-1))

### **ADJ** 레버로 설정

촬영 모드에서 ■■를 누르면 등록된 기능을 쉽게 불러올 수 있습니다.

#### 1 촬영 모드에서 **EDD**를 누릅니다. ADJ 모드로 되고, 등록된 기능의 아이콘이 표시됩니다.

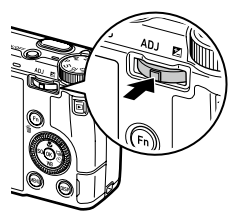

# 2 **4** ▶로 기능을 선택합니다.

초기 설정에서는 다음 기능을 선택할 수 있습니다.

- 화상 컨트롤([p.90\)](#page-90-0)
- 포커스([p.59](#page-59-1))
- 측광 모드[\(p.65](#page-65-1))
- 기록 형식[\(p.87](#page-87-0))
- 야외 모니터 설정[\(p.132](#page-132-1))

## <sup>3</sup> ▲▼로 값을 선택합니다.

상세 설정이 필요한 경우 **kd**을 누릅니다.

## *4* <sup>e</sup><sup>를</sup> 누릅니다.

선택한 기능이 설정되어 촬영할 수 있는 상태가 됩니다.

**食 吲至------**

- $\cdot$  ADJ 모드 기능은  $\mathbb{C}$  2 메뉴 [ADJ 모드 설정]에서 변경할 수 있습니다.  $(p.124)$  $(p.124)$
- $\cdot$   $\bullet$  2 메뉴 [셔터 버튼 확정]을 [켜짐]으로 설정하고  $\frac{1}{2}$  기대 를 반누름하면 ADJ 모드의 설정이 종료합니다. [\(p.128](#page-128-1))

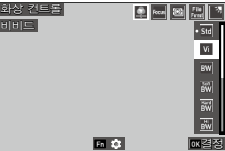

## **Fn** 버튼 설정

촬영 모드에서 ■을 누르면 등록된 기능을 실행할 수 있습니다. 초기 설정에서는 [AF 작동+AE 잠금]이 작동합니다.

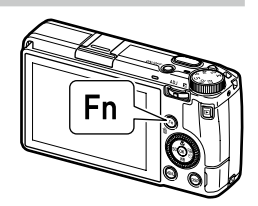

기 초 지 식

1

 $\cdot$   $\blacksquare$  기능은  $\spadesuit$  2 메뉴 [Fn 버튼 설정]에서 변경할 수 있습니다. [Fn 버튼 설정]에서는 [ISO 버튼](◀)/[드라이브 버튼](▶)/[동영상/무선 버튼](k)의 기능을 설정할 수 있습니다. [\(p.126](#page-126-1))

메모 **------------------------------------------------------------------------**

• 전원을 켰을 때와 모드 다이얼을 돌릴 때, 현재 버튼의 기능이 표시됩니다.  $\blacktriangle$  2 메뉴 [가이드 표시]를 [꺼짐]으로 설정하면 표시되지 않습니다.

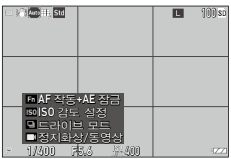

## <span id="page-25-0"></span>메뉴에서 설정

거의 모든 기능은 메뉴에서 설정합니다.

*1* <sup>f</sup><sup>를</sup> 누릅니다.

 $\bigcap$  1 메뉴가 표시됩니다.

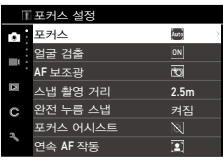

지 식

## 2 메뉴 종류를 변경할 때는 ◀를 2번 누른 후 ▲▼로 전환합니다.

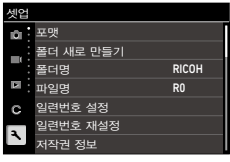

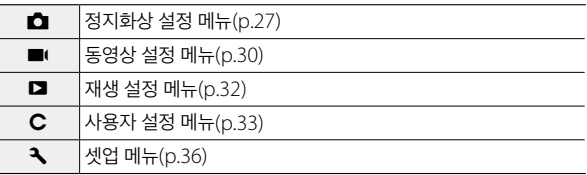

- 3 ▶를 2번 누릅니다.
- 4 AV로 기능을 선택합니다. 선택한 메뉴에 따라 1~11개 항목으로 나누어져 있습니다. 항목별로 선택할 경우 < 를 누른 후 ▲ ▼로 선택합니다.

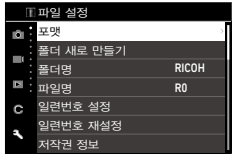

 $\overline{\phantom{a}}$  설정하는 기능을 찾았으면  $\overline{\phantom{a}}$ 를 누릅니다.

선택한 기능의 설정값이 표시됩니다.

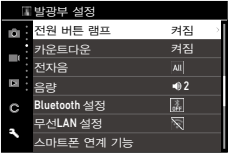

**6 ▲▼**로 설정값을 선택하고 **ESE** 누릅니다. 4단계 화면으로 돌아갑니다. f를 누르면 1개 이전 화면으로 돌아갑니다. 설정이 끝나면 FF 역러 번 눌러 원래 화면으로 돌아갑니다.

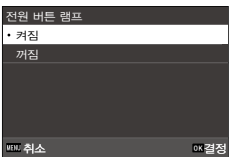

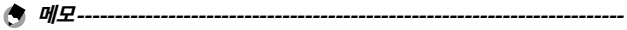

- E 등 누르면 직전에 조작한 메뉴 화면이 제일 먼저 표시됩니다. 상황에 맞는 메뉴를 표시하고자 할 때는  $\blacktriangle$  2 메뉴 [메뉴 선택 위치 저장]을 [꺼짐]으로 설정합니다.
- $\cdot$   $\blacktriangle \blacktriangledown$  조작은  $\circ$  (앞면 전자 다이얼) 또는  $\circledR$  (컨트롤 다이얼)을 돌려서 조작할 수도 있습니다.
- 설정한 값은 전원을 꺼도 저장됩니다.  $\blacktriangle$  11 메뉴 [초기화]에서 메뉴 종류별로 설정을 초기화할 수 있습니다.

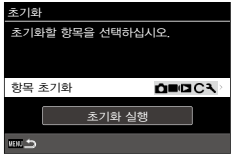

<span id="page-27-0"></span>메뉴 목록

다음 메뉴가 있습니다. (밑줄·[ ]은 초기 설정)

## ■ 정지화상 설정 메뉴

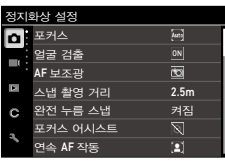

A**1** 포커스 설정 포커스 자동 영역 AF, 셀렉트 AF, 핀포인트 AF, 추적 AF, 연속 AF, MF, 스냅, co [p.59](#page-59-2) 얼굴 검출  $\frac{1}{21}$  거짐, 자동 영역 AF만, 꺼짐  $\frac{1}{21}$  [p.60](#page-60-0) AF 보조광 기<u>켜짐</u>, 꺼짐 경제 - 10,60 스냅 촬영 거리 2.5m, 2m, 2.5m, 5m, ∞ 2.5m, 60 완전 누름 스냅 아니 기계점, 꺼짐 [p.64](#page-64-1) 포커스 어시스트 (윤곽선 강조, 윤곽선 추출, 꺼짐 والصور العربي والصحيح والمصري والمصري والمصري والمصري والمصري والمصري والمصري وال 연속 AF 작동 2000 - 2000 - 2000 - 2010 - 2010 - 2010 - 2010 - 2010 - 2010 - 2010 - 2010 - 2010 - 2010 - 2010 - 201 MF시 자동확대표시 켜짐, 꺼짐 [p.62](#page-62-1) A**2** 노출 설정 노출모드 전환 프로그램 AE, 조리개 우선 AE, 셔터 우선 AE, 수동 노출 [p.123](#page-123-1)

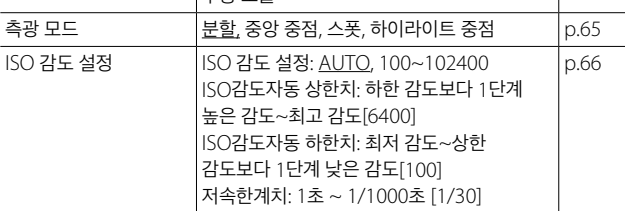

1

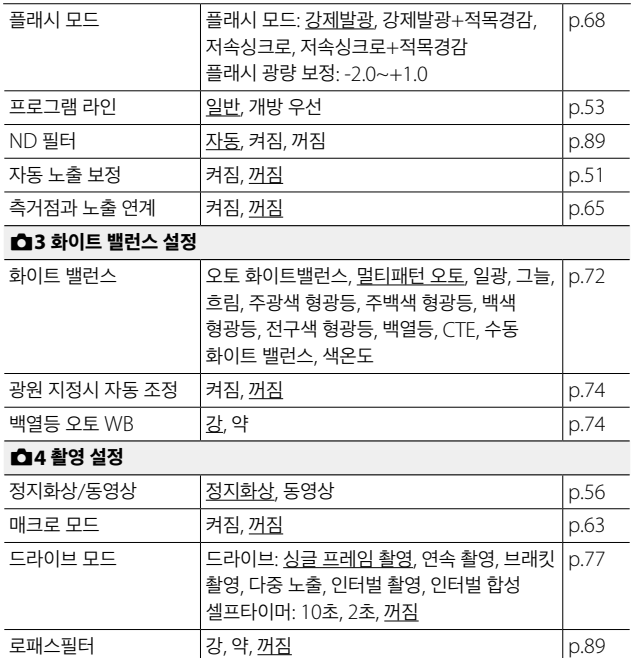

1 기 초 지 식

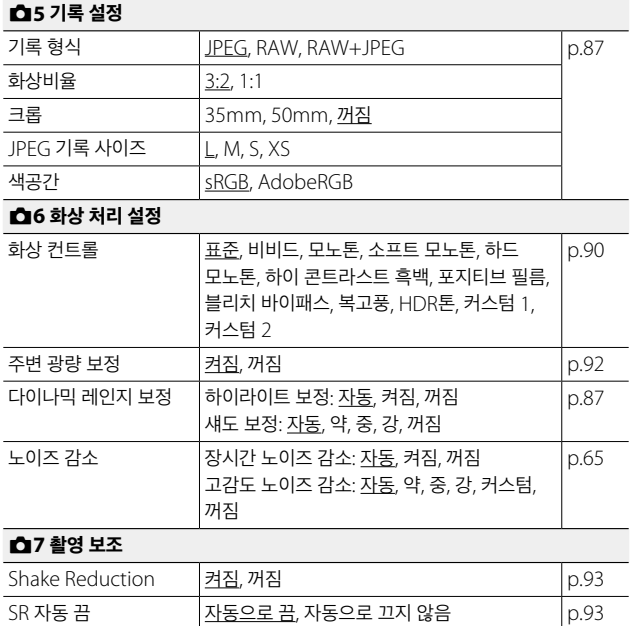

지 식

## <span id="page-30-0"></span>■동영상 설정 메뉴

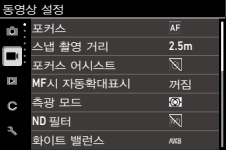

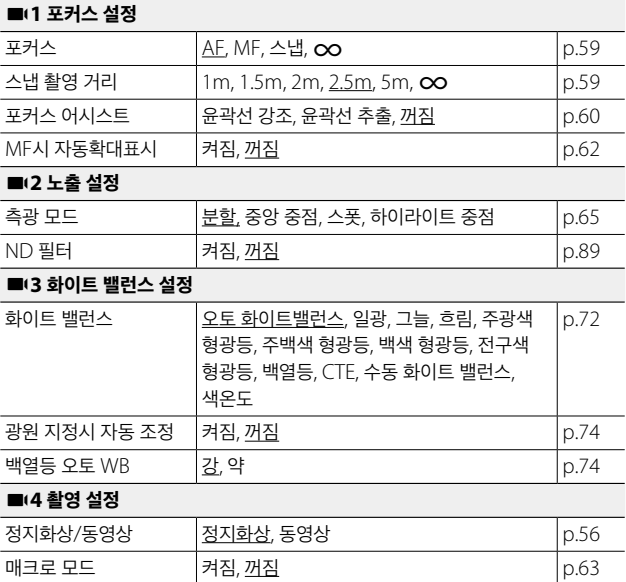

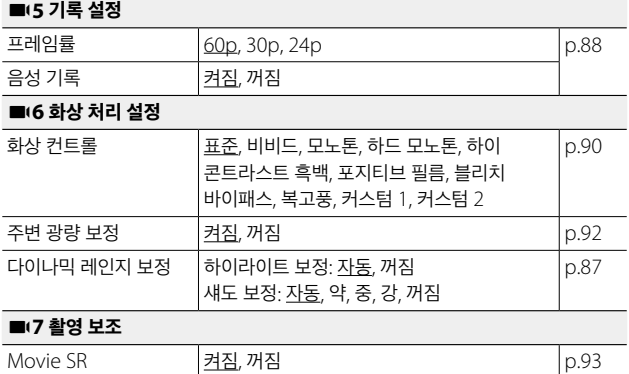

1

## <span id="page-32-0"></span>■ 재생 설정 메뉴

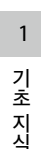

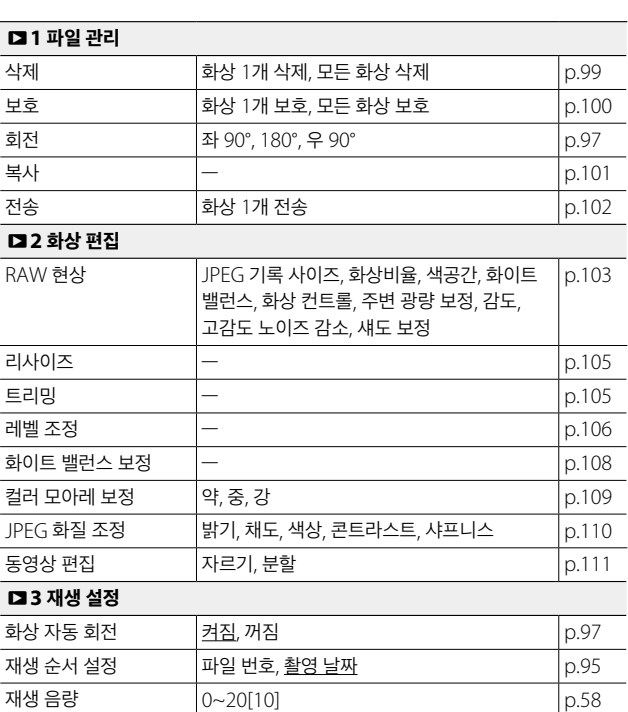

재생 설정 ——<br>삭제 보호 회전 복사 전송 RAW 현상 리사이즈

rāt  $\blacksquare$ o  $\circ$ ä

# <span id="page-33-0"></span>C 사용자 설정 메뉴

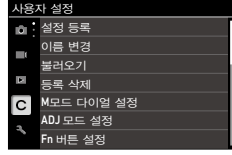

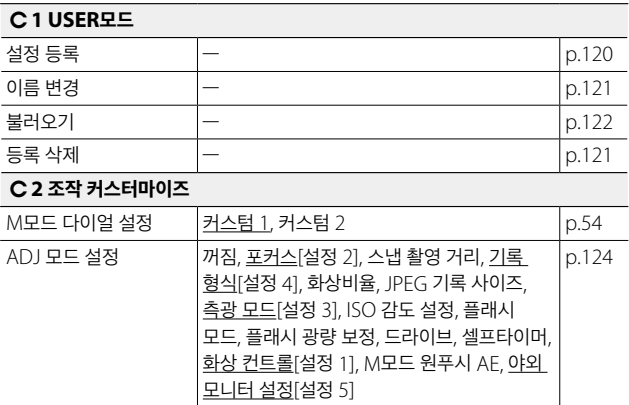

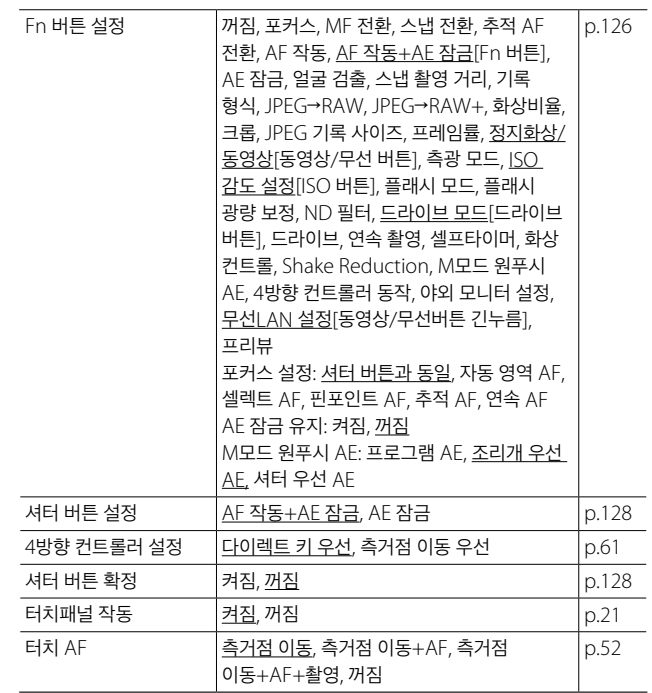

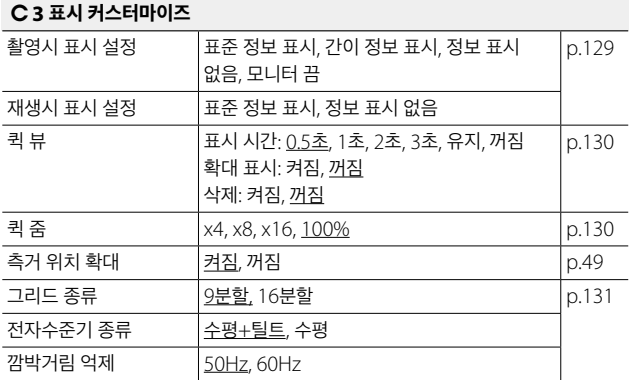

1
## 3 셋업 메뉴

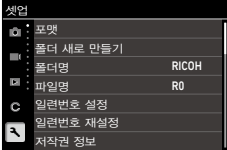

1 기 초 지 식

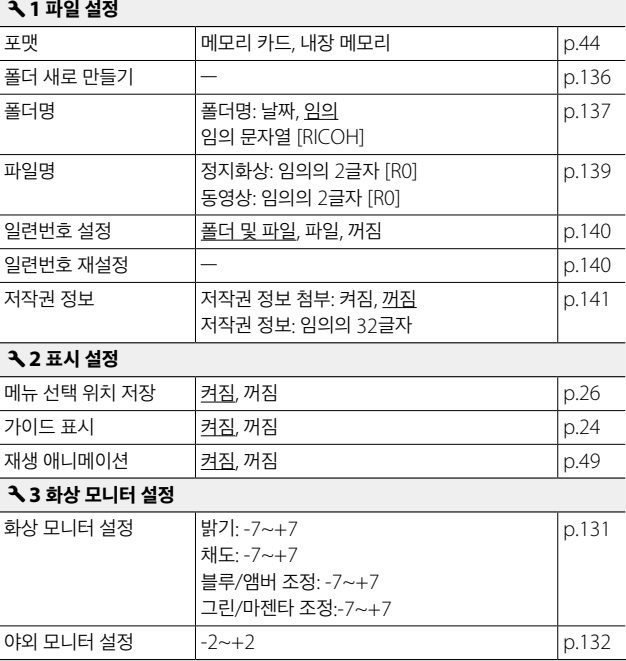

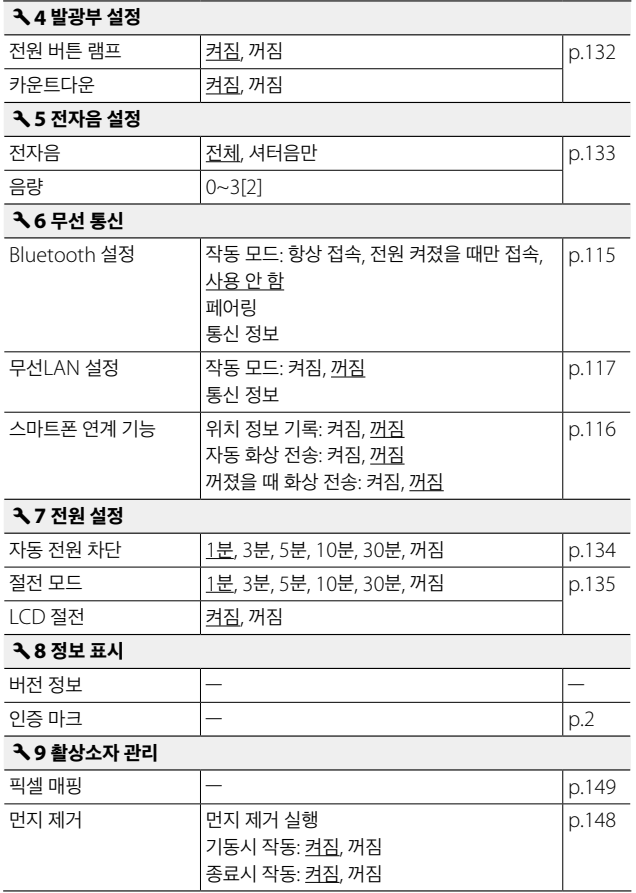

1 지 식

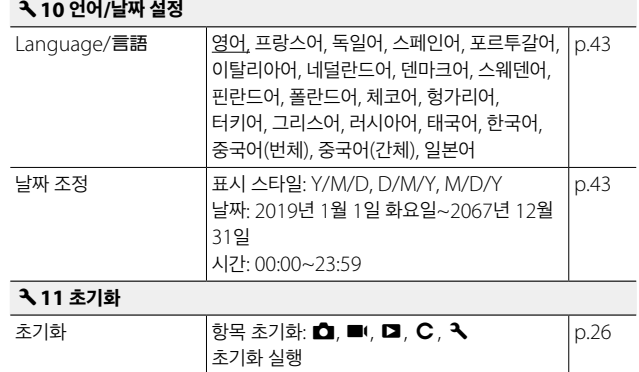

1 기 초 지 식

# 배터리와 메모리 카드 삽입

## 배터리 및 메모리 카드 삽입

이 카메라는 시중의 SD 메모리 카드/SDHC 메모리 카드/SDXC 메모리 카드를 사용할 수 있습니다. 본 설명서에서는 이러한 카드를 '메모리 카드'로 표기합니다.

- *1* 카메라의 전원이 꺼져 있는지 확인합니다.
- *2* 카메라 밑면의 해제 레버를 'OPEN' 쪽으로 밀어 배터리/카드 커버를 엽니다.
- *3* 메모리 카드의 방향에 주의하여 '딸깍' 소리가 날 때까지 메모리 카드를 안쪽으로 삽입합니다. 꺼낼 때는 메모리 카드를 눌렀다가 손을 뗍니다.
- *4* 배터리를 삽입합니다. 배터리 옆면으로 걸쇠를 누르면서 끝까지 넣습니다. 꺼낼 때는 걸쇠를 옆으로 밉니다.
- *5* 배터리/카드 덮개를 닫고 해제 레버를 'OPEN'의 반대 방향으로 밀어서 잠급니다.

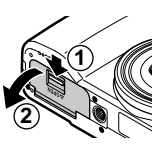

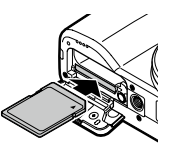

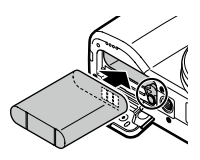

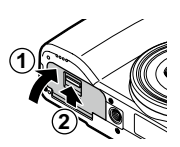

#### 데이터의 저장 장소

촬영한 데이터는 카메라 본체의 내장 메모리 또는 메모리 카드에 기록됩니다.

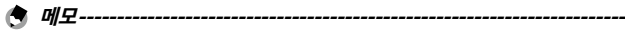

- 내장 메모리의 데이터는 메모리 카드에 복사할 수 있습니다. [\(p.101](#page-101-0))
- 기록 가능 매수/시간은 메모리 카드의 용량에 따라 달라집니다. [\(p.158\)](#page-158-0)

## 배터리 충전하기

제공된 충전식 배터리 DB-110은 사용하기 전에 충전하십시오. 제공된 USB 케이블 I-USB166 및 USB 전원 어댑터 AC-U1, 전원 플러그로 충전합니다.

*1* 전원 플러그를 USB 전원 어댑터에 장착합니다.

'딸깍' 소리가 날 때까지 장착하십시오.

*2* 단자 덮개를 열고 USB 단자에 USB 케이블을 연결합니다.

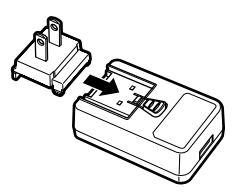

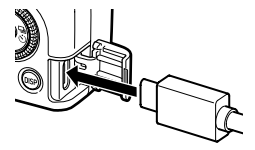

 $\overline{\phantom{0}}$ 쮮 こうしょう きょうかん しゅうかん しゅうかん しゅうかん しゅうかん しゅうかん しゅうかん しゅうかん しゅうかん しゅうかん しゅうかん しゅうかん しゅうかん しゅうかん しゅうかん しゅうかん しゅうかん しゅうかん しゅうかん しゅうかん しゅうかん しゅうかん 하 게

- *3* USB 전원 어댑터에 USB 케이블을 연결합니다.
- *4* 콘센트에 USB 전원 어댑터를 연결합니다. 카메라의 상태 표시등이 켜지고 충전이 시작됩니다. 충전 시간은 배터리 잔량에 따라 달라집니다. 전혀 충전되지 않은 배터리는 약 2.5시간 후 충전이 완료됩니다. (25℃의 경우) 상태 표시등이 꺼지면 충전이 종료됩니다. USB 전원 어댑터를 콘센트에서 뽑아 주십시오.

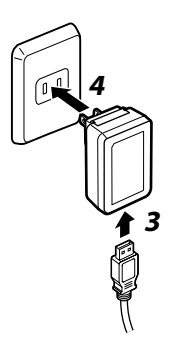

- 촬영 가능한 사진 매수 **-----------------------------------------------------**
	- 배터리를 완전히 충전한 경우, 촬영 가능한 사진 매수는 약 200장입니다.
	- 촬영 가능 매수는 CIPA 규격에 준거한 측정 조건에 의한 것입니다. (온도 23℃, 화상 모니터 켜짐, 30초마다 촬영, 10장 촬영할 때마다 전원을 껐다가 켜기를 반복)
	- 촬영 가능한 사진 매수는 대략치입니다. 장시간 사용할 경우는 여분의 배터리를 준비하는 것이 좋습니다.
- **2** 주의-------
	- 충전식 배터리는 순정품(DB-110)을 사용하십시오.
	- 바르게 충전한 후에도 사용 가능 시간이 짧아진 경우는 배터리 수명이 다한 것입니다. 이 경우 새 배터리로 교체하십시오.
	- 사용 직후 배터리가 고온이 될 수 있습니다. 배터리 꺼내기는 카메라 전원을 끄고 온도가 내려간 다음 하십시오.
	- 충전 중에 카메라 전원을 켜면 충전이 중단됩니다.

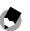

**食 叫**早-------

- USB 케이블로 카메라를 컴퓨터에 연결했을 때도 배터리를 충전할 수 있습니다. ([p.113\)](#page-113-0)
- 별매의 배터리 충전기 BJ-11을 사용할 수 있습니다.

# 초기 설정

전원을 켜고 초기 설정을 합니다.

## 전원 켜기

*1* 전원 버튼을 누릅니다. 전원 버튼이 켜지고 상태 표시등이 몇 초 동안 깜박입니다.

처음 전원을 켜면 [Language/言語]화면이 표시됩니다.

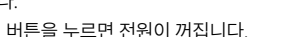

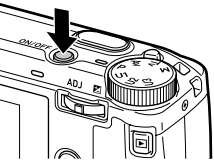

다시 전원 버튼을 누르면 전원이 꺼집니다.

 $\bigcirc$  재생 모드에서 전원 켜기 --------

• 전원이 꺼진 상태에서  $\Box \equiv$  길게 누르면 재생 모드에서 카메라가 켜집니다. 이 경우 다음을 조작이 가능합니다.

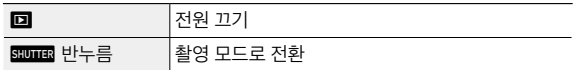

 $\bigcirc$  *무선 LAN을 활성화하여 전원 켜기 ------------------*

- 전원이 꺼진 상태에서 전자음이 울릴 때까지 回를 계속 누르면 재생 모드로 시작되며 무선 LAN 기능이 활성화됩니다. ([p.118\)](#page-118-0)
- 이 조작을 수행할 때는 <mark>stuura</mark>를 눌러도 촬영 모드로는 전환되지 않습니다. 촬영 등을 할 때는 g를 눌러 전원을 끈 다음, 전원 버튼으로 전원을 다시 켜십시오.

i <u>메모-------</u>

- $\cdot$  전원 버튼의 램프는  $\blacktriangleleft 4$  메뉴 [전원 버튼 램프]에서 [꺼짐]으로 설정할 수 있습니다. ([p.132\)](#page-132-1)
- 전원을 켠 후 약 1분간(초기 설정) 조작하지 않으면 배터리 소모를 줄이기 위해 자동으로 전원이 꺼집니다. 절전에 대한 설정은  $\bigtriangleup$  7 메뉴에서 설정할 수 있습니다. ([p.134\)](#page-134-1)
- 전원을 끌 때, 그날 촬영한 이미지의 매수(삭제 이미지 제외)가 표시됩니다.

### 언어와 날짜 설정

메뉴 등의 표시 언어와 날짜를 설정합니다.

- $1$   $\blacktriangle$   $\blacktriangledown$  로 언어를 선택하고  $\boxtimes$ 를 누릅니다. 언어가 설정되어, [날짜 조정] 화면이 표시됩니다.
- *2* 표시 형식과 날짜를 설정합니다. cd로 항목을 이동하고 ab로 수치를 변경합니다.

**km** 를 누르면 설정이 취소됩니다.

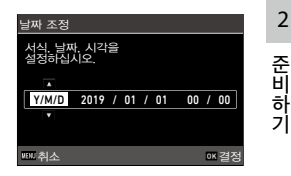

# *3* <sup>e</sup><sup>를</sup> 누릅니다.

날짜가 설정되어 촬영할 수 있는 상태가 됩니다.

**食 明**早-------

- 배터리를 꺼낸 후 약 5일 경과하면 설정한 날짜가 재설정됩니다. 날짜와 시간을 유지하려면 충분히 남아 있는 배터리를 2시간 이상 넣어둔 후에 배터리를 꺼내십시오.
- $\cdot$  설정한 언어, 날짜는  $\blacktriangle$  10 메뉴에서 변경할 수 있습니다.

#### 메모리 카드 포맷

새 메모리 카드나 다른 장치에서 사용한 메모리 카드를 사용할 경우에는 본 카메라에서 포맷을 실행해야 합니다. 이 조작으로 내장 메모리도 포맷할 수 있습니다.

### $1$   $km \equiv + \equiv 1$

메뉴가 표시됩니다.

- 2 **4** 를 2번 누르고 ▲▼로 ₹를 선택합니다.
- $3 \rightarrow$ 를 2번 눌러 [포맷]을 선택하고  $\rightarrow$ 를 누릅니다.

**4** Av로 [메모리 카드], [내장 메모리]를 서택하고 ▶를 누릅니다. 확인 화면이 나타납니다.

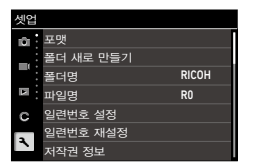

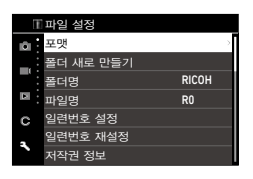

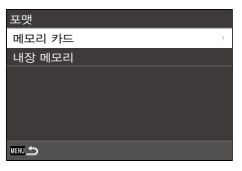

5 ▲로 [실행]을 선택하고 **ESS**를 누릅니다. 포맷이 실행되어 4단계 화면으로 돌아갑니다.

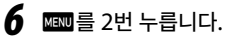

촬영 화면으로 돌아갑니다.

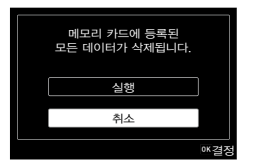

- 주의 **------------------------------------------------------------------------** • 포맷하는 동안에는 메모리 카드를 제거하지 마십시오. 카드가 손상될 수 있습니다.
	- 카드를 포맷하면 보호 설정된 화상을 포함한 모든 데이터가 삭제됩니다.
- 
- 메모 **------------------------------------------------------------------------** • 포맷을 실행하면 메모리 카드에 'RICOH GR'이라는 볼륨 라벨이
	- 부여됩니다.

# 기본 촬영 방법

#### 프로그램 모드로 촬영하기

*1* 잠금 버튼을 누르면서 모드 다이얼을 돌려 **P**에 맞춥니다. 노출 모드가 [프로그램 AE]로 되어 라이브 뷰가 표시됩니다.

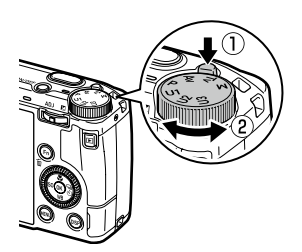

 $2$   $sum_{s}$   $s$  +  $s$  $s$  +  $s$  $s$  +  $s$  $s$  +  $s$ 초점이 맞춰지고 노출이 고정됩니다. 최대 25점으로 거리를 측정하여 초점이 맞는 위치를 녹색 테두리로 표시합니다.

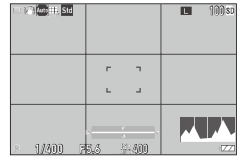

3 **zwine**를 완전히 누릅니다. 촬영한 화상이 화상 모니터에 표시(퀵 뷰)되어 기록됩니다. 초점에 대해 **----------------------------------------------------------------**

• 초점 상태는 화상 모니터 중앙의 테두리 색상과 상태 표시등으로 확인할 수 있습니다.

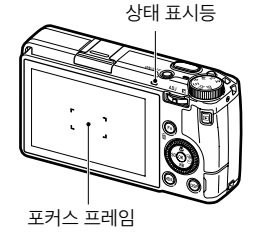

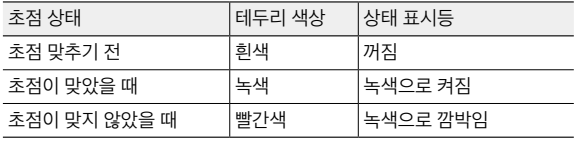

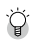

#### 라이브 뷰 확대 **-------------------------------------------------------------**

• 라이브 뷰가 표시되어 있을 때, 이미지를 확대하여 볼 수 있습니다. 다음 조작이 가능합니다.

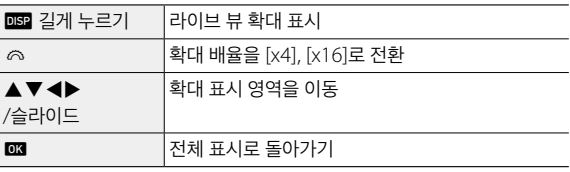

- ■ 모드에서는 녹화 중에는 확대 표시할 수 없습니다.
- **食 메모----------**
	- $\cdot$  촬영 직후에 이미지를 표시하는 [퀵 뷰] 표시와 조작에 대해서는  $\textbf{C}$ 3 메뉴에서 설정할 수 있습니다. ([p.130\)](#page-130-0)

#### 촬영한 이미지 확인

촬영한 이미지를 모니터에서 확인할 수 있습니다.

### *1* <sup>g</sup><sup>를</sup> 누릅니다.

재생 모드가 되고 최신 이미지가 표시됩니다. (단일 이미지 표시)

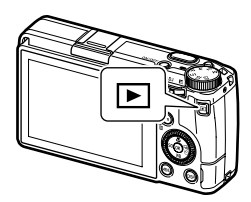

2

# *2* 이미지를 확인합니다.

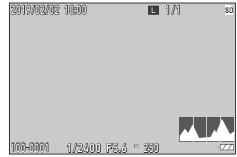

다음 조작이 가능합니다.

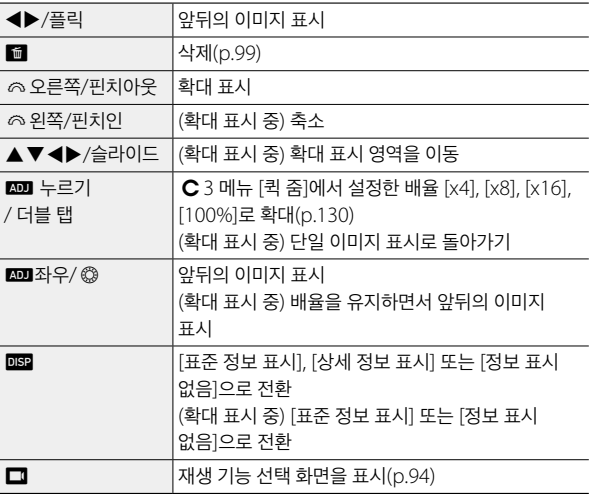

 **메모------**

- $C$ 3 메뉴 [ 측거 위치 확대]를 [켜짐](초기 설정)으로 설정하면 촬영 시의 측거점을 중심으로 확대 표시합니다.
- 동영상은 확대 표시할 수 없습니다.
- 터치패널을 플릭 조작하여 앞뒤의 이미지를 전환할 때 애니메이션이 표시됩니다.  $\blacktriangle$  2 메뉴 [재생 애니메이션]에서 [꺼짐]으로 설정합니다.

## 다양한 사진 촬영

정지화상 촬영

#### 노출 모드를 설정

조리개값 또는 셔터 속도를 설정하여 촬영합니다. 각각 다음 값을 설정할 수 있습니다.

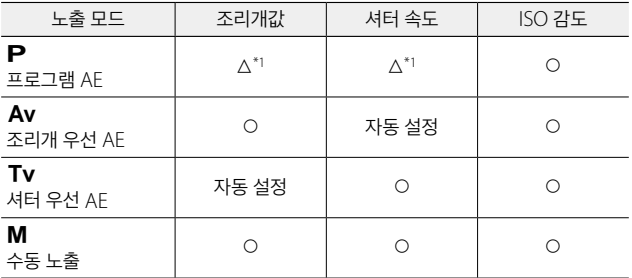

\*1 프로그램 시프트로 조리개값과 셔터 속도의 조합을 변경 가능

#### $1$  모드 다이얼을 P/Av/Tv/M에 맞춥니다

촬영 화면에 노출 모드와 설정 대상의 값이 표시됩니다.

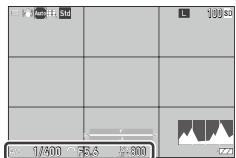

*2* <sup>p</sup>/n<sup>를</sup> 조작하여 값을 변경합니다

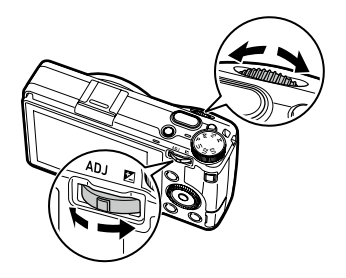

다음 값을 변경할 수 있습니다.

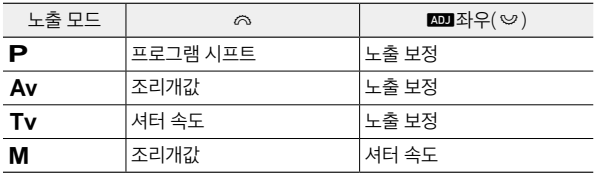

 $M$  모드에서는 노출 표시기가 표시됩니다. 적정 노출의 기준은 노출 표시기가 중앙에 위치할 때입니다. 또한 노출값이 ±2EV의 범위에 있을 때는 노출값에 따라 표시기가 변화합니다. 이 범위를 넘으면 표시기가 빨간색으로 변합니다.

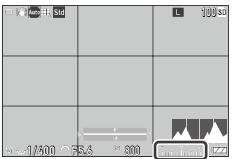

ISO 감도를 ISO AUTO로 설정했을 때는 ◎ 로 노출 보정을 할 수 있습니다.

### *3* 촬영

- 메모 **------------------------------------------------------------------------**
	- $\cdot$   $\bullet$  기 메뉴 [자동 노출 보정]을 [켜짐]으로 설정하면 Av/Tv 모드에서 적정 노출을 얻을 수 없을 때 자동으로 보정합니다.
	- BILLES 를 반누름하면 AF가 동작하여 AE가 잠깁니다. AE 잠금만 실행하고  $42$ 은 경우는  $C$  ) 메뉴 [셔터 버튼 설정]을 [AF 잠금]으로 설정합니다. ([p.128\)](#page-128-0)
- 주의 **------------------------------------------------------------------------** • 촬영 중에는 화상 모니터에 화상이 표시되지 않습니다.
- **AE** 잠금 **-------------------------------------------------------------------**
	- **BIULES** 를 반누름하면 AE가 잠기고, 손을 떼면 해제됩니다.
	- $\cdot$   $\mathsf{C}$  2 메뉴 [Fn 버튼 설정]에서 [AF 작동+AF 잠금], [AF 잠금]을 설정하여 **Em** 로 AF 잠금을 실행할 수도 있습니다. 초기 설정에서는 Bm에 [AF 작동+AE 잠금]이 설정되어 있습니다. ([p.126\)](#page-126-0)

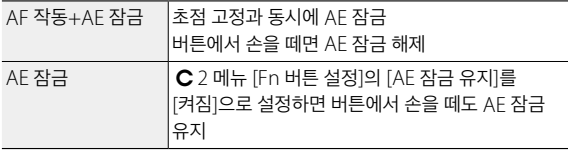

 $\cdot$  M 모드에서 ISO 감도를 고정값으로 설정했을 때 또는 셔터 속도를 B/T/BT로 설정했을 때는 AE 잠금을 사용할 수 없습니다.

#### 터치패널에서의 **AF -------------------------------------------------------**

• 초기 설정에서는 터치패널로 측거점의 이동만 가능합니다. 터치패널에서 AF 및 촬영도 하고 싶을 때는 D2 메뉴 [터치 AF]에서 설정합니다.

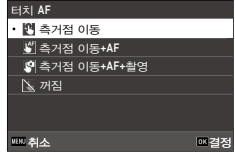

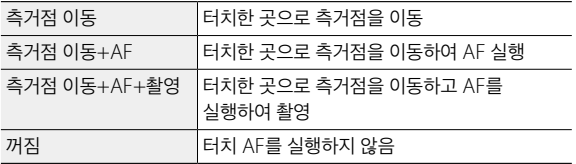

■■ 모드에서 터치 AF가 활성화되었을 때는 [측거점 이동+AF]로 작동합니다.

 $\circlearrowright$  프로그램 라인 -------

 $\bigcirc$  *벌브/타임/벌브 타임-----*

- $\cdot$   $\bullet$   $\bullet$  메뉴 [프로그램 라인]에서  $\mathsf P$  모드의 프로그램 라인을 [개방 우선]으로 설정할 수 있습니다.
- $\cdot$  M 모드에서 ISO 감도를 고정값으로 설정했을 때는 셔터 속도에서 B/T/BT를 선택할 수 있습니다.

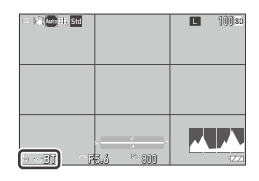

촬 영

3

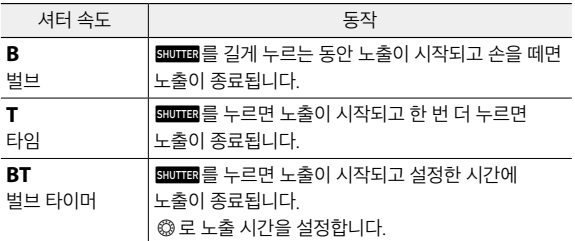

- B/T는 [드라이브 모드]가 [싱글 프레임 촬영], [다중 노출]일 때, BT는 [싱글 프레임 촬영], [다중 노출], [인터벌 촬영], [인터벌 합성]일 때 사용할 수 있습니다.
- **ENUTER** 대신 별매의 케이블 스위치(CA-3)로도 조작할 수 있습니다. 카메라에 제공된 USB 케이블을 연결하여 사용하십시오.
- $\cdot$   $\mathsf{C}$  2 메뉴 [Fn 버튼 설정]의 [M모드 원푸시 AF]는 작동하지 않습니다.

 $\breve{\bigcirc}$  프리뷰 --

- $\cdot$   $\mathsf{C}$  2 메뉴 [Fn 버튼 설정]의 [동영상/무선버튼 긴누름]을 [프리뷰]로 설정하면 프리뷰를 확인할 수 있습니다. [\(p.126](#page-126-0))  $\Box \equiv$  길게 누르면 설정된 조리개값까지 조리개가 작동하여 피사계 심도를 확인할 수  $Q$ 습니다.  $\Box$ 에서 손을 떼면 해제됩니다.
- [동영상/무선버튼 긴누름]이 [무선LAN 설정](초기 설정)으로 설정되어 있을 때 **□**는 무선 LAN의 켜짐/꺼짐 스위치로 기능하므로 프리뷰를 확인할 수 없습니다.
- 프리뷰 상태에서 촬영 및 조리개 값을 변경할 수 없습니다.
- 플래시 사용 시는 프리뷰 및 조리개값의 결과가 다른 경우가 있습니다.
- 프리뷰는 피사계 심도를 확인하는 기능이므로 AE가 맞지 않는 경우가 있습니다.
- $\cdot$   $\blacksquare$  모드에서는 사용할 수 없습니다.

#### $\bigcirc$  **M** 모드에 관련된 기능 -----

- $\cdot$  M 모드 시의  $\infty$ /km 기능을 C 2 메뉴 [M모드 다이얼 설정]으로 교체할 수 있습니다.
- C 2 메뉴 [Fn 버튼 설정]([p.126\)](#page-126-0)으로 [M모드 원푸시 AE]를 등록한 경우는 버튼을 눌렀을 때 우선할 값을 선택할 수 있습니다.

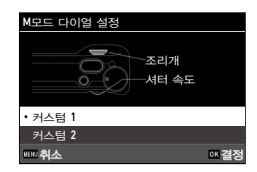

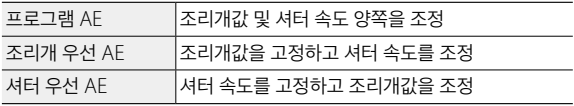

ISO AUTO일 때는 [M모드 원푸시 AE]는 작동하지 않습니다.

# 노출을 보정

*1* <sup>n</sup>(o)<sup>를</sup> 좌우로 밉니다. 오른쪽으로 밀면 +, 왼쪽으로 밀면 -가 됩니다.  $M$  모드에서는  $@$  를 돌립니다. 1/3FV 스텝으로 ±5.0(■ 모드는 ±2.0) 사이에서 설정할 수 있습니다.

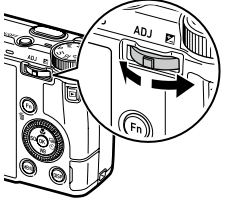

주의 **------------------------------------------------------------------------**

 $\cdot$  M모드에서 ISO 감도를 고정값으로 설정했을 때는 노출 보정을 할 수 없습니다.

# 동영상 촬영

## $1a$   $a$ 를 누릅니다.

■ 모드가 됩니다.

 $\bigcirc$ 4/ $\bigcirc$ 4 메뉴 [정지화상/동영상]으로 전환할 수도 있습니다.

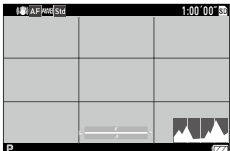

#### *2* 초점을 맞춥니다.

[포커스]가 [AF]일 때는 **summe**를 반누름을 합니다.

#### 3 EWHER를 완전히 누릅니다.

녹화가 시작됩니다. 녹화 중에는 기록 시간이 표시됩니다.

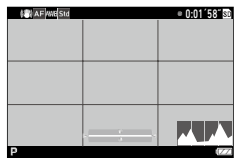

#### $\overline{4}$  하 번 더 summa 를 누릅니다.

녹화가 종료됩니다.

 $27 - 12$ 

- ■65 메뉴 [음성 기록]을 [켜짐](초기 설정)으로 설정한 경우 카메라의 동작음 등도 녹음됩니다.
- 동영상 촬영 중에 카메라 내부 온도가 올라가면 촬영이 중단될 수 있습니다.
- $\cdot$   $\blacksquare$  모드에서는 다음 기능을 사용할 수 없습니다.
	- 플래시
	- 무선 LAN

- 메모 **------------------------------------------------------------------------** • 동영상은 모드 다이얼의 위치와 관계없이 P 모드로 촬영됩니다. 노출 보정은 가능합니다.
- $\cdot$   $\mathsf{C}$  2 메뉴 [터치 AF]가 활성화되어 있을 때는 녹화 중에도 터치패널로 AF를 할 수 있습니다.
- 동영상은 최대 4GB 또는 최장 25분까지 연속으로 촬영할 수 있습니다. 메모리 카드 또는 내장 메모리가 가득 차면 촬영이 종료됩니다. 1회당 촬영 가능 시간은 사용하는 메모리 카드에 따라 다릅니다. ([p.158](#page-158-0)) 또한 촬영 가능 시간 내에도 촬영이 종료되는 경우가 있습니다.
- 남은 기록 시간은 동영상 기록 중에 메모리의 남은 용량에서 다시 계산되므로 시간의 변화가 일정하지 않은 경우가 있습니다.
- 동영상 촬영 시에는 속도 등급이 Class6 이상인 메모리 카드를 사용하십시오.
- 충분한 잔량이 있는 배터리 또는 별매의 AC 어댑터(D-AC166)를 사용하실 것을 권장합니다.

## 동영상 재생

## *1* <sup>g</sup><sup>를</sup> 누릅니다.

동영상 모드의 단일 이미지가 표시됩니다.

## $2 \leftrightarrow$ 로 재생할 동영상을 선택합니다.

동영상의 첫 프레임이 정지화상으로 표시됩니다.

*3* 재생합니다.

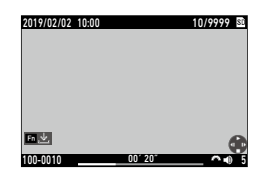

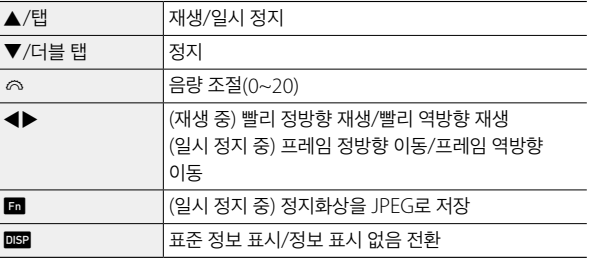

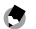

메모 **------------------------------------------------------------------------**

- 재생할 때의 최초 음량은 ■3 메뉴 [재생 음량]으로 설정할 수 있습니다.
- ■ 2 메뉴 [동영상 편집]으로 동영상 분할 및 자르기도 가능합니다. ([p.111\)](#page-111-0)

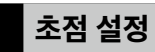

# 포커스 모드 설정

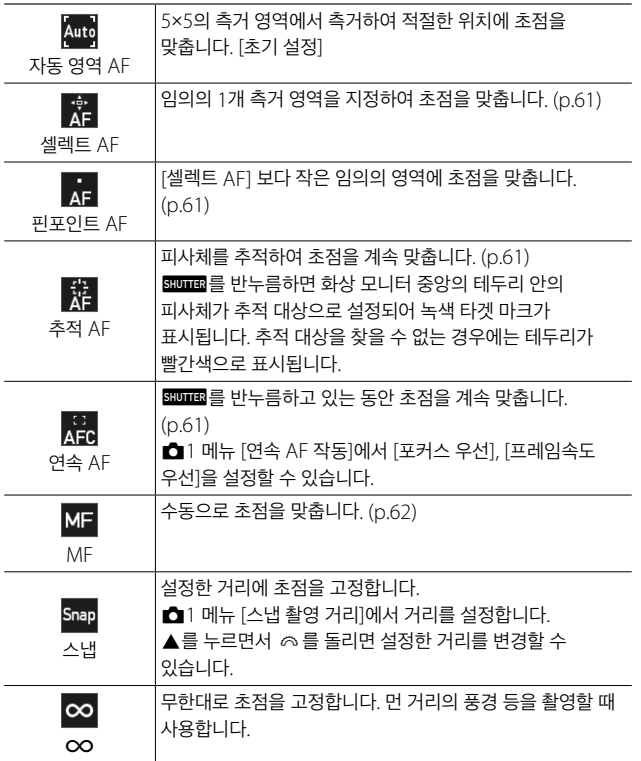

# 1 **△**1/■1 메뉴 [포커스]를 선택하고 ▶를 누릅니다.

#### 2 ▲▼로 선택합니다.

 $\blacksquare$  모드는 [AF], [MF], [스냅], [ $\infty$ ]에서 선택합니다.

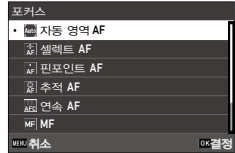

### $3 \text{ m}$ 를 누릅니다.

#### $4$   $km \equiv +\equiv$ 니다. 촬영 화면에 포커스 모드의 아이콘이 표시됩니다.

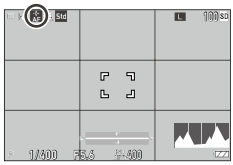

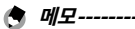

• C 2 메뉴 [ADJ 모드 설정], [Fn 버튼 설정]에 등록할 수 있습니다. [\(p.124](#page-124-0), [p.126\)](#page-126-0)

[Fn 버튼 설정]에 [MF 전환], [스냅 전환], [추적 AF 전환]을 설정하면 버튼 조작만으로 포커스 모드를 전환할 수 있습니다.

- [자동 영역 AF], [셀렉트 AF], [핀포인트 AF] 설정 시는 사람의 얼굴을 자동으로 검출합니다. ■1 메뉴 [얼굴 검출]에서 [자동 영역 AF만], [꺼짐]으로 변경할 수 있습니다.
- [자동 영역 AF], [셀렉트 AF], [핀포인트 AF] 설정 시는 필요에 따라 카메라 앞면의 AF 보조광이 발광합니다.  $\Box$ 1 메뉴 [AF 보조광]에서 [꺼짐]으로 설정할 수도 있습니다.
- ◘1/■1 메뉴 [포커스 어시스트]에서 [윤곽선 강조], [윤곽선 추출]을 설정하면 초점이 맞은 부분의 윤곽이 강조되어 확인하기 쉬워집니다.
- 초기 설정에서는 으로도 AF가 작동합니다. 이때의 동작은 C 2 메뉴 [Fn 버튼 설정]의 [포커스 설정]에서 설정할 수 있습니다. [\(p.127](#page-127-0))
- **2** 주의--------
	- $\cdot$   $\mathsf{C}$  2 메뉴 [셔터 버튼 설정]을 [AF 잠금]으로 설정한 경우는  $\overline{\text{sum}}$ 반누름으로 AF는 동작하지 않습니다. [\(p.128](#page-128-0))

3

#### <span id="page-61-0"></span>측거점을 지정하여 촬영

- *1* <sup>A</sup>1 메뉴 [포커스]에서 [셀렉트 AF], [핀포인트 AF], [추적 AF], [연속 AF]를 선택합니다
- $2$  촬영 화면에서  $\alpha$ 를 누릅니다. 측거점을 이동할 수 있는 상태가 됩니다.
- 3 AV<**▶**로 측거점을 지정합니다. e를 길게 누르면 측거점이 중앙으로 되돌아갑니다.

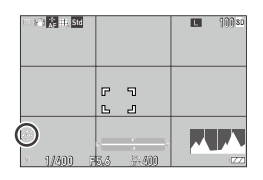

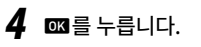

측거점이 설정됩니다.

• D2 메뉴 [4방향 컨트롤러 설정]을 [측거점 이동 우선]으로 설정하면 BSS를 누르지 않아도 ▲▼◀▶로 측거점을 이동할 수 있습니다. 이 경우 버튼의 기능은 다음과 같이 됩니다.

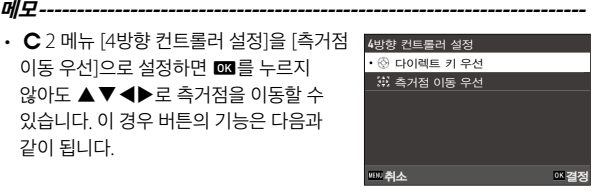

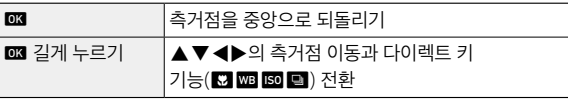

#### <span id="page-62-0"></span>수동으로 초첨 맞추기**(**수동 포커스**)**

자동 포커스로 초점이 맞지 않을 때는 수동으로 초점을 맞춥니다. 수동 포커스에서는 촬영 거리를 고정하여 촬영할 수 있습니다.

1 **△**1/■1 메뉴 [포커스]에서 [MF]를 선택합니다. 촬영 화면에서 포커스 바가 표시됩니다.

*2* <sup>a</sup><sup>를</sup> 누릅니다. 포커스 바에 ▶가 표시됩니다.

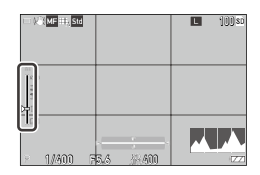

 $\overline{3}$   $\circ$   $\circ$  로 초점을 맞출 거리를 조정합니다.

메모 **------------------------------------------------------------------------**

• **C**1/■1 메뉴 [MF시 자동확대표시]를 [켜짐]으로 설정하면 촬영 화면이 자동으로 확대되어 초점을 맞추기 쉬워집니다.

# 접사**(**매크로**)**

렌즈 끝에서 6~12cm의 범위에서 AF를 실행합니다.

1 촬영 모드에서 ▲(**⊠**)를 누릅니다. 매크로 모드가 되며 촬영 화면에 마크가 표시됩니다.

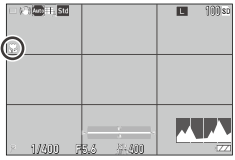

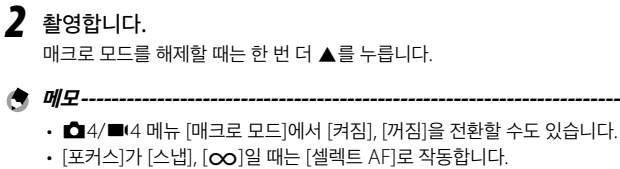

- **2** 주의----------------
	- [포커스]가 [MF]일 때는 ▲를 누르면 촬영 거리의 설정 조작이 됩니다.  $(0.62)$  매크로 모드는  $\bigcirc$ 4/ $\blacksquare$ 4 메뉴 [매크로 모드]에서 설정하십시오.

## 셔터 버튼을 한 번에 눌러서 촬영**(**완전 누름 스냅**)**

seuma 를 반누름하면 AF가 작동하지만, seuma 를 단숨에 끝까지 눌러, 설정한 거리에서 촬영하는 기능을 '완전 누름 스냅'이라고 합니다.  $\bigcirc$ 1/ $\blacksquare$ (1 메뉴 [스냅 촬영 거리]에서 설정한 거리에 초점을 맞춰서 촬영합니다.

■ 1 메뉴 [완전 누름 스냅]으로 설정합니다 [켜짐]으로 설정하면 촬영 화면에 아이콘 촬영 거리가 표시됩니다.

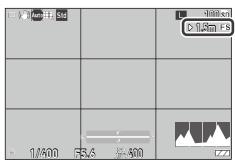

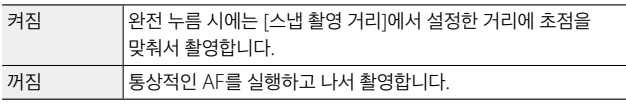

- $\blacksquare$  주의--------
	- 다음의 경우는 완전 누름 스냅은 사용할 수 없습니다.
		- $\cdot$  B  $\mathbb{R}$
		- 매크로 모드
		- [포커스]의 [MF], [스냅], [OO]
		- [드라이브 모드]의 [셀프타이머]

메모 **------------------------------------------------------------------------**

• [완전 누름 스냅]이 [켜짐]일 때도 BEUTER를 반누름하면 [포커스] 설정으로 초점을 맞춥니다.

노출 설정

### 측광 방법 선택

 $\bigcirc$ 2/ $\bigcirc$  메뉴 [측광 모드]에서 설정합니다.

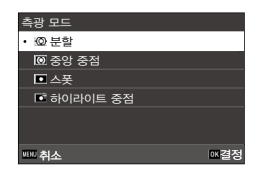

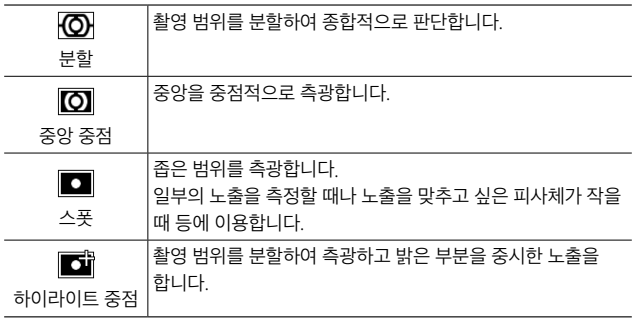

메모 **-----------------------------------------------------------------------** • C 2 메뉴 [ADJ 모드 설정]에 등록할 수 있습니다. ([p.124](#page-124-0))

- $\bigcirc$ 2 메뉴 [측거점과 노출 연계]를 [켜짐]으로 설정하면 [측광 모드]와
	- [포커스]가 이하의 조합일 때 측광 포인트와 AF 영역 내의 측거점이 연동합니다.

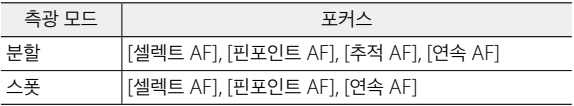

# **ISO** 감도 설정

# *1* <sup>c</sup>(u)<sup>를</sup> 누릅니다

#### 2 <sup>@</sup> 로 값을 변경합니다

ISO 100~ISO 102400에서 설정할 수 있습니다.

 $m \cong$  누르면 ISO AUTO로 돌아갑니다. 한 번 더 ■을 누르면 마지막에 설정한 고정값으로 돌아갑니다.

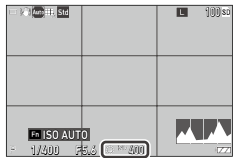

**龟 메모-------**

- C 2 메뉴 [ADJ 모드 설정]에 등록할 수 있습니다. ([p.124](#page-124-0))
- ISO 감도를 높이면 화질이 떨어지는 경우가 있습니다.
- $\cdot$  ISO 감도에 따라서는  $\bigcirc$ 6 메뉴 [다이나믹 레인지 보정]의 설정이 무효가 됩니다. [\(p.87](#page-87-0))
- $\cdot$   $\bullet$  2 메뉴 [ISO 감도 설정]에서 설정할 수도 있습니다. 이 경우 ISO AUTO의 상세 설정을 할 수 있습니다.

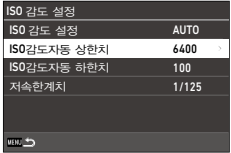

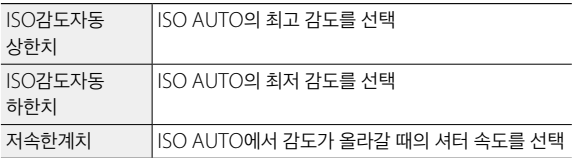

 $\cdot$   $\bullet$  2 메뉴 [Fn 버튼 설정]([p.126\)](#page-126-0)에서 [ISO 버튼]의 설정을 변경했을 때는 ■ 2 메뉴에서 설정해 주십시오.

# 플래시 사용

별매 플래시를 연결하여 플래시 촬영을 합니다. 다음 플래시를 사용할 수 있습니다.

- PENTAX AF540FGZ / PENTAX AF540FGZ II
- PENTAX AF360FGZ / PENTAX AF360FGZ II
- PENTAX AF201FG

#### 플래시 연결

*1* 카메라에 장착되어 있는 <sup>핫</sup> <sup>슈</sup> 커버를 제거합니다.

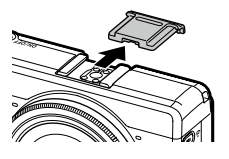

- *2* 카메라와 외부 플래시의 전원이 꺼진 상태에서 외부 플래시를 <sup>핫</sup> 슈에 장착합니다.
- *3* 외부 플래시와 카메라의 전원을 켭니다.

 $\blacksquare$  주의-----

- 외부 플래시를 카메라에서 분리할 때는 외부 플래시의 전원을 끄고 나서 분리해 주십시오.
- 외부 플래시가 카메라에 인식되지 않을 때는 외부 플래시와 카메라의 전원을 끈 후 외부 플래시를 다시 연결하십시오.

 $\bigcirc$  기타 외부 플래시 사용 ------

- 신호 단자는 X 접점만으로 극성이 +, 전압이 20V 이하인 것만 사용합니다.
- 플래시 모드는 설정할 수 없습니다. 항상 [강제발광]으로 작동합니다.
- 플래시 설정에 상관없이 핫 슈의 X 접점에 플래시 발광신호가 출력됩니다.
- 촬영 렌즈의 화각을 커버하는 조사각을 가지는 외부 플래시를 사용하십시오.

3

#### 플래시 모드 설정

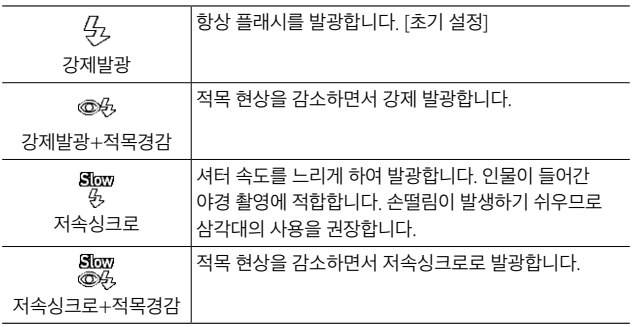

- $\overline{\mathbf{1}}$   $\overline{\mathbf{\Omega}}$ 2 메뉴 [플래시 모드]를 선택하고  $\blacktriangleright$ 를 누릅니다.
- $2$  [플래시 모드]를 선택하고  $\blacktriangleright$ 를 누릅니다.
- 3 ▲▼로 플래시 모드를 선택하고 **ESS**를 누릅니다

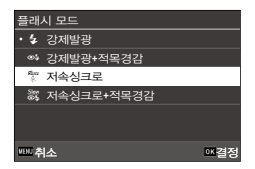

- <u>4</u> 광량을 보정할 때는 [플래시 광량 보정]을 선택하고 ▶를 누릅니다.
- $5$  보정값을 선택하고  $\text{cos}$ 를 누릅니다. -2.0~+1.0에서 설정할 수 있습니다.

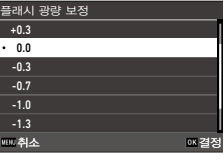

## 6 Em 를 2번 누릅니다.

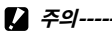

 $\cdot$  Tv/M 모드에서는 [저속싱크로], [저속싱크로+적목경감]은 선택할 수 없습니다.

## 노이즈 감소

#### 장시간 노이즈 감소

셔터 속도를 길게 설정하면 화상에 노이즈가 발생하기 쉬워집니다. A6 메뉴 [노이즈 감소]의 [장시간 노이즈 감소]를 설정하면 노이즈 감소 처리가 실행됩니다.

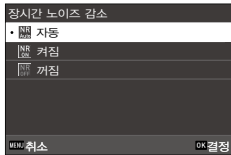

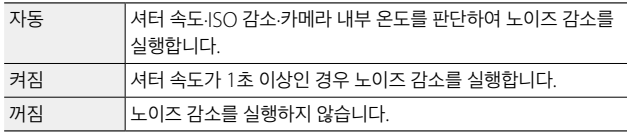

[장시간 노이즈 감소] 처리 중에는 상태 표시등이 점멸합니다.

#### 고감도 노이즈 감소

ISO 감도가 고감도인 경우의 노이즈를 줄일 수 있습니다.

1 **△6 메뉴 [노이즈 감소]의 [고감도 노이즈 감소]를 선택하고 ▶를** 누릅니다.

[고감도 노이즈 감소] 화면이 표시됩니다.

 $2 \,$   $\blacktriangle$   $\blacktriangledown$  로 선택하고  $\mathbf{m}$ 를 누릅니다.

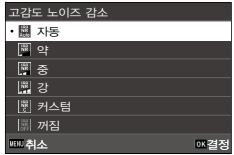

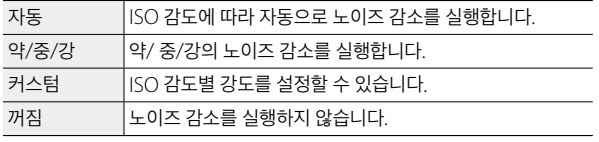

[노이즈 감소] 화면으로 돌아갑니다. [커스텀]을 선택한 경우 다음 순서로 진행합니다. 다른 항목을 선택한 경우는 순서 5으로 진행합니다.

- 3 [커스텀 설정시 작동]을 선택하고  $\blacktriangleright$ 를 누릅니다. ISO 감도를 선택한 화면이 표시됩니다.
- 4 AV로 ISO 감도를 선택하고 <**D**로 강도를 선택합니다.

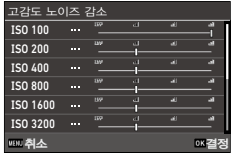

- $5$   $m$ 를 누릅니다.
- **6** Emple 2번 누릅니다.
- 주의 **------------------------------------------------------------------------**
	- 노이즈 감소를 설정하면 화상을 기록하는 데 시간이 걸리는 경우가 있습니다.
# 화이트 밸런스 설정

화이트 밸런스를 설정하여 흰색 피사체가 어떤 빛 아래에서도 하얗게 찍히도록 조정합니다.

단일색 피사체 및 여러 광원이 있는 곳에서 피사체를 촬영하는 경우 등에 화이트 밸런스를 원하는 대로 표현할 수 없을 때는 설정을 변경합니다.

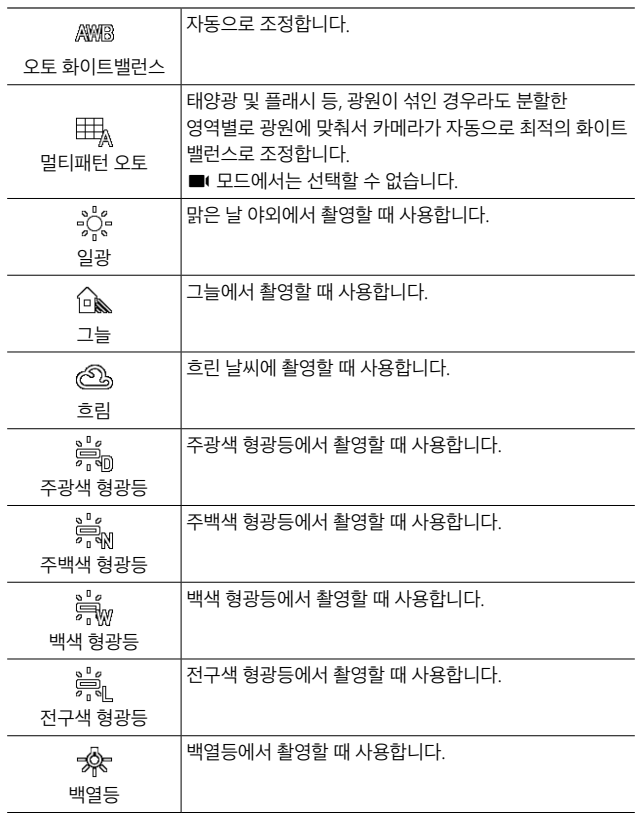

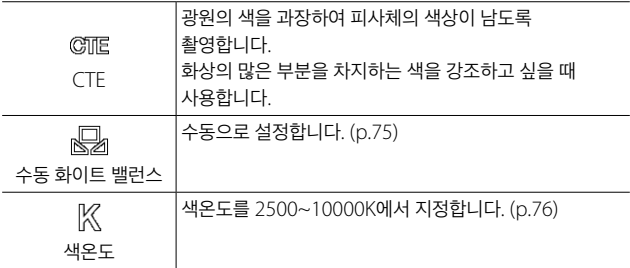

# 1 촬영 모드에서 **000** (▼)를 누릅니다.

[화이트 밸런스] 화면이 표시됩니다.

<span id="page-73-0"></span>2 ▲▼로 설정을 선택합니다. 보정이 필요 없는 경우는 순서 6으로 진행합니다. [수동 화이트 밸런스]는 [p.75](#page-75-0), [색온도]는 [p.76](#page-76-0)를 참조해 주십시오.

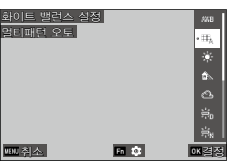

- **3** 回을 누릅니다.
- 4 AV<> **A** av< **A** av< **A**

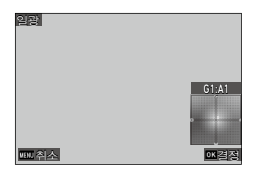

#### $5$   $\omega$   $\equiv$   $+$  $\equiv$  $\cup$  $\sim$ .

2단계 화면으로 돌아갑니다.

#### $6 \text{ cm}$ 를 누릅니다.

촬영 화면에 화이트 밸런스 아이콘이 표시됩니다.

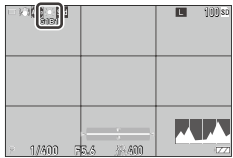

#### **角 메모------**

- ○ 3/■ 3 메뉴 [화이트 밸런스]로 설정할 수도 있습니다.
- [드라이브 모드]의 [다중 노출]([p.80\)](#page-80-0)에서 [합성 방법]을 [평균]으로 설정한 경우는, [멀티패턴 오토]로 설정되어 있어도 [오토 화이트밸런스]로 동작합니다.
- $\,\cdot\,$  광원을 지정한 경우에 자동으로 조정을 실행할 때는  $\,$   $\blacksquare$ 3/ $\blacksquare$ 13 메뉴 [광원 지정시 자동 조정]을 [켜짐]으로 설정합니다.
- $\cdot$  [오토 화이트밸런스]일 때 백열등의 색조를  $\bigcirc$ 3/ $\blacksquare$ 3 메뉴 [백열등 오토 WB]로 설정할 수 있습니다.
- **2** 주의-----
	- 피사체에 흰색 부분이 적으면 화이트 밸런스가 맞지 않는 경우가 있습니다.
	- 플래시를 사용하여 촬영할 때는 [오토 화이트밸런스], [멀티패턴 오토], [수동 화이트 밸런스]로 설정하십시오. 그 외의 설정에서는 화이트 밸런스가 맞지 않는 경우가 있습니다.

## <span id="page-75-0"></span>화이트 밸런스를 수동으로 설정

- *1* [p.73](#page-73-0)<sup>의</sup> 순서 2에서 [수동 화이트 밸런스]<sup>를</sup> 선택합니다.
- *2* 촬영할 조명 아래에서 종이 등의 흰색 피사체를 카메라에 향하게 합니다.
- $3$  DSP 를 누릅니다.

화이트 밸런스 조정용 화상이 촬영됩니다.

 $\blacktriangle$  **A v 4** > 로 포인트를 조정합니다.

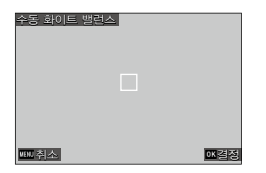

 $5 \text{ ms}$  = 누릅니다. [화이트 밸런스] 화면으로 돌아갑니다.

#### $6 \text{ ms}$  = 누릅니다.

촬영 화면으로 돌아갑니다.

3

# <span id="page-76-0"></span>색온도로 설정

#### 1 [p.73](#page-73-0)의 순서 2에서 [색온도]를 선택하고 ▶를 누릅니다. [색온도] 화면이 표시됩니다.

# $2 \triangle V$ 로 값을 설정합니다.

2500~10000K에서 10K 단위로 설정할 수 있습니다.

DISP를 누르면 색조를 미세 조정할 수 있습니다.

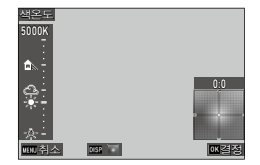

### 3 **<sub>3</sub>** @를 누릅니다.

[화이트 밸런스] 화면으로 돌아갑니다.

### $4$   $\text{me}$   $\pm$   $\text{me}$   $\pm$

촬영 화면으로 돌아갑니다.

# 드라이브 모드 설정

- 1 촬영 모드에서 **□(▶**)를 누릅니다. [드라이브 모드] 화면이 나타납니다.
- $2$   $\blacktriangleright$   $\equiv$   $+$  $\equiv$  $\sqcup$  $\sqcup$ . [드라이브] 화면이 나타납니다. [셀프타이머]는 [p.86](#page-86-0)를 참조하십시오.
- <span id="page-77-0"></span> $3 \times 7$ 로 드라이브 모드를 선택합니다.

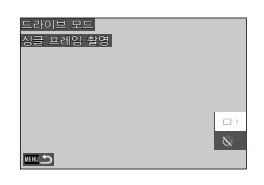

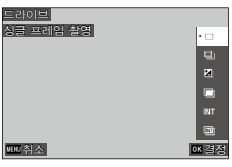

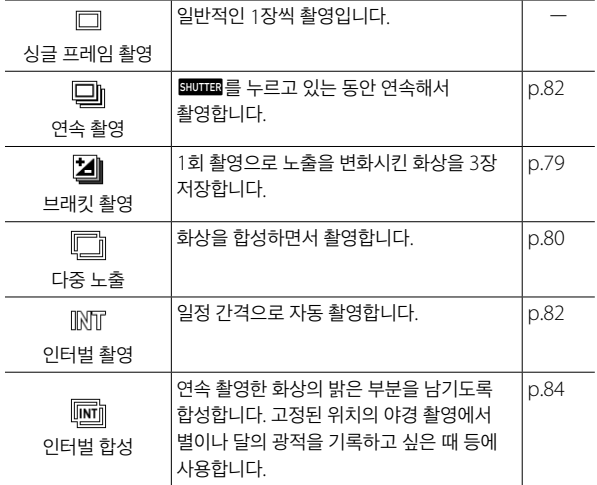

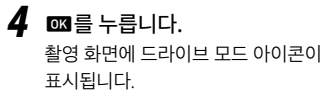

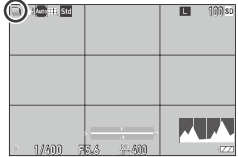

#### 메모 **------------------------------------------------------------------------**  $\cdot$   $\bullet$  4 메뉴 [드라이브 모드]에서 설정할 수도 있습니다.

# 연속으로 촬영**(**연속 촬영**)**

- *1* [p.77](#page-77-0)의 3단계에서 [연속 촬영]<sup>을</sup> 선택합니다.
- $2$  촬영 화면에서 **EDUED**를 길게 누릅니다. semme 를 누르고 있는 동안 연속해서 촬영됩니다.

# <span id="page-79-0"></span>노출을 변화시켜 촬영**(**브래킷 촬영**)**

*1* [p.77](#page-77-0)의 3단계에서 [브래킷 촬영]<sup>을</sup>  $M$ 택하고 **km**을 누릅니다. 상세 설정 화면이 표시됩니다.

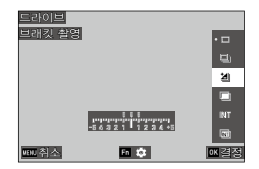

# 2 AV<**>>** AD 로 설정을 변경합니다.

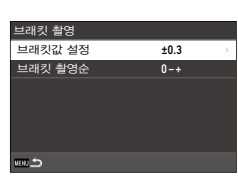

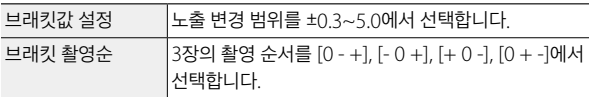

#### $3 \text{ m}$ 를 누릅니다.

[드라이브] 화면으로 돌아갑니다.

## $4$  **es** 를 누릅니다.

촬영 화면으로 돌아갑니다.

### $5$   $sum_{s}$   $s =$   $s =$

1회 릴리스로, 지정한 순서의 화상이 3장 저장됩니다.

- 메모 **------------------------------------------------------------------------**
	- 플래시 사용 시는 플래시 광량을 변화시켜서 촬영됩니다.

# <span id="page-80-0"></span>화상을 합성하면서 촬영**(**다중 노출**)**

*1* [p.77](#page-77-0)의 3단계에서 [다중 노출]<sup>을</sup>  $M$ 택하고 **km**을 누릅니다. 상세 설정 화면이 표시됩니다.

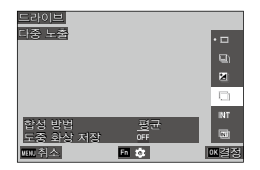

2 AV<**▶**로 설정을 변경합니다.

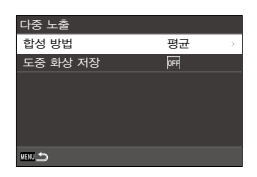

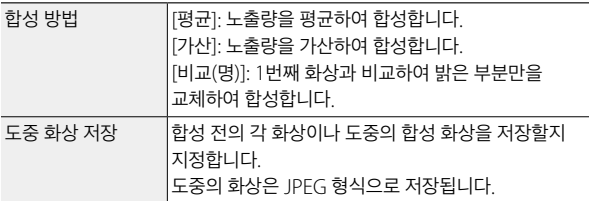

#### $3$   $m$ 를 누릅니다.

[드라이브] 화면으로 돌아갑니다.

 $4$   $\text{m}$ 를 누릅니다.

촬영 화면으로 돌아갑니다.

*5* <sup>1</sup>번째의 화상을 촬영합니다.

#### *6* 다음 화상을 촬영할 때는 [다음 촬영으로]를 선택하고 **□ ■**를 누릅니다. 촬영을 다시 할 경우는 [재촬영]을 선택합니다.

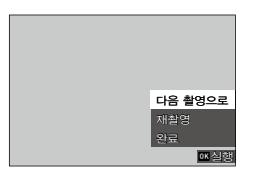

- *7* 다음 화상을 촬영합니다. 순서 6~7을 반복합니다. 1개 전의 합성 화상으로 돌아갈 때는 [재촬영]을 선택합니다.
- *8* 촬영을 종료할 때는 [완료]<sup>를</sup> 선택합니다. 합성할 화상이 저장됩니다.

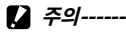

- 다중 노출 촬영 중에는 다음 기능은 변경할 수 없습니다.
	- $\cdot$   $\bullet$  3 메뉴 [화이트 밸런스]
	- $\cdot$   $\bullet$  4 메뉴 [드라이브 모드]
	- $\cdot$   $\bullet$  5 메뉴 [기록 형식], [화상비율], [크롭], [JPEG 기록 사이즈]
	- $\cdot$   $\bullet$  6 메뉴 [화상 컨트롤]

# <span id="page-82-0"></span>일정 간격으로 자동 촬영**(**인터벌 촬영**)**

설정한 간격으로 자동으로 촬영합니다.

*1* [p.77](#page-77-0)의 3단계에서 [인터벌 촬영]<sup>을</sup> 선택하고 圖을 누릅니다. 상세 설정 화면이 표시됩니다.

 $2 \times 7 \times 10^{-1}$ 로 설정을 변경합니다.

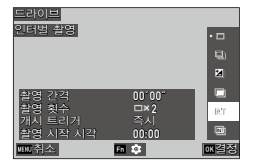

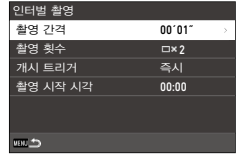

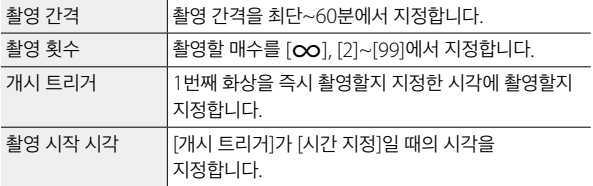

#### *3* <sup>f</sup><sup>를</sup> 누릅니다.

[드라이브] 화면으로 돌아갑니다.

# $4$   $\text{m}$ 를 누릅니다.

촬영 화면으로 돌아갑니다.

# $5$   $sumer$   $\equiv$   $+$  $E$ 니다.

[개시 트리거]가 [즉시]인 경우는 1번째 화상이 촬영됩니다. [시간 지정]인 경우는 설정한 시각부터 촬영이 시작됩니다. 도중에 촬영을 종료할 때는 03를 누릅니다.

 $27 - 21 - 21 - 21$ 

- 촬영 설정에 따라서는, 다음 촬영이 가능해질 때까지의 시간이 인터벌 촬영의 설정 시간보다도 길어질 때가 있습니다.
- 시간 간격이 짧은 경우는 1번째의 노출로 2번째 이후도 촬영되는 경우가 있습니다.
- 노출 모드를 변경하거나 전원을 끄면 인터벌 촬영은 종료됩니다.

- 메모 **------------------------------------------------------------------------** • 1회 인터벌 촬영을 할 때마다 새로운 폴더가 작성되어 화상이 저장됩니다.
- **• •** 1 메뉴 [포커스][\(p.59](#page-59-0))가 [MF], [스냅], [co]로 설정된 경우 완전 누름 스냅으로 촬영되었을 때는 1번째의 포커스 위치로 고정됩니다.
- 충분한 잔량이 있는 배터리 또는 별매의 AC 어댑터(D-AC166)를 사용하실 것을 권장합니다.

# <span id="page-84-0"></span>별의 광적 등을 기록**(**인터벌 합성**)**

*1* 카메라를 삼각대에 고정하고 테스트 촬영을 합니다. 노출 및 포커스 모드, 화이트 밸런스를 설정하고 구도를 확인합니다. 이 노출 설정으로 합성됩니다.

*2* [p.77](#page-77-0)의 3단계에서 [인터벌 합성]<sup>을</sup> 선택하고  $m \geq 5$  누릅니다. 상세 설정 화면이 표시됩니다.

3 AV<**▶**로 설정을 변경합니다.

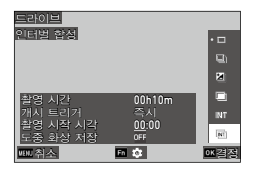

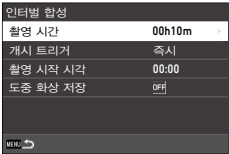

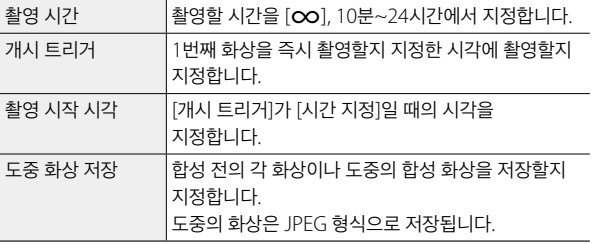

### $4$   $km$ 를 누릅니다.

[드라이브] 화면으로 돌아갑니다.

### $5$   $m$ 를 누릅니다.

촬영 화면으로 돌아갑니다.

*6* <sup>1</sup>번째의 화상을 촬영합니다.

최단 간격으로 연속 촬영합니다. 합성 중인 화상을 확인할 때는 **BIDEES**를 반누름합니다. semmes 를 와전 누름하면 인터벌 합성을 계속한 채 그 시점의 합성 화상을 저장하고 새로운 합성을 시작합니다. 도중에 촬영을 종료할 때는 03를 누릅니다.

주의 **------------------------------------------------------------------------**

- 노출 중에 03 또는 500mm 를 완전히 누르면 그 화상은 합성되지 않습니다.
- 노출 모드를 변경하거나 전원을 끄면 인터벌 촬영은 종료됩니다.
- 2번째 이후 촬영 시에는 AF가 작동하지 않습니다.
- $\cdot$   $\bullet$  6 메뉴 [노이즈 감소]의 [장시간 노이즈 감소],  $\bullet$ 7 메뉴 [Shake] Reduction]은 [꺼짐]으로 고정됩니다.

메모 **------------------------------------------------------------------------**

- 1번씩 인터벌 합성을 할 때마다 새로운 폴더가 작성되어 화상이 저장됩니다.
- 다음 설정은 1번째 촬영 시의 값으로 고정됩니다.
	- ISO AUTO 시의 ISO 감도·셔터 속도·조리개값
	- 화이트 밸런스 [오토 화이트밸런스] 시의 화이트 밸런스값
- 어두운 장소에서의 촬영은 별매의 외부 파인더(GV-1/GV-2)를 사용하면 편리합니다.

# <span id="page-86-0"></span>셀프타이머 사용

[연속 촬영] 이외의 드라이브 모드는 [셀프타이머]를 병용할 수 있습니다. [10초], [2초]를 선택할 수 있습니다. 셀프타이머의 카운트다운 중에는 AF 보조광이 깜박입니다.

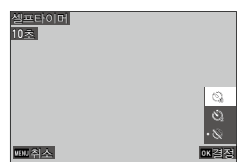

- **电 메모------**
	- [인터벌 촬영], [인터벌 합성]에서는 1번째 촬영 시에만 셀프타이머가 동작합니다. [개시 트리거]가 [시간 지정]으로 설정되어 있을 때는 셀프타이머는 무효입니다.
	- 카운트다운 시에 AF 보조광이 깜박이지 않도록 설정할 수도 있습니다. ([p.132\)](#page-132-0)

# 기록 방식 설정

# 정지화상 기록 설정

■5 메뉴 [기록 설정]에서 정지화상의 형식을 설정합니다.

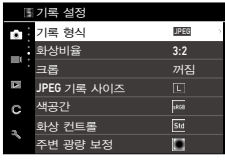

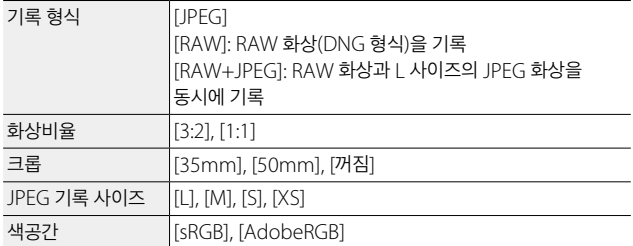

**속 메모----**

• [화상비율]이 [1:1]인 경우 화상 모니터의 좌우가 검게 표시됩니다.

• C 2 메뉴 [ADJ 모드 설정], [Fn 버튼 설정]에 등록할 수 있습니다. [\(p.124](#page-124-0), [p.126\)](#page-126-0)

[Fn 버튼 설정]에 [JPEG→RAW], [JPEG→RAW+]를 설정하면 기록 형식을 쉽게 전환할 수 있습니다.

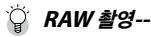

- RAW 화상은 2 메뉴 [RAW 현상]에서 JPFG 형식으로 변환할 수 있습니다. ([p.103\)](#page-103-0)
- $\cdot$  RAW 화상에는 이하의 기능을 반영할 수 없습니다.  $\Box$  2 메뉴 [RAW 현상]에서 JPEG 형식으로 변환할 때 반영할 수 있습니다.
	- 화상 컨트롤
	- 섀도 보정

[RAW+JPEG]로 설정했을 때는 위 기능이 JPEG 화상에만 반영됩니다.

크롭 **------------------------------------------------------------------------**

- [크롭]을 [35mm], [50mm]에 설정하면 35mm로 환산한 화각이 통상적인 28mm에서 35mm 또는 50mm이 되며 화면 표시도 변경됩니다.
- [크롭]을 설정했을 때는 [JPEG 기록 사이즈]에 제한이 있습니다.

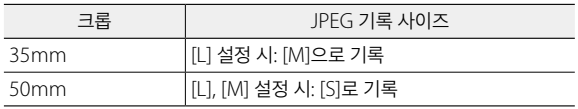

# 동영상의 기록 설정

■65 메뉴 [기록 설정]에서 동영상 형식을 설정합니다.

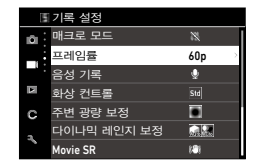

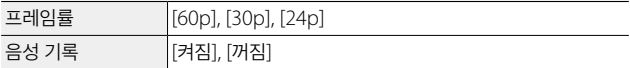

# 화상 처리 설정 및 보정 설정

# **ND** 필터 사용

 $\bigcirc$   $2/\bigcirc$  메뉴 [ND 필터]에서 카메라에 내장된 ND 필터를 항상 사용할지 설정합니다.

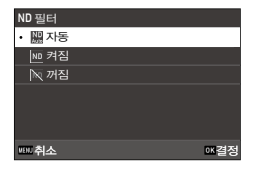

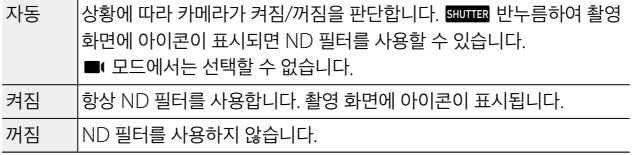

메모 **------------------------------------------------------------------------**

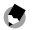

• D2 메뉴 [Fn 버튼 설정]에 등록할 수 있습니다. [\(p.126](#page-126-0))

### 모아레 감소**(**로패스필터**)**

■ 4 메뉴 [로패스필터]로 로패스필터와 같은 모아레 저감 효과를 얻을 수 있습니다. [강], [약], [꺼짐]을 선택할 수 있습니다.

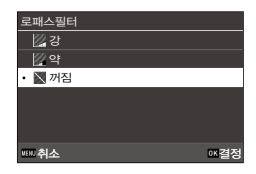

주의 **------------------------------------------------------------------------**

• 셔터 속도가 고속일 때나 플래시 촬영 시에는 충분한 효과를 얻을 수 없는 경우가 있습니다.

# 사진의 분위기를 정한 다음 촬영**(**화상 컨트롤**)**

채도 및 콘트라스트 등을 변경한 화상을 촬영할 수 있습니다. 색조 등을 변경하여 특징 있는 화상을 촬영합니다.

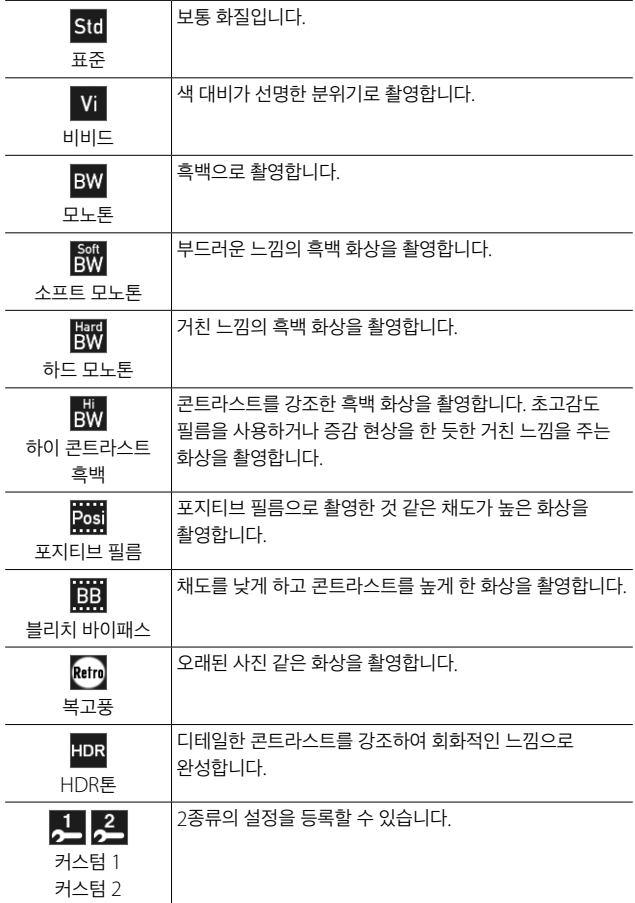

1 **① 6/**■6 메뉴 [화상 컨트롤]을 선택하고 ▶를 누릅니다.

[화상 컨트롤] 화면이 표시됩니다.

 $2 \times 7$ 로 화상을 선택합니다. 파라미터를 설정하지 않는 경우는 6단계로 진행합니다.

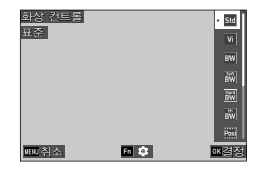

- **3** 回을 누릅니다. 상세 설정 화면이 표시됩니다.
- 4 AV<> **A** 선택한 화상에 따라 설정할 수 있는 파라미터가 달라집니다.

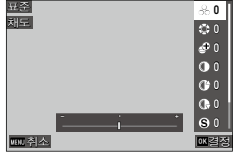

- $5 \text{ ms}$  =  $+$   $=$   $-$ 2단계 화면으로 돌아갑니다.
- $6 \text{ m}$ 를 누릅니다.
- 7 mm 를 누릅니다. 촬영 화면에 마크가 표시됩니다.

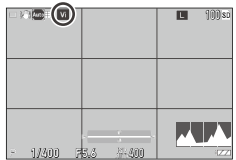

- 주의 **------------------------------------------------------------------------**
	- $\cdot$   $\blacksquare$  모드에서는 [소프트 모노톤], [HDR톤]을 선택할 수 없습니다.
	- RAW 화상에 [화상 컨트롤]은 반영되지 않습니다. ■2 메뉴 [RAW 현상]을 실행한 경우 설정할 수 있습니다. ([p.103\)](#page-103-0)
- 메모 **------------------------------------------------------------------------**
	- C 2 메뉴 [ADJ 모드 설정], [Fn 버튼 설정]에 등록할 수 있습니다. [\(p.124](#page-124-0), [p.126\)](#page-126-0)

# 주변 광량 보정

■6/■6 메뉴 [주변 광량 보정]에서 렌즈 특성에 의해 발생하는 주변 광량의 저하를 보정합니다.

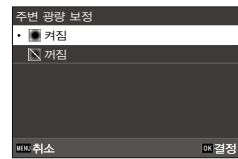

# 계조 보정**(**다이나믹 레인지 보정**)**

 $\bigcirc$  6/ $\bigcirc$  메뉴 [다이나믹 레인지 보정]에서 화상의 계조를 넓혀서 밝은 부분에서 어두운 부분까지 표현할 수 있도록 합니다.

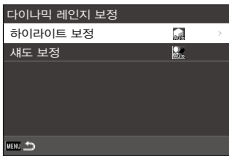

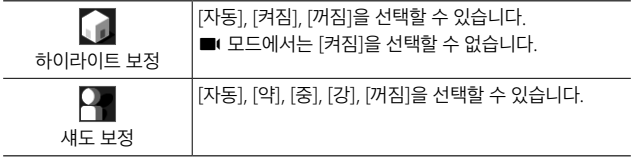

- 주의 **------------------------------------------------------------------------**
	- [섀도 보정]을 [강]으로 설정하면 화상의 노이즈가 눈에 띌 수 있습니다.
	- ISO 감도를 ISO 200 미만으로 설정했을 때는 하이라이트 보정이 작동하지 않습니다.

# 손떨림을 보정

손떨림을 자동으로 보정할 때는 아래 기능을 설정합니다. 초기 설정은 양쪽 모두 [켜짐]으로 설정되어 있습니다.

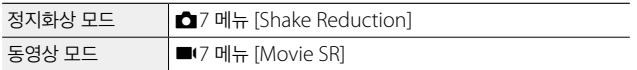

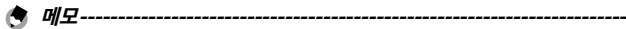

- C 2 메뉴 [Fn 버튼 설정]에 [Shake Reduction]을 설정하면 버튼 조작만으로 [켜짐], [꺼짐]을 전환할 수 있습니다. [\(p.126](#page-126-0))
- [드라이브 모드]에서 [셀프타이머]를 설정한 경우는 [Shake Reduction]이  $N$ 동으로  $[M$ 짐 $]$ 이 됩니다.  $[M]$ 으로 둘 경우는  $\bigcirc$ 7 메뉴 [SR 자동 끔]을 [자동으로 끄지 않음]으로 설정합니다.

# 재생 기능 선택

재생 관련 기능은 ■ 메뉴 또는 재생 기능 선택 화면에서 설정합니다.

 $m$ 생 모드에서  $\Box \equiv$  누르면 재생 기능 선택 화면이 표시됩니다. 재생 기능 선택 화면에서는  $\Box$ 1/ $\Box$  기메뉴의 내용을 설정할 수 있습니다.

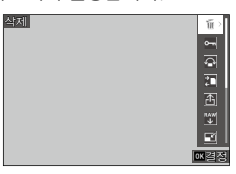

- 주의 **------------------------------------------------------------------------**
	- 표시된 이미지가 재생 기능을 지원하지 않을 경우는 해당 기능을 선택할 수 없습니다.

4

# 재생 방법 변경

## <span id="page-95-0"></span>여러 개의 화상 표시

여러 개의 이미지를 일람으로 표시합니다.

*1* 재생 모드의 단일 이미지 화면에서 p를 왼쪽으로 1번 돌립니다. 여러 개의 이미지가 표시됩니다.

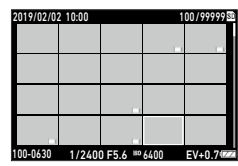

다음 조작이 가능합니다.

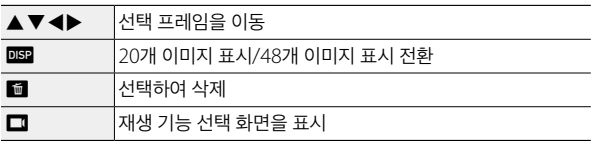

#### $2$   $me$ 를 누릅니다.

선택한 이미지가 단일 이미지로 표시됩니다.

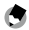

**속 메모-----**

- 촬영 날짜순으로 이미지가 재생됩니다. ◘ 3 메뉴 [재생 순서 설정]에서 [파일 번호]로 변경할 수도 있습니다.
- 여러 이미지를 표시 중일 때  $\Box$  1 메뉴 [삭제], [보호], [전송]을 선택하면 여러 이미지를 모아서 지정할 수 있습니다.

#### 선택한 이미지 삭제

*1* '여러 개의 화상 표시'[\(p.95\)](#page-95-0)의 1단계 화면에서 <sup>i</sup><sup>를</sup> 누릅니다.

*2* 삭제할 화상을 선택합니다.

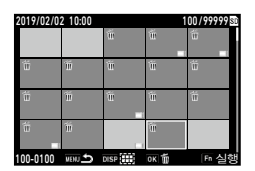

# ▲▼◀▶ 서택 프레임을 이동 OK 화상을 선택/해제 **DISP 2008** 서택 범위의 시작점/끝점을 지정

## *3* <sup>h</sup><sup>을</sup> 누릅니다.

삭제 확인 화면이 나타납니다.

**4** [실행]을 선택하고 **03**를 누릅니다. 선택한 이미지가 삭제됩니다.

**食 明**早-------

- 보호된 이미지는 선택할 수 없습니다.
- 여러 이미지 선택 방법은 다음의 경우에도 동일합니다.
	- 보호([p.100\)](#page-100-0)
	- 전송([p.102\)](#page-102-0)

 $'$ 여러 개의 화상 표시'[\(p.95\)](#page-95-0)의 1단계에서 **■** 메뉴 또는 재생 기능 선택 화면을 표시하고 기능을 선택합니다.

# 화상을 회전하여 표시

이미지의 회전 정보를 변경합니다.

- **1 C**1 메뉴 또는 재생 기능 선택 화면에서 [회전]을 선택하고 ▶를 누릅니다.
- $2$  회전 방향을 선택하고  $\text{cos}$ 를 누릅니다.

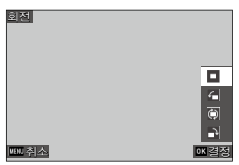

**食 吲至------**

 $\cdot$  재생 모드에서는 카메라 방향에 맞춰 화상이 회전되어 표시됩니다.  $\blacksquare$ 3 메뉴 [화상 자동 회전]을 [꺼짐]으로 설정했을 경우 [회전] 지정과 관계없이 일정한 방향으로 표시됩니다.

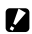

주의 **------------------------------------------------------------------------**

- 메모리 카드가 보호되어 있거나 다음에 설명된 이미지는 회전 방향을 변경할 수 없습니다.
	- 동영상
	- 보호된 이미지

4

# **AV** 기기와 연결

TV 등에 연결하여 촬영 시에 라이브 뷰 이미지를 표시하거나 이미지를 재생할 수 있습니다.

연결할 기기에 맞게 시중의 변환 케이블을 준비하십시오.

- *1* AV 기기와 카메라의 전원을 끕니다.
- *2* 카메라 단자 덮개를 열고 USB 단자에 변환 케이블을 연결합니다.

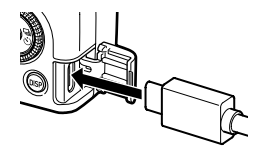

*3* 변환 케이블의 다른 한쪽 단자를 AV 기기의 영상 입력 단자에 연결합니다.

자세한 내용은 AV 기기의 설명서를 참조하십시오.

- *4* AV 장비와 카메라 전원을 켭니다.
- **2** 주의------
	- AV 기기와 연결되어 있으면 화상 모니터에는 아무것도 표시되지 않습니다.
	- 동영상의 음성은 AV 기기에서 출력됩니다. 음량 조정은 AV 기기에서 실행합니다.
- **食 吼모-----**
	- 본 기기의 USB 단자(USB Type-C)는 DisplayPort를 지원합니다.
	- HDMI®로 출력하려면 USB Type-C HDMI® 변환 어댑터 등을 사용하십시오. 일부 HDMI® 변환 어댑터는 사용할 수 없는 경우가 있습니다.

# 파일 정리

# 이미지 삭제

- *1* <sup>C</sup>1 메뉴 또는 재생 기능 선택 화면에서 [삭제]<sup>를</sup> 선택합니다.
- 2 [화상 1개 삭제], [모든 화상 삭제]를 선택합니다. [화상 1개 삭제]를 선택한 경우는 ◀▶로 이미지를 변경합니다. [기록 형식]을 [RAW+JPEG]로 촬영한 파일의 경우는 삭제할 파일 형식을 선택할 수 있습니다. [모든 화상 삭제]를 선택한 경우는 삭제할 파일 형식을 선택할 수 없습니다. 10:00 2019/02/02

**3** @를 누릅니다.

이미지가 삭제됩니다. 다른 이미지도 삭제할 경우는 2~3단계를 반복합니다. 종료하려면 [취소]를 선택합니다.

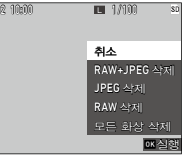

100-0001

4

# <span id="page-100-0"></span>보호 설정

실수로 이미지가 삭제되지 않도록 보호(프로텍트)할 수 있습니다.

*1* <sup>C</sup>1 메뉴 또는 재생 기능 선택 화면에서 [보호]<sup>를</sup> 선택합니다.

2 [화상 1개 보호], [모든 화상 보호]를 선택합니다.

 $\Phi$ [화상 1개 보호]를 선택한 경우는 < 이미지를 변경합니다.

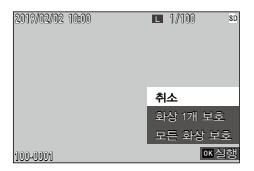

# $3 \nvert$   $\mathbf{m}$   $\mathbf{r}$   $\mathbf{m}$   $\mathbf{r}$   $\mathbf{r}$   $\mathbf{m}$   $\mathbf{r}$   $\mathbf{r}$   $\mathbf{r}$   $\mathbf{r}$   $\mathbf{r}$ [화상 1개 보호]를 선택한 경우는 선택한 이미지에 대한 보호가 설정됩니다.

다른 이미지도 보호할 경우는 2~3단계를 반복합니다. [모든 화상 보호]를 선택한 경우는 [보호] 또는 [보호 해제]를 선택합니다. 모든 이미지에

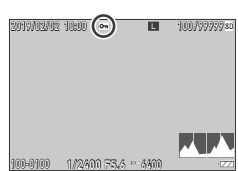

보호 또는 보호 해제가 설정됩니다.

**● 메모--------------------**• 보호를 해제할 때는 다시 [보호]를 설정합니다.

 $27 - 12$ 

 $\cdot$   $\mathbf{\lambda}$  1 메뉴 [포맷]을 실행하면 보호된 이미지까지 삭제됩니다.

## 내장 메모리의 이미지를 카드에 복사

내장 메모리에 저장한 모든 이미지를 메모리 카드에 복사합니다.

- *1* 메모리 카드를 삽입합니다.
- $2$  **D** 1 메뉴 또는 재생 기능 선택 화면에서 [복사]를 선택하고  $\blacktriangleright$ 를 누릅니다.
- $3$  [실행]을 선택하고  $\overline{\omega}$  를 누릅니다. 새 폴더에 내장 메모리의 이미지가 저장됩니다.
- 주의 **------------------------------------------------------------------------**
	- 복사 대상의 메모리 카드 용량이 부족할 경우에는 용량 부족 메시지가 표시됩니다.
	- 메모리 카드에서 내장 메모리로는 복사할 수 없습니다.

# <span id="page-102-0"></span>사진 전송

3 **es**를 누릅니다.

통신 장비로 전송할 이미지를 선택하여 전송 예약을 설정합니다. 카메라와 통신 장비가 무선 LAN으로 연결되면 전송이 시작됩니다.

#### *1* <sup>C</sup>1 메뉴 또는 재생 기능 선택 화면에서 [전송]<sup>을</sup> 선택합니다.

*2* [화상 1<sup>개</sup> 전송]<sup>을</sup> 선택합니다. cd로 화상을 변경할 수 있습니다. [기록 형식]을 [RAW+JPEG]로 촬영한 파일의 경우는 전송할 파일 형식을 선택할 수 있습니다.

이미지에 전송 예약이 설정됩니다. 다른 이미지도 전송 예약할 경우는 2~3단계를 반복합니다.

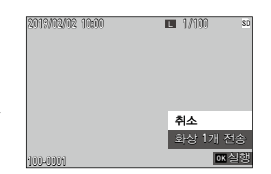

# 100/99999 100-010 12400 F5.6 - 3400 2019/02/02 10:00

메모 **------------------------------------------------------------------------**

- 전송 예약을 해제할 때는 다시 [전송]을 설정합니다.
- 통신 장비 연결에 관한 자세한 내용은 '통신 장비 이용'[\(p.114\)](#page-114-0)을 참조하십시오.

# 이미지 가공**·**편집

촬영한 이미지를 가공, 편집하여 새 파일로 저장합니다.

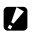

• 본 카메라로 촬영한 JPEG 이미지만 가공, 편집할 수 있습니다. ([RAW 현상]은 RAW 이미지만) 동영상에서 저장한 정지화상은 가공, 편집할 수 없습니다. 또한 가공, 편집을 반복하면 화질이 저하됩니다.

주의 **------------------------------------------------------------------------**

### <span id="page-103-0"></span>**RAW** 이미지 현상

RAW 이미지를 JPEG 형식으로 변환하여 새 파일로 저장할 수 있습니다. 화이트 밸런스나 화상 컨트롤 등을 설정하여 저장할 수 있습니다.

- $\overline{\mathbf{1}}$   $\overline{\mathbf{C}}$  모드에서 RAW 화상을 표시합니다.
- 2 **□** 2 메뉴 또는 재생 기능 선택 화면에서 [RAW 현상]을 선택하고 [e] 를 누릅니다.

[RAW 현상] 화면이 나타납니다.

<sup>3</sup> ▲▼로 파라미터 선택합니다.

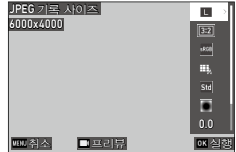

다음 설정이 가능합니다.

- JPEG 기록 사이즈
- 화상비율
- 색공간
- 화이트 밸런스
- 화상 컨트롤
- 주변 광량 보정
- 감도
- 고감도 노이즈 감소
- 섀도 보정

촬영 시의 설정이 선택되어 있습니다. 변경할 수 있는 설정만 선택할 수 있습니다.

 $\Box$ 

4

 $4 \rightarrow \pm \pm \pm 1$ 

상세 설정 화면이 표시됩니다.

5 AV로 설정을 선택합니다.  $[$ 화이트 밸런스],  $[$ 화상 컨트롤]은 $m$ 을 누르면 상세 설정 화면이 표시됩니다.

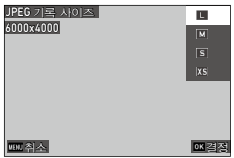

# $6$   $m \equiv +\equiv$ 니다.

파라미터 선택 화면으로 돌아갑니다.

### $\overline{7}$  모든 설정이 끝나면  $\overline{m}$ 를 누릅니다.

JPEG 이미지가 새 파일로 저장됩니다.

# 이미지 크기 변경

#### 이미지 크기를 작게 만들기**(**리사이즈**)**

C2 메뉴 [리사이즈]에서 JPEG 이미지를 축소합니다. 촬영 시의 [JPEG 기록 사이즈]보다 작은 크기를 선택할 수 있습니다.

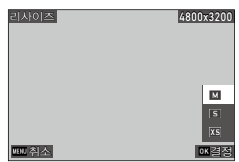

#### 트리밍

JPEG 이미지의 일부를 잘라내어 저장합니다.

- $1$   $\alpha$  2 메뉴 또는 재생 기능 선택 화면에서 [트리밍]을 선택하고  $\blacktriangleright$  를 누릅니다.
- *2* 트리밍 <sup>할</sup> 범위를 지정합니다.

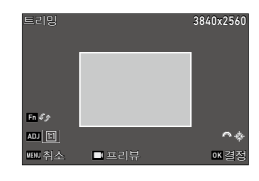

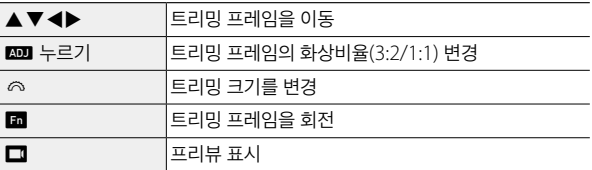

#### 3 **<sub>3 03</sub>**를 누릅니다.

트리밍된 이미지가 새 파일로 저장됩니다.

## 하이라이트 섀도 보정**(**레벨 조정**)**

JPEG 이미지의 하이라이트, 중간 색조, 섀도를 지정하여 밝기와 콘트라스트를 보정합니다.

### *1* <sup>C</sup>2 메뉴 또는 재생 기능 선택 화면에서 [레벨 조정]<sup>을</sup> 선택하고  $\blacktriangleright$ 를 누릅니다.

[레벨 조정] 화면이 표시됩니다.

*2* 값을 조정합니다.

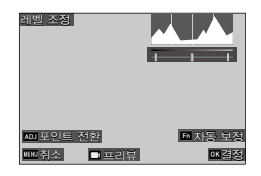

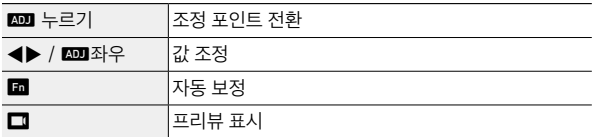

#### *3* <sup>e</sup><sup>를</sup> 누릅니다.

이미지가 새 파일로 저장됩니다.

 $\circ$  보정 방법 --

- 중앙의 포인트를 좌우로 움직이면 전체적인 밝기를 조정할 수 있습니다. 왼쪽으로 움직이면 밝아지고 오른쪽으로 움직이면 어두워집니다.
- 노출 과다인 경우에는 좌측의 포인트를 우측으로 이동시켜 히스토그램 그래프의 끝부분에 오도록 맞춥니다. 노출 부족인 경우에는 우측의 포인트를 좌측으로 이동합니다.
- 히스토그램 그래프가 중앙에 집중되어 콘트라스트가 낮을 때는 좌우의 포인트를 각각 히스토그램 그래프의 양 끝에 오도록 맞춥니다.

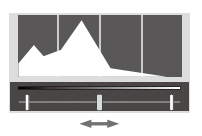

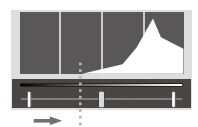

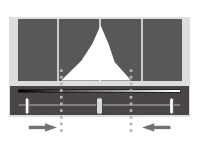
#### 화이트 밸런스 보정

JPEG 이미지의 화이트 밸런스를 보정합니다.

#### *1* <sup>C</sup>2 메뉴 또는 재생 기능 선택 화면에서 [화이트 밸런스 보정]<sup>을</sup> 선택하고 ▶를 누릅니다. [화이트 밸런스 보정] 화면이 나타납니다.

*2* 값을 조정합니다.

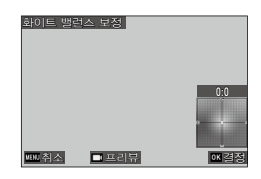

4

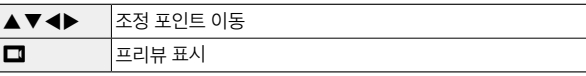

3 **es**를 누릅니다.

이미지가 새 파일로 저장됩니다.

# 컬러 모아레 보정

컬러 모아레가 발생한 이미지를 보정합니다.

# *1* <sup>C</sup>2 메뉴 또는 재생 기능 선택 화면에서 [컬러 모아레 보정]<sup>을</sup> 선택하고 ▶를 누릅니다.

[컬러 모아레 보정] 화면이 표시됩니다.

*2* 값을 조정합니다.

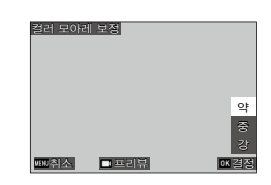

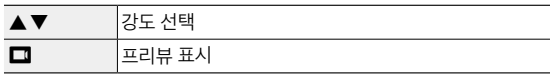

*3* <sup>e</sup><sup>를</sup> 누릅니다.

이미지가 새 파일로 저장됩니다.

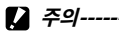

• 이미지에 따라서는 올바르게 보정되지 않는 경우가 있습니다.

• [컬러 모아레 보정]을 실행하면 탈색이나 색번짐이 발생할 수 있습니다.

# 화질 조정

JPEG 이미지의 화질을 조정합니다.

# *1* <sup>C</sup>2 메뉴 또는 재생 기능 선택 화면에서 [JPEG 화질 조정]<sup>을</sup> 선택하고 ▶를 누릅니다.

[JPEG 화질 조정] 화면이 표시됩니다.

*2* 값을 조정합니다.

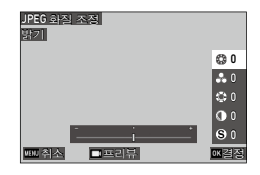

4

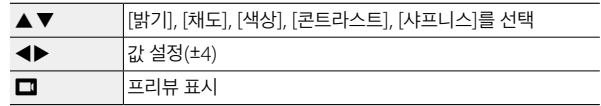

#### $3$   $\omega$   $\equiv$   $+$  $\equiv$  $+$  $\sim$ .

이미지가 새 파일로 저장됩니다.

# 동영상 편집

동영상을 잘라내거나 분할하여 새 파일로 저장합니다.

# *1* <sup>C</sup>2 메뉴 또는 재생 기능 선택 화면에서 [동영상 편집]<sup>을</sup> 선택하고  $\blacktriangleright$ 를 누릅니다.

[동영상 편집] 화면이 표시됩니다.

2 [자르기], [분할]을 선택하고 **@3**를 누릅니다.

![](_page_111_Picture_5.jpeg)

![](_page_111_Picture_242.jpeg)

# *3* 포인트를 지정합니다.

동영상 재생 시와 마찬가지로, 재생 및 일시 정지 등이 있습니다.

![](_page_111_Picture_9.jpeg)

![](_page_111_Picture_10.jpeg)

이외에도 다음 조작이 가능합니다.

| ADJ 누르기   | [자르기]: 시작점/끝점을 전환                                 |
|-----------|---------------------------------------------------|
| ◎         | 자르기]: 시작점/끝점을 이동<br> [분할]: 분할점을 이동                |
| <b>Fn</b> | [자르기]: 재생 위치로 시작점/끝점을 이동<br> [분할]: 재생 위치로 분할점을 이동 |
| $\Box$    | 프리뷰 표시                                            |

# 4 **<sub>3</sub>**를 누릅니다.

동영상이 새 파일로 저장됩니다.

# 컴퓨터로 카메라 사용

USB 케이블을 사용하여 컴퓨터에 카메라를 연결할 수 있습니다.

- *1* 카메라 전원을 끕니다.
- *2* 카메라 단자 덮개를 열고 USB 단자에 USB 케이블을 연결합니다.

![](_page_113_Picture_5.jpeg)

*3* USB 케이블을 컴퓨터의 USB 포트에 연결합니다. 카메라의 전원이 켜지고 재생 모드가 됩니다. 카메라는 장치로서 컴퓨터에 인식됩니다. 메모리 카드가 삽입되어 있으면 메모리 카드의 파일, 메모리 카드가 삽입되어 있지 않으면 내장 메모리의 파일에 표시됩니다.

- *4* 이미지를 컴퓨터에 복사합니다.
- *5* 저장이 끝나면 카메라와 PC<sup>의</sup> 연결을 해제합니다.
- *6* USB 케이블을 분리합니다.
- **2** 주의------
	- 이미지를 불러오기 하는 동안은 USB 케이블을 분리하지 마십시오.
	- 배터리 잔량이 부족하면 컴퓨터에 인식될 때까지 시간이 걸릴 수 있습니다.
	- Mac의 경우 4GB 이상인 파일은 전송할 수 없습니다.

![](_page_114_Picture_0.jpeg)

- 메모 **------------------------------------------------------------------------** • 본 카메라를 컴퓨터에 연결한 경우에는 'RICOH GR III'라는 이름의 장치로 인식됩니다.
- 컴퓨터에 연결한 후 카메라의 전원을 끄면 배터리 충전이 시작됩니다.
- 본 카메라의 연결에 필요한 컴퓨터 시스템 환경에 대해서는 ['작동](#page-159-0) 환경'[\(p.159\)](#page-159-0)를 참조하십시오.

# 통신 장비 이용

카메라와 통신 장비를 Bluetooth® 또는 무선 LAN으로 연결하고, 전용 앱 'Image Sync'를 사용하여 통신 장비에서 카메라를 조작하거나 카메라 안의 이미지를 통신 장비에 표시하고 불러오기 할 수 있습니다.

![](_page_114_Picture_6.jpeg)

- **食 叫早------**
	- $\cdot$  촬영한 이미지는  $\blacksquare$  1 메뉴 [전송]에서 이미지를 지정하여 통신 장비에 전송합니다. [\(p.102](#page-102-0)) 촬영한 이미지를 자동으로 전송할 수 있습니다. ([p.119\)](#page-119-0) 전송할 때는 무선 LAN에 연결합니다.
	- Image Sync를 조작하여 Bluetooth® 연결과 무선 LAN 연결을 전환할 수 있습니다.
	- 통신 장비에서 이용하는 경우 사용 중인 기기의 사용설명서와 Image Sync 홈페이지를 참조하십시오. ([p.119\)](#page-119-1)
- $\blacksquare$  주의-----------
	- 다음의 경우에는 Bluetooth® 가 비활성화됩니다.
		- AV 기기 연결 중
	- 다음의 경우에는 무선 LAN이 비활성화됩니다.
		- $\cdot$   $\blacksquare$   $\vdash$
		- USB 연결 중
		- AV 기기 연결 중
	- 통신 장비가 iOS인 경우 4GB 이상인 파일은 전송할 수 없습니다.

# **Bluetooth®**로 연결

- *1* 통신 장비의 Bluetooth® 설정을 활성화합니다.
- 2 <6 메뉴 [Bluetooth 설정]에서 ▶를 누릅니다. [Bluetooth 설정] 화면이 표시됩니다.
- **3** [작동 모드]를 선택하고 ▶를 누릅니다.
- *4* [항상 접속], [전원 켜졌을 때만 접속]<sup>을</sup> 선택하고 63 를 누릅니다.
- $\overline{\mathbf{5}}$  [페어링]을 선택하고  $\overline{\phantom{1}}$ 를 누릅니다.
- **6** [페어링 실행]을 선택하고 **e est** 누릅니다. 페어링이 시작되고 카메라의 [디바이스명] 및 [비밀번호]가 표시됩니다.

![](_page_115_Picture_7.jpeg)

![](_page_115_Picture_8.jpeg)

*7* 통신 장비의 접속기기 목록에서 카메라의 디바이스명을 선택하고 인증 코드를 입력합니다. 카메라와 통신 장비의 페어링이 실행됩니다. 통신 장비와 Bluetooth® 가 연결되면 연결  $\mathbb{Z}$  (*lan*) ii. Std ∩ 상태 아이콘이 바뀝니다.

![](_page_115_Picture_10.jpeg)

- 주의 **------------------------------------------------------------------------**
	- 통신 장비가 iOS인 경우 Image Sync로 연결해야 합니다. Image Sync에 대한 자세한 내용은 '통신 장비로 조작'[\(p.119\)](#page-119-1)을 참조하십시오.
	- 4단계에서 [항상 접속]으로 설정한 경우 카메라의 전원을 꺼도 전파를 발신하므로 주의하십시오.
	- 항공기 기내 등 무선 통신 사용이 제한 또는 금지된 장소에서는 Bluetooth® 를 사용하지 마십시오.
	- Bluetooth® 사용 시에는 사용하는 국가의 법률을 준수하십시오.
	-

**속 메모-----**

- 페어링이 성공되면 다음부터는 1~4단계 조작만으로 Bluetooth® 를 연결할 수 있습니다.
- 6단계 화면에서 [페어링 된 기기]를 선택하면 페어링이 성공한 통신 장비의 이름이 표시됩니다. 이 화면에서 h를 누르면 페어링을 삭제할 수 있습니다. 최대 6개의 통신 장비와 페어링할 수 있습니다.
- 3단계에서 [통신 정보]를 선택하면 카메라의 [디바이스명]이 표시됩니다.
- 페어링이 잘 되지 않으면 통신 장비에서 페어링을 실행하십시오.
- 4단계에서 [항상 접속]을 설정한 경우는,  $\blacklozenge$  에뉴 [스마트폰 연계 기능]의 [꺼졌을 때 화상 전송] 설정에서 전원을 껐을 때 화상 전송의 실행 여부를 설정할 수 있습니다. [\(p.119](#page-119-0))

# 무선 **LAN** 활성화

전원을 켰을 때는 무선 LAN이 꺼져 있습니다. 다음 중 한 가지 방법으로 활성화 설정을 합니다.

- 메뉴에서 설정([p.117](#page-117-0))
- $\cdot \Box$  ( $\bigodot$ )을 길게 누르기( p.118)
- $\cdot$   $\square$ 을 길게 누르기([p.118](#page-118-1))

**食 메모---------**

- 무선 LAN이 켜지면 화면에 무선 LAN의 통신 상태를 나타내는 아이콘이 표시됩니다.
- 무선 LAN 설정을 활성화로 설정해도 전원을 껐다가 켜면 다시 비활성화됩니다.

![](_page_117_Figure_8.jpeg)

**2** 주의----• 항공기 기내 등 무선 통신 사용이 제한 또는 금지된 장소에서는 무선 LAN을

- 사용하지 마십시오.
- 무선 LAN을 사용하실 때는 사용하는 국가의 법률을 준수하십시오.

#### <span id="page-117-0"></span>메뉴에서 설정

- $1 \times 6$  메뉴 [무선LAN 설정]을 선택하고  $\blacktriangleright$ 를 누릅니다.
- $2$  [작동 모드]를 선택하고  $\blacktriangleright$ 를 누릅니다.
- $3$  [켜짐]을 선택하고  $6 =$  누릅니다.

![](_page_117_Picture_16.jpeg)

![](_page_118_Picture_0.jpeg)

• 2단계에서 [통신 정보]를 선택하면, 카메라의 [SSID], [비밀번호], [MAC 주소]가 표시됩니다. **km**를 누르면 SSID와 비밀번호를 초기 설정으로 되돌릴 수 있습니다.

메모 **------------------------------------------------------------------------**

 $\cdot$   $\mathbf{3}$  메뉴 [인증 마크]에서 무선 LAN 인증 마크를 표시할 수 있습니다.  $(p.2)$ 

#### <span id="page-118-0"></span>동영상**/**무선 버튼을 길게 누르기

 $1 \,$   $\Box$  를 길게 누릅니다. 전자음이 울리고 촬영 화면에 무선 LAN 아이콘이 표시됩니다. 다시 □를 길게 누르면 무선 LAN이 꺼집니다.

![](_page_118_Picture_5.jpeg)

#### <span id="page-118-1"></span>재생 버튼을 길게 누르기

전원이 꺼진 상태에서, 재생 모드에서 무선 LAN 기능을 켤 수 있습니다.

*1* 카메라의 전원이 꺼진 상태에서 전자음이 울릴 때까지 回를 길게 누릅니다. 재생 모드에서 시작되며 무선 LAN 기능이 켜집니다.

![](_page_118_Picture_9.jpeg)

![](_page_118_Picture_10.jpeg)

• 위의 조작을 수행할 때는 셔터 버튼을 눌러도 촬영 모드로는 전환되지 않습니다. 촬영 등을 할 때는 ■를 눌러 전원을 끈 다음, 전원 버튼으로 전원을 다시 켜십시오.

# <span id="page-119-1"></span>통신 장비로 조작

본 기기와 통신 장비를 Bluetooth® 또는 무선 LAN으로 연결하고 전용 앱 'Image Sync'를 사용하여 다음 기능을 사용할 수 있습니다.

![](_page_119_Picture_416.jpeg)

Image Sync는 iOS와 Android™를 지원합니다. App Store 또는 Google Play™에서 다운로드할 수 있습니다. 지원되는 OS 및 기타 자세한 사항은 다운로드 사이트를 참조하십시오.

![](_page_119_Picture_4.jpeg)

메모 **------------------------------------------------------------------------**

• 카메라와 통신 장비의 연결 방법이나 Image Sync의 기능은 다음 주소를 참조하십시오.

#### **[http://www.ricoh-imaging.co.jp/english/products/app/](http://www.ricoh-imaging.co.jp/english/products/app/image-sync2/) [image-sync2/](http://www.ricoh-imaging.co.jp/english/products/app/image-sync2/)**

- 통신 장비에 설치한 Image Sync에서 카메라를 조작하거나 카메라의 시각을 맞출 수도 있습니다.
- $\cdot$   $\cdot$   $\cdot$  6 메뉴 [스마트폰 연계 기능]에서 다음 설정을 할 수 있습니다.

<span id="page-119-0"></span>![](_page_119_Picture_417.jpeg)

• 통신 장비와 Bluetooth˚로 연결되었을 때는 상황에 따라 무선 LAN 켜짐/꺼짐이 자동으로 전환됩니다.

# 자주 사용하는 설정 등록

자주 사용하는 설정을 6개까지 저장하고, 그 설정을 모드 다이얼  $U1/U2/U3Z$  할당하여 쉽게 불러올 수 있습니다. 다음 기능을 저장할 수 있습니다.

- 노출 모드
- 노출 보정
- $\cdot$  **C** 메뉴 설정(일부 제외)
- C2 메뉴, C3 메뉴 [그리드 종류] 설정
- $\cdot$  3~5 메뉴 설정

# 설정 등록

6종류의 설정을 등록할 수 있습니다.

- *1* 등록할 노출 모드와 기능을 모두 설정합니다.
- $2$  C1 메뉴 [설정 등록]을 선택하고  $\blacktriangleright$ 를 누릅니다. [설정 등록] 화면이 나타납니다.
- *3* [BOX1]~[BOX6]<sup>을</sup> 선택하고 <sup>e</sup><sup>를</sup> 누릅니다.

![](_page_120_Picture_13.jpeg)

![](_page_120_Picture_301.jpeg)

### **4** BOX 이름을 입력 여부를 선택하고 **03**를 누릅니다.

[취소]를 선택한 경우에는 7단계를 진행합니다. [입력]을 선택한 경우에는 문자 입력 화면이 나타납니다.

# *5* BOX 이름을 입력합니다.

최대 32개의 반각 문자(영숫자와 기호)를 입력할 수 있습니다.

![](_page_121_Picture_4.jpeg)

다음 조작이 가능합니다.

![](_page_121_Picture_392.jpeg)

터치패널로도 조작할 수 있습니다.

# 6 문자를 전부 입력한 후에 문자 선택 커서를 ←로 이동하고 **@3**를 누릅니다.

등록 확인 화면이 표시됩니다.

#### $7$  내용을 확인하고  $\text{cm}$ 를 누릅니다.

 $C$  1 메뉴로 돌아갑니다.

- 메모 **------------------------------------------------------------------------**
	- 이름을 입력하지 않았을 때는 등록 시 날짜가 이름으로 등록됩니다.
	- $\cdot$  이름을 변경할 때는  $\mathsf{C}$  1 메뉴 [이름 변경]을 선택합니다.
	- $\cdot$  설정을 삭제할 경우  $\mathsf{C}$  1 메뉴 [등록 삭제]를 선택합니다.

# 설정을 모드 다이얼에 할당

등록한 설정을 모드 다이얼에 할당합니다.

 $1$  C 1 메뉴 [불러오기]를 선택하고  $\blacktriangleright$ 를 누릅니다. [불러오기] 화면이 표시됩니다.

*2* 설정을 등록할 모드 다이얼 USER1(U1)/USER2(U2)/  $USER3(U3)$ 을 선택하고  $\blacktriangleright \equiv$ 누릅니다.

![](_page_122_Picture_170.jpeg)

3 [BOX1]~[BOX6]을 선택하고 **ESS**를 누릅니다. 선택한 설정이 모드 다이얼에 할당됩니다. 2단계 화면으로 돌아갑니다.

# **USER**모드 사용

# **1** 촬영 모드에서 모드 다이얼을 U1/U2/U3에 맞춥니다.<br><sup>참영 하며에 USER모드의 가이드가</sup>

촬영 화면에 USER모드의 가이드가 표시됩니다.

![](_page_123_Picture_3.jpeg)

#### *2* 필요에 따라 설정을 변경합니다. 노출 모드를 변경할 경우 △2 메뉴 [노출모드 전환]으로 변경합니다.

![](_page_123_Picture_5.jpeg)

![](_page_123_Picture_6.jpeg)

메모 **------------------------------------------------------------------------**

- 2단계에서 변경한 설정은 카메라에 저장되지 않습니다. 모드 다이얼을 전환하면 등록 완료된 설정으로 돌아갑니다. 설정을 변경하려면 [설정 등록]을 다시 실행하십시오.
- 모드 다이얼에 할당된 BOX의 설정을 변경하면 모드 다이얼 설정도 변경됩니다.

# 버튼 기능 사용자 지정

# <span id="page-124-0"></span>**ADJ** 모드에 기능을 등록

n를 누르면 기능을 쉽게 이용할 수 있는 'ADJ 모드' 설정을 변경할 수 있습니다.

다음 촬영 기능 중에서 5개의 기능을 등록할 수 있습니다. ([ ]는 초기 설정)

- 꺼짐
- 포커스[설정 2]
- 스냅 촬영 거리
- 기록 형식[설정 4]
- 화상비율
- JPEG 기록 사이즈
- 측광 모드[설정 3]
- ISO 감도 설정
- 플래시 모드
- 플래시 광량 보정
- 드라이브
- 셀프타이머
- 화상 컨트롤[설정 1]
- M모드 원푸시 AE
- 야외 모니터 설정[설정 5]
- 1 C 2 메뉴 [ADJ 모드 설정]을 선택하고 ▶를 누릅니다. [ADJ 모드 설정] 화면이 나타납니다.
- 2 [설정 1]~[설정 5]를 선택하고 ▶를 누릅니다.

![](_page_124_Picture_356.jpeg)

 $3$  등록할 기능을 선택하고  $\overline{\omega}$ 를 누릅니다.

ADJ 모드 기능이 변경됩니다.

![](_page_124_Picture_24.jpeg)

주의 **------------------------------------------------------------------------**

- [ADJ 모드 설정]에서 변경한 설정은 정지화상 모드에서만 유효합니다. 모드일 때는 [화상 컨트롤], [포커스], [측광 모드], [프레임률], [야외 모니터 설정]이 등록되어 있어 변경할 수 없습니다.
- 메모 **------------------------------------------------------------------------**

• ADJ 모드의 사용 방법은 'ADJ 레버로 설정'(p.23)를 참조하십시오.

## **Fn** 버튼 기능 변경

 $\blacksquare$ 과  $\blacktriangleleft$ / $\blacksquare$ 를 누를 때의 기능을 변경할 수 있습니다. 다음 촬영 기능 중에서 각 버튼에 등록할 수 있습니다. ([ ]는 초기 설정)

#### $\blacksquare$ / 4/ $\blacktriangleright$ / $\blacksquare$

- 꺼짐
- 포커스
- MF 전환
- 스냅 전환
- 추적 AF 전환
- AF 작동
- AF 작동+AE 잠금[Fn 버튼]
- AE 잠금
- 얼굴 검출
- 스냅 촬영 거리
	- 기록 형식
- JPEG→RAW
	- JPEG→RAW+
	- 화상비율
	- 크롭
	- JPEG 기록 사이즈
	- 프레임률

#### k길게 누르기

• 무선LAN 설정 [동영상/무선버튼 긴누름]

- 정지화상/동영상[동영상/무선 버튼]
- 측광 모드
- ISO 감도 설정[ISO 버튼]
- 플래시 모드
- 플래시 광량 보정
- ND 필터
- 드라이브 모드[드라이브 버튼]
- 드라이브
- 연속 촬영
- 셀프타이머
- 화상 컨트롤
- Shake Reduction
- M모드 원푸시 AE
- 4방향 컨트롤러 동작
	- 야외 모니터 설정

• 프리뷰

- 1 C 2 메뉴 [Fn 버튼 설정]을 선택하고 ▶를 누릅니다. [Fn 버튼 설정] 화면이 나타납니다.
- $2$  변경할 항목을 선택하고  $\blacktriangleright$ 를 누릅니다.

![](_page_127_Picture_2.jpeg)

 $3 \overline{\smash{\big\}}$  등록할 기능을 선택하고  $\overline{\smash{\mathsf{m}}}$ 를 누릅니다. 버튼 기능이 변경됩니다.

![](_page_127_Picture_375.jpeg)

![](_page_127_Picture_5.jpeg)

• [Fn 버튼 설정] 화면에서 다음 동작에 해당하는 기능을 할당한 경우, 버튼 작동을 설정할 수 있습니다.

![](_page_127_Picture_376.jpeg)

• 전원을 켰을 때와 모드 다이얼을 돌릴 때, 현재 버튼의 기능이 표시됩니다. E2 메뉴 [가이드 표시]를 [꺼짐]으로 설정하면 표시되지 않습니다.

 $27 - 12$ 

- $\cdot$  **En** 기능은 촬영 모드일 때만 활성화됩니다. 재생 모드에서는 [무선] AN 설정] 만 작동합니다.
- **□**에는 [AF 작동] [AF 작동+AE 잠금] [AE 잠금] [M모드 원푸시 AE]를 할당할 수 없습니다.

#### 셔터 버튼 동작 설정

z를 눌렀을 때 동작을 D2 메뉴에서 설정할 수 있습니다.

![](_page_128_Picture_233.jpeg)

6

# 표시 및 소리 설정

# 촬영시**/**재생시 표시 정보 설정

촬영 모드 또는 재생 모드에서 DBB 를 눌러 표시를 전환했을 때 표시되는 정보를 설정합니다.

**1 C** 3 메뉴 [촬영시 표시 설정], [재생시 표시 설정]을 선택하고 ▶를 누릅니다.

[촬영시 표시 설정] 화면 또는 [재생시 표시 설정] 화면이 표시됩니다. [재생시 표시 설정]은 3단계로 진행합니다.

**2 4▶**로 [화면 표시]를 선택하고 n를 눌러 각 표시 모드의 켜짐/꺼짐을 전환합니다. [표준 정보 표시], [간이 정보 표시], [정보 표시

없음], [모니터 끔] 표시 모드를 설정할 수 있습니다.

체크되지 않은 표시 모드는 촬영 시에 國理를 눌러도 표시되지 않습니다. 반드시 1개 이상을 켜짐으로 설정하십시오.

#### 3 A▼◀▶로 표시 항목을 선택하고 **EDD**로 켜짐/꺼짐을 전환합니다.

[촬영시 표시 설정]

![](_page_129_Picture_399.jpeg)

 $\overline{\mathbf{N}}$ صاصا lo ø  $\boxtimes$ l ø 화면 표시  $\overline{\nu}$ 히스토그램  $\Box$ 그리드  $\Box$  $\Box$ 하이라이트 경고  $\Box$  $\Box$ ølo  $\Box$ 전자수준기 취소 결정

![](_page_129_Picture_14.jpeg)

[재생시 표시 설정]

![](_page_130_Picture_315.jpeg)

![](_page_130_Picture_316.jpeg)

# $4$   $\text{m}$ 를 누릅니다.

# 퀵 뷰 표시 설정

촬영 직후에 이미지를 표시하는 [퀵 뷰] 시의 표시 내용을  $C$ 3 메뉴 [퀵 뷰]에서 설정할 수 있습니다.

![](_page_130_Picture_6.jpeg)

![](_page_130_Picture_317.jpeg)

퀵 뷰 또는 재생 모드의 단일 화상 표시에서 ■■ 둘러 퀵 줌을 실행했을 때  $\overline{\Delta}$ 최초의 배율은  $\overline{\mathbf{C}}$  3 메뉴 [퀵 줌]에서 설정할 수 있습니다.

# 라이브 뷰 표시 설정

라이뷰 표시에 대해  $C$ 3 메뉴에서 다음 설정을 할 수 있습니다.

![](_page_131_Picture_2.jpeg)

![](_page_131_Picture_233.jpeg)

# 화상 모니터의 밝기 및 색조 설정

#### 화상 모니터 설정

 $\blacklozenge$ 3 메뉴 [화상 모니터 설정]에서 [밝기], [채도], [블루/앰버 조정], [그린/마젠타 조정]을 할 수 있습니다.

![](_page_131_Picture_7.jpeg)

#### 야외 모니터 설정

야외 등에서 촬영할 때 화상 모니터 표시를  $EZ$ 기 힘든 경우  $\blacktriangle$  3 메뉴 [야외 모니터] 설정]에서 밝기를 조정할 수 있습니다.

![](_page_132_Picture_2.jpeg)

메모 **-----------------------------------------------------------------------** • C 2 메뉴 [ADJ 모드 설정]에 등록할 수 있습니다. ([p.124](#page-124-0))

#### 램프 설정

 $\blacklozenge$ 4 메뉴에서 램프 점등에 대한 설정을 할 수 있습니다.

![](_page_132_Picture_233.jpeg)

![](_page_132_Picture_234.jpeg)

# 전자음 설정

 $\blacklozenge$ 5 메뉴에서 전자음을 설정할 수 있습니다.

![](_page_133_Picture_2.jpeg)

![](_page_133_Picture_139.jpeg)

절전 설정

#### 자동으로 전원 끄기

일정 시간 동안 카메라를 조작하지 않을 경우 자동으로 전원을 끕니다.  $\blacklozenge$  7 메뉴 [자동 전원 차단]에서 [1분], [3분], [5분], [10분], [30분], [꺼짐]으로 설정할 수 있습니다. 복귀할 때는 전원 버튼을 누릅니다.

![](_page_134_Picture_241.jpeg)

![](_page_134_Picture_4.jpeg)

메모 **------------------------------------------------------------------------**

- 다음의 경우는 [자동 전원 차단]이 기능하지 않습니다.
	- 동영상 촬영 중/재생 중
	- [드라이브 모드]의 [인터벌 촬영], [인터벌 합성] 촬영 중
	- 동영상 재생 중
	- 처리 중
	- 화상 전송 중
	- 컴퓨터 연결 중
	- Image Sync 연결 중

6 설 정 변 경

# 화상 모니터 밝기 낮추기

카메라를 조작하지 않을 경우 화상 모니터의 밝기를 낮춥니다. E7 메뉴에서 다음을 설정할 수 있습니다.

![](_page_135_Picture_2.jpeg)

![](_page_135_Picture_331.jpeg)

메모 **------------------------------------------------------------------------**

카메라를 조작하면 원래 밝기로 돌아옵니다.

- 다음의 경우는 [절전 모드]가 기능하지 않습니다.
	- [드라이브 모드]의 [인터벌 촬영], [인터벌 합성] 촬영 중
	- 동영상 촬영 중/재생 중
	- AV 기기 연결 중
	- Image Sync 연결 중
- 다음의 경우는 [LCD 절전]이 기능하지 않습니다.
	- 퀵 뷰 실행 중
	- 재생 모드 사용 중
	- AV 기기 연결 중

# 파일 관리 설정

# 폴더**/**파일 설정

파일명 및 폴더명은 초기 설정일 때 다음 명칭이 자동으로 부여됩니다.

![](_page_136_Picture_256.jpeg)

파일명 번호가 R0 \* \* 9999를 넘으면 다음 폴더가 생성되며 파일 번호는 R0 \*\* 0001이 됩니다. 폴더 번호가 999일 때 파일 번호가 R0 \*\* 9999를 넘으면 해당 메모리 카드에 기록할 수 없게 됩니다. 파일명/폴더명 작성 방법은 변경할 수 있습니다.

#### 폴더 새로 만들기

 $\blacktriangle$  1 메뉴 [폴더 새로 만들기]를 선택하면 다음 이미지를 저장할 때 새 번호를 가진 폴더가 생성됩니다.

![](_page_136_Picture_7.jpeg)

 $\blacksquare$  주의-------• 여러 개의 폴더를 연속적으로 생성할 수 없습니다.

**角 메모---------**

• [드라이브 모드]의 [인터벌 촬영], [인터벌 합성] 촬영 시에는 새 폴더가 자동으로 생성됩니다.

#### 폴더명

본 카메라로 촬영한 이미지의 경우 폴더가 자동으로 생성되고 촬영한 이미지가 생성된 폴더에 저장됩니다. 각 폴더명은 100~999까지 순차적으로 지정된 번호와 5문자로 구성됩니다.

폴더명의 문자열을 변경할 수 있습니다.

# 1 A 1 메뉴에서 [폴더명]을 선택하고 ▶를 누릅니다.

[폴더명] 화면이 표시됩니다.

*2* [폴더명]에서 [날짜], [임의]<sup>를</sup> 선택합니다.

![](_page_137_Picture_6.jpeg)

![](_page_137_Picture_389.jpeg)

[날짜]를 선택하였거나 문자열을 변경할 필요가 없는 경우에는 6단계로 진행합니다.

# $3 \nabla$ 를 눌러 [임의 문자 입력]을 선택하고  $\blacktriangleright$ 를 누릅니다.

문자 입력 화면이 표시됩니다.

# *4* 폴더명을 입력합니다.

최대 5자 이내의 반각 영숫자를 입력합니다.

![](_page_137_Picture_13.jpeg)

다음 조작이 가능합니다.

| $\blacktriangle$ V d | 문자 선택 커서를 이동         |
|----------------------|----------------------|
| ©<br>⋒               | 문자 선택 커서를 상하로 이동     |
| ADJ                  | 문자 선택 커서를 좌우로 이동     |
| <b>OK</b>            | 문자 선택 커서가 선택한 문자를 입력 |

터치패널로도 조작할 수 있습니다.

<u>5</u> 문자를 전부 입력한 후에 문자 선택 커서를 ← 로 이동하고 **e** 를 누릅니다.

등록 확인 화면이 표시됩니다.

 $\overline{6}$  내용을 확인하고  $\overline{60}$ 를 누릅니다.

[폴더명] 화면으로 돌아갑니다.

- **食 메모-----------**
	- 폴더명을 변경하면 다음 촬영 시에 새 번호를 가진 폴더가 생성됩니다.
- 주의 **------------------------------------------------------------------------**
	- 최대 폴더 번호는 999입니다. 999번 폴더 사용 중에 폴더명을 변경하거나 새 폴더를 생성하면 새 이미지를 촬영할 수 없습니다. 또한 파일 번호가 9999에 도달한 경우에도 촬영할 수 없습니다.

#### 파일명

**△5 메뉴 [색공간]([p.87](#page-87-0)) 설정에 따라 정지화상에 다음의 문자열이** 파일명 접두사로 사용됩니다.

![](_page_139_Picture_264.jpeg)

선두의 2개 문자 'R0'를 자신이 선택하는 문자열로 변경할 수 있습니다.

- 1 < 1 메뉴 [파일명]을 선택하고 ▶를 누릅니다. [파일명] 화면이 표시됩니다.
- $2 \leftrightarrow$ 에서  $\Delta$ /**E**I를 선택하고  $\Delta$   $\nabla$ 에서 파일명 $\overline{a}$ 문자열을 지정합니다. **G** R 0 **G** R 0 알파벳 대문자 및 숫자, '\_'를 지정할 수 R0000001.JPG R0000001.MOV 있습니다. \_R000001.JPG 해결3

 $3 \text{ cm}$ 를 누릅니다.

![](_page_139_Picture_7.jpeg)

• [색공간]이 [AdobeRGB]로 설정된 경우 파일명의 선두에는 ' '가 오며, 입력한 문자열의 처음 1자리 글자가 파일명이 됩니다.

#### 일련번호 설정

 $\blacklozenge$ 1 메뉴 [일련번호 설정]에서 새 폴더 생성 시나 메모리 카드 교체 시에 폴더 번호와 파일 번호에 일련 번호를 연속으로 지정할지 여부를 설정할 수 있습니다.

![](_page_140_Picture_271.jpeg)

![](_page_140_Picture_272.jpeg)

#### 일련번호 재설정

 $\blacktriangle$  1 메뉴 [일련번호 재설정]을 실행하면 다음 촬영 시에 새 번호를 가진 폴더가 생성되며 파일 번호는 0001부터 시작됩니다.

메모 **------------------------------------------------------------------------** • 파일 번호가 9999에 도달하면 새 폴더가 생성되고 파일 번호가

초기화됩니다.

• 메모리 카드가 삽입되어 있지 않을 때는 내장 메모리의 파일 번호가 초기화됩니다.

# 저작권 정보 설정

이미지의 Exif 데이터에 저장되는 저작권 정보를 설정합니다.

- $1$   $\lambda$  1 메뉴에서 [저작권 정보]를 선택하고  $\blacktriangleright$ 를 누릅니다. [저작권 정보] 화면이 표시됩니다.
- *2* [저작권 정보 첨부]에서 [켜짐], [꺼짐]<sup>을</sup> 선택하고 BS 를 누릅니다.

![](_page_141_Picture_4.jpeg)

- $3$  [저작권자명]에서  $\blacktriangleright$ 를 누릅니다. 문자 입력 화면이 표시됩니다.
- *4* 저작권자명을 입력합니다. 최대 32개의 반각 문자(영숫자와 기호)를 입력할 수 있습니다.

![](_page_141_Picture_7.jpeg)

다음 조작이 가능합니다.

![](_page_141_Picture_366.jpeg)

터치패널로도 조작할 수 있습니다.

<u>5</u> 문자를 전부 입력한 후에 문자 선택 커서를 ← 로 이동하고 **e** 를 누릅니다.

등록 확인 화면이 표시됩니다.

![](_page_142_Picture_0.jpeg)

[저작권 정보] 화면으로 돌아갑니다.

![](_page_142_Picture_2.jpeg)

- **메모-----------**
	- 재생 모드의 [상세 정보 표시](p.21)에서 Exif 정보를 확인할 수 있습니다.

별매품 장착

#### 컨버전 렌즈**/**렌즈 어댑터

와이드 컨버전 렌즈(GW-4)/렌즈 어댑터(GA-1)를 사용하려면 링캡을 분리합니다.

와이드 컨버젼 렌즈/렌즈 어댑터의 사용에 관해서는 제품에 동봉된 사용 설명서를 참조하십시오.

#### 링 캡을 분리하는 법

카메라 전원이 꺼진 상태에서 링캡을 반시계 방향으로 돌려서 분리합니다. 컨버터 핀(1)을 만지지 마십시오. 렌즈 어댑터를 분리할 때도 반시계 방향으로 돌리십시오.

![](_page_143_Picture_7.jpeg)

#### 링 캡을 분리하는 법

카메라 전원이 꺼진 상태에서 카메라 본체의 표시2에 링캡의 표시3를 맞춘 다음, '딸깍' 소리가 날 때까지 시계방향으로 돌립니다.

7

부록

불
#### <span id="page-144-0"></span>**AC** 어댑터

장시간 사용할 때는 AC 어댑터(D-AC166)를 사용할 것을 권장합니다.

- *1* 카메라 전원이 꺼져 있는지 확인하고 단자 덮개를 엽니다.
- *2* 카메라의 USB 단자에 AC 어댑터의 USB Type-C 케이블을 연결합니다.

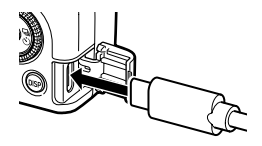

*3* AC 어댑터를 AC 코드에 연결하고 콘센트에 꽂습니다.

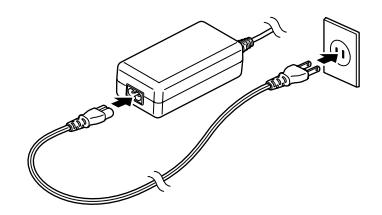

불

7

부록

- 주의 **------------------------------------------------------------------------**
	- 전원 플러그나 AC 코드는 확실히 꽂아 주십시오.
	- 카메라를 사용하지 않을 때는 AC 전원 어댑터를 전원 콘센트에서 뽑아 두십시오.
	- 카메라를 사용 중에 AC 어댑터를 분리하거나 전원 플러그가 콘센트에서 빠지거나 하면 데이터가 손상될 수 있습니다.
	- AC 어댑터를 사용 중에는 AC 어댑터 케이블을 꽂은 채로 카메라를 움직이지 마십시오.
	- 국가 및 지역에 따라서는 사용할 수 없는 경우가 있습니다.

# 문제 해결

### 전원

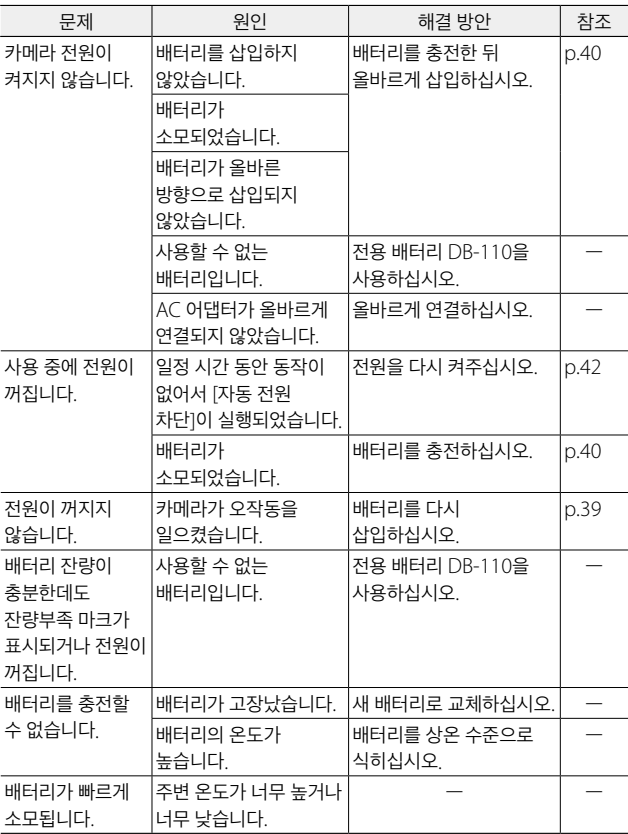

촬영

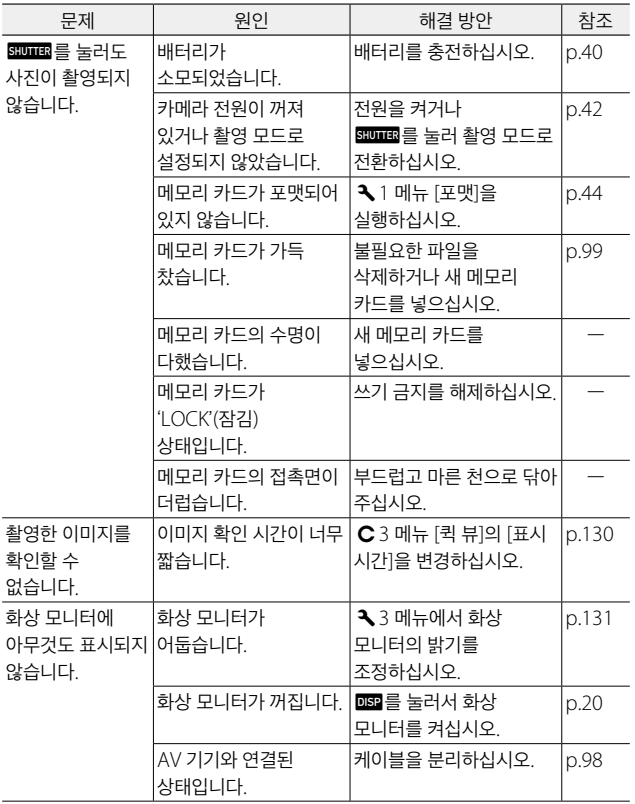

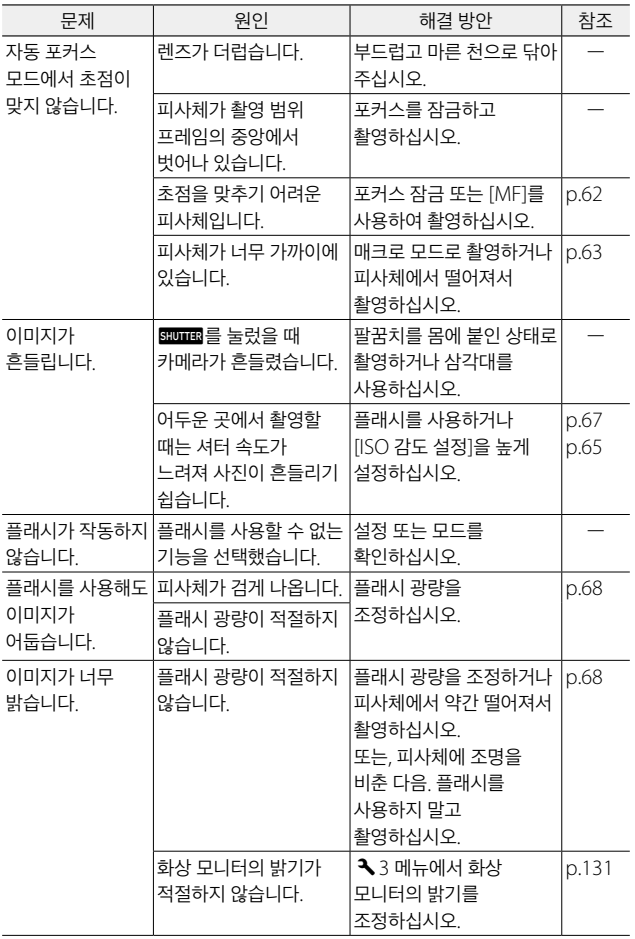

<span id="page-148-0"></span>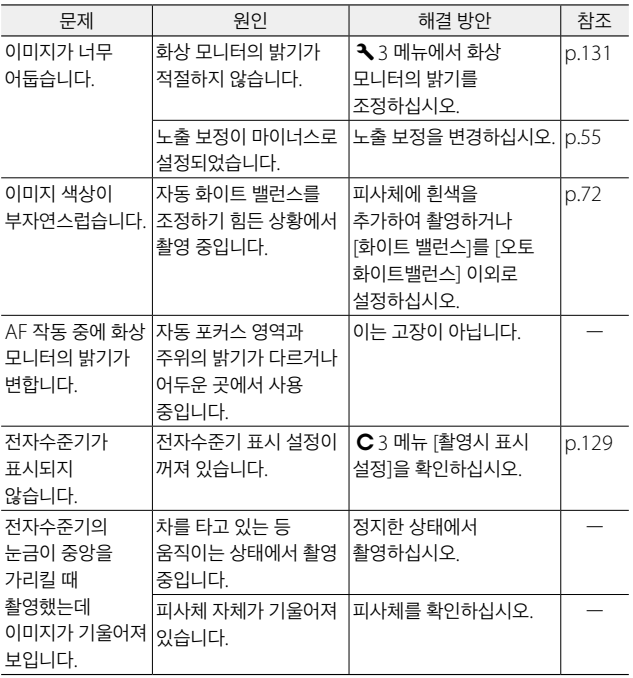

### 재생**/**삭제

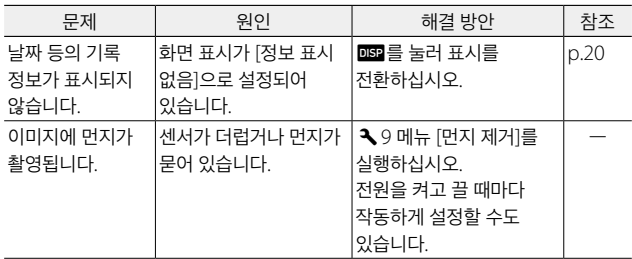

<span id="page-149-0"></span>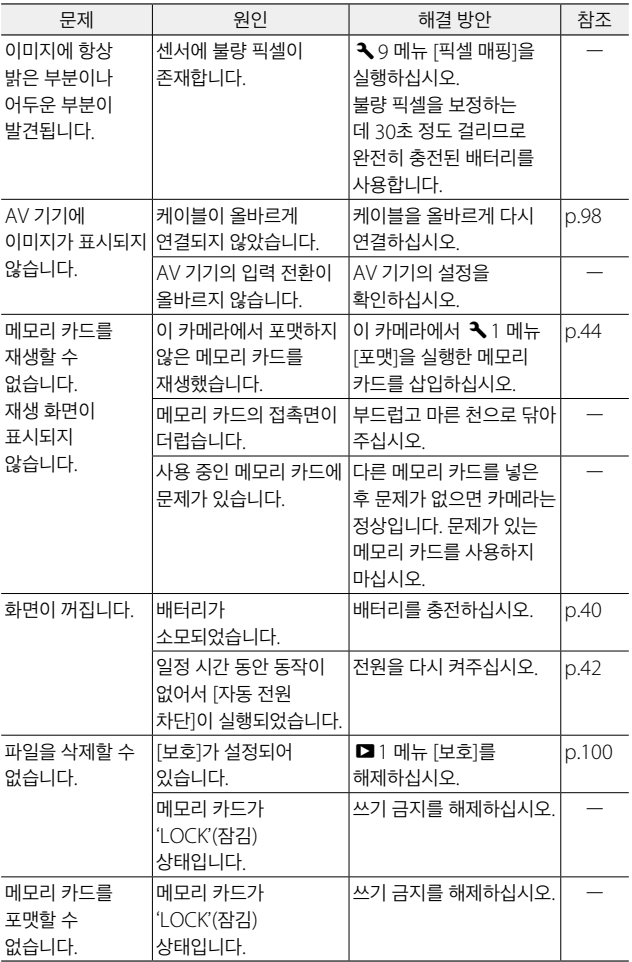

#### 기타

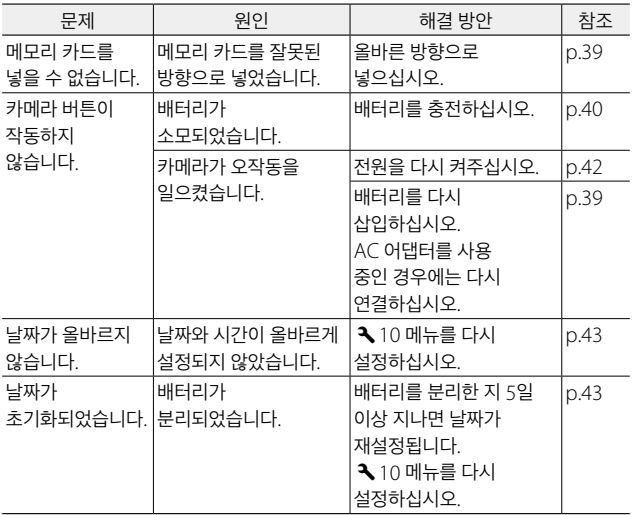

# 오류 메시지

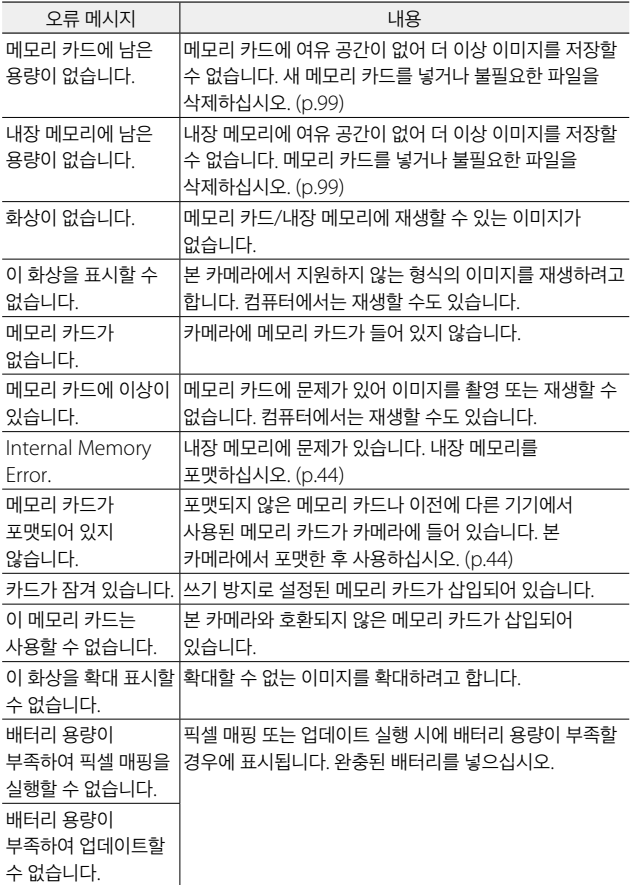

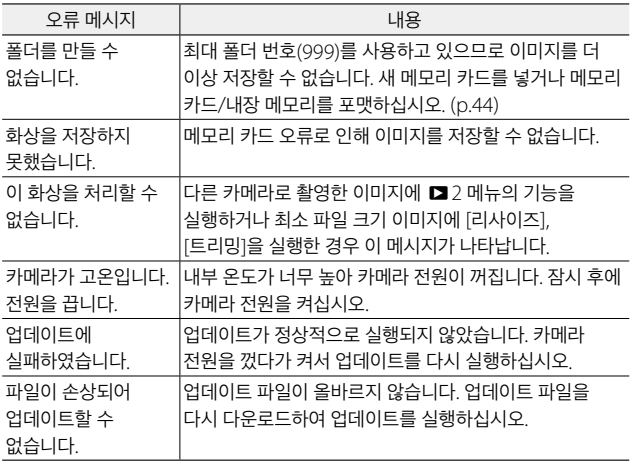

# <span id="page-153-0"></span>주요 사양

# 카메라 본체

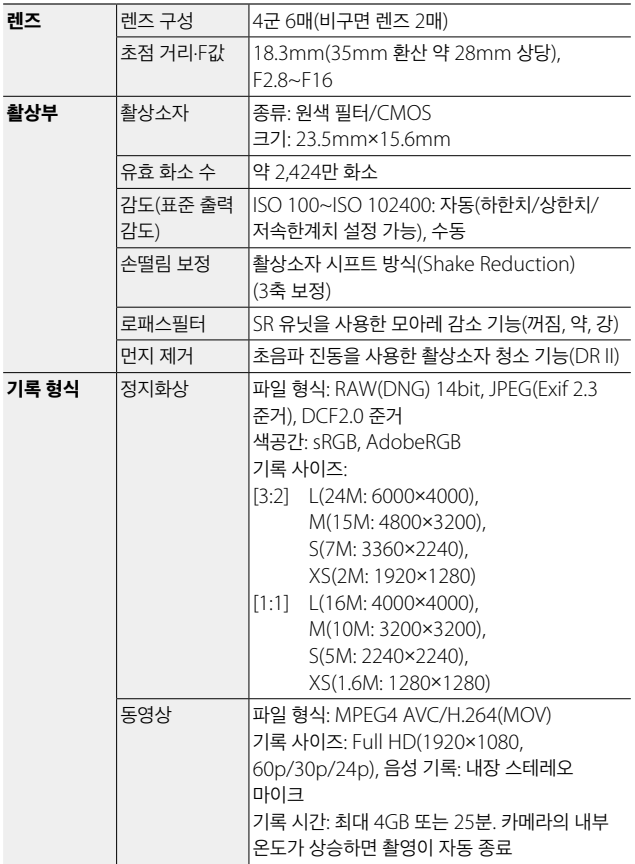

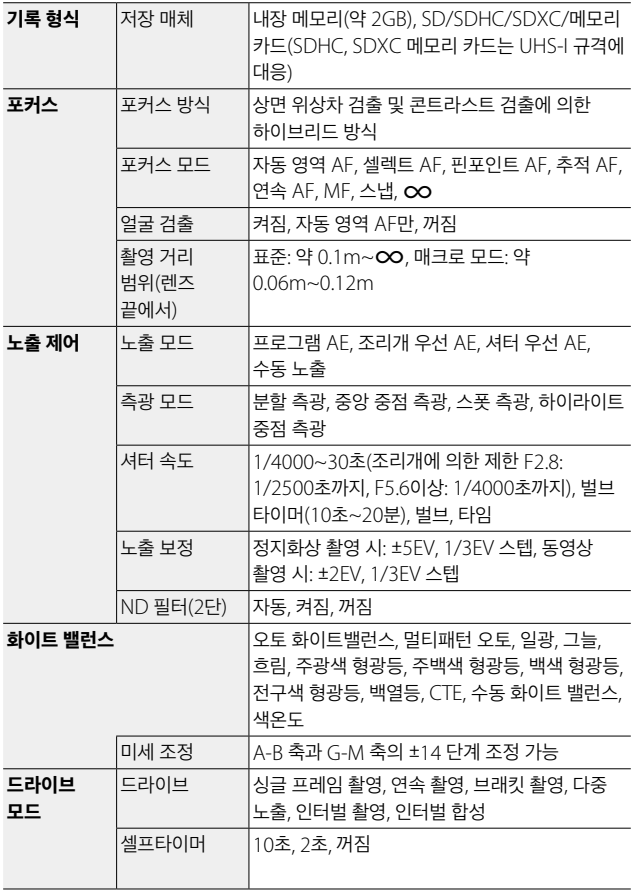

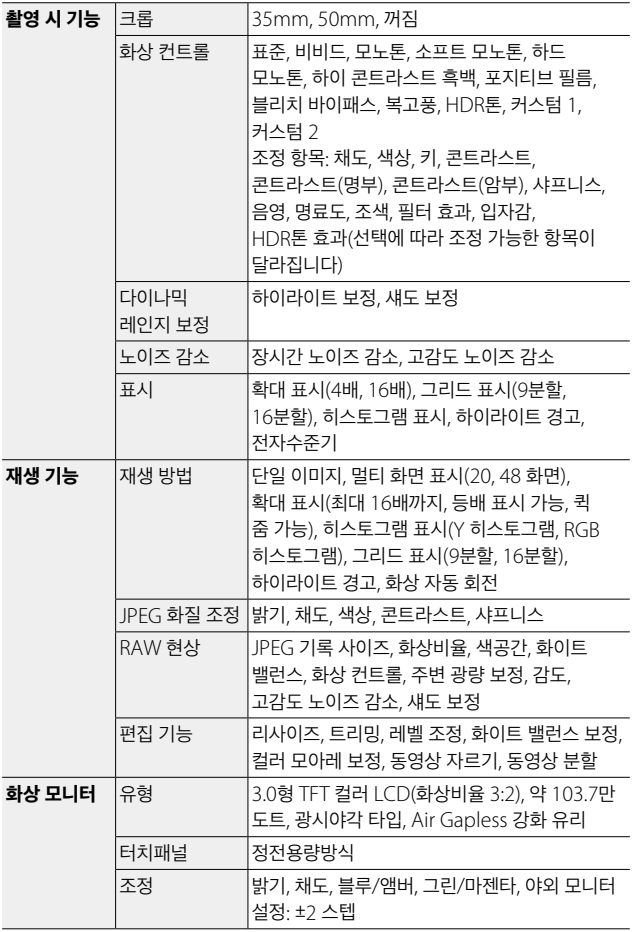

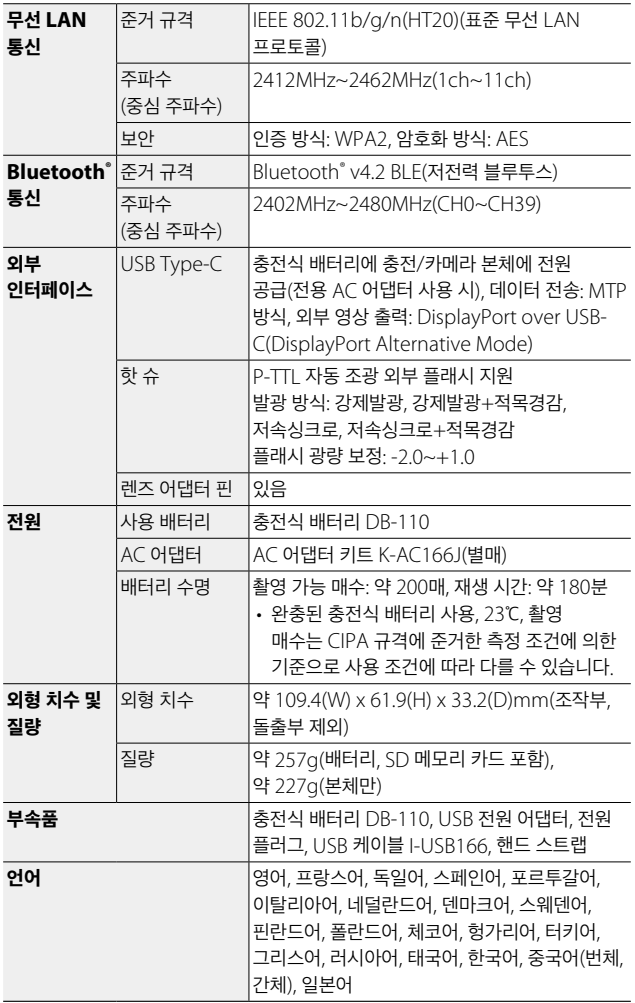

# **USB** 전원 어댑터 **AC-U1**

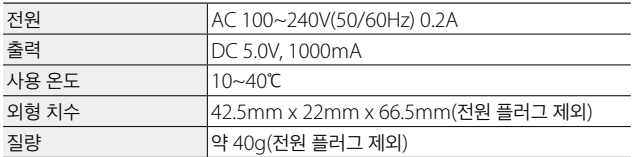

#### 충전식 배터리 **DB-110**

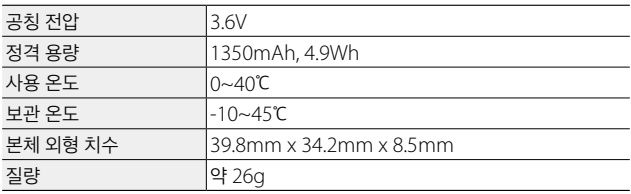

#### <span id="page-158-0"></span>촬영 가능 매수**/**시간

내장 메모리/메모리 카드의 포맷 형식에 따른 촬영 가능 매수/시간(초)의 기준은 다음과 같습니다.

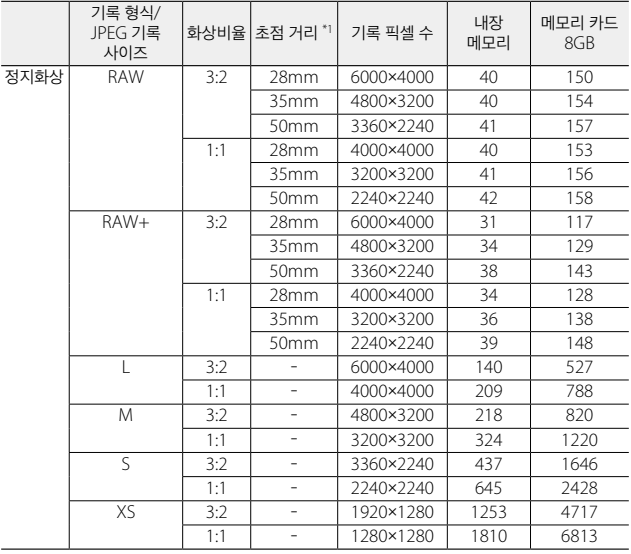

\*1 35mm에 해당하는 초점 거리

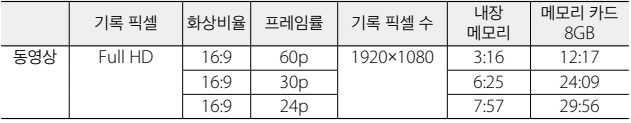

<span id="page-159-0"></span>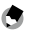

• 동영상 촬영 가능 시간은 촬영할 수 있는 총 시간의 추정치입니다. 1번 촬영으로 기록 가능한 동영상은 최대 25분 또는 4GB까지입니다.

메모 **------------------------------------------------------------------------**

- 화상 모니터에 표시되는 촬영 가능 매수는 실제로 촬영할 수 있는 사진 매수와 다를 수 있습니다.
- 정지화상의 촬영 가능 매수와 동영상 촬영 시간은 메모리 용량과 촬영 조건에 따라 달라질 수 있습니다.

#### 작동 환경

본 카메라와 USB의 연결 작동은 다음 OS에서 확인하였습니다.

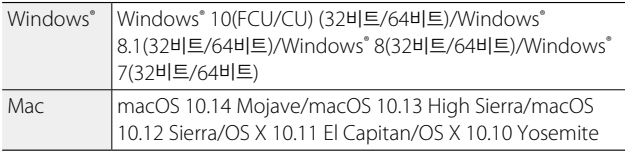

### 해외에서 사용 시

#### **USB** 전원 어댑터**(AC-U1)/AC** 어댑터**(D-AC166)/**배터리 충전기**(BJ-11)**

교류 100~240V, 50Hz/60Hz 지역에서 사용 가능합니다. 사용할 국가의 전원 콘센트에 맞는 형태의 변환 어댑터를 미리 준비하십시오. 전자식 변압기는 사용하지 마십시오. 고장의 원인이 됩니다.

# 사용 시 주의 사항

#### 카메라

- 본 카메라는 구입한 국가에서 사용하도록 제조되었으므로 다른 나라에서는 보증이 유효하지 않습니다.
- 외국 체류 중 카메라가 작동하지 않거나 오작동하는 경우, 제조사는 현지에서 제품을 수리하거나 이로 인해 지출된 경비를 부담할 책임이 없습니다.
- 카메라를 떨어뜨리거나 카메라에 물리적 충격을 가하지 마십시오.
- 카메라를 들고 다닐 때에는 다른 물체에 부딪히지 않도록 주의하십시오. 특히 렌즈와 화상 모니터가 손상되지 않도록 각별히 주의하십시오.
- 장시간 사용할 경우 배터리가 뜨거워질 수 있습니다. 배터리가 식은 후에 카메라에서 배터리를 제거하십시오.
- 직사광선이 비치는 곳에서는 화상 모니터가 잘 보이지 않을 수 있습니다.
- 화상 모니터는 밝기가 다르며, 항상 켜져 있는 픽셀과 켜지지 않는 픽셀이 존재할 수 있습니다. 이는 모든 LCD 모니터의 공통 사항이며 오작동이 아닙니다.
- 화상 모니터에 힘을 가하지 마십시오.
- 온도가 급격히 변할 경우 응결 현상으로 인해 렌즈 안쪽에 물기가 맺히거나 카메라가 고장날 수 있습니다. 이를 피하려면 카메라를 비닐 봉지에 넣어 온도 변화를 늦춘 후 봉지 안의 공기가 주변 온도와 같아진 후에 카메라를 꺼내십시오.
- 카메라 손상을 예방하기 위해 마이크와 스피커 덮개에 있는 구멍에 이물질이 들어가지 않게 하십시오.
- 카메라는 건조한 곳에 보관하고 젖은 손으로 카메라를 만지지 마십시오. 이 주의 사항을 지키지 않으면 카메라가 고장나거나 감전될 수 있습니다.
- 여행이나 결혼식과 같이 중요한 행사에서 카메라를 사용하기 전에는 먼저 테스트 촬영을 해 카메라가 제대로 작동하는지 점검하십시오. 본 설명서와 여분의 배터리를 준비하는 것이 좋습니다.

#### $\bigcirc$  *응결이 발생하기 쉬운 상태 -----*

- 급격한 온도차가 있는 곳으로 이동했을 때
- 습기가 많을 때
- 난방한 직후의 방이나 에어컨 등의 냉방이 직접 닿을 때

#### **AC-U1 USB** 전원 어댑터

- 패키지에 포함된 USB 케이블을 사용하십시오.
- 전원 어댑터에 심한 충격이나 과도한 힘을 가하지 마십시오.
- 온도가 매우 높거나 낮은 환경이나 진동이 가해지는 장소에서는 사용하지 마십시오.
- 직사광선이나 고온에 노출된 장소에서는 사용하지 마십시오.
- 충전 후에는 전원 콘센트에서 전원 플러그를 뽑아두십시오. 이 주의 사항을 지키지 않으면 화재가 발생할 수 있습니다.
- 충전지의 커넥터나 접점에 다른 금속 물체가 닿지 않도록 하십시오. 단락될 수 있습니다.
- 작동 온도 범위는 10°C ~ 40°C (50°F ~ 104°F)입니다. 10°C (50°F) 미만의 온도에서는 충전이 오래 걸립니다.
- $27 12$ 
	- 다른 배터리를 사용하면 폭발할 수 있습니다.
	- 사용한 배터리는 해당 지역 재활용 규정에 따라 폐기하십시오.

#### **DB-110** 충전지

- 리튬 이온 배터리입니다.
- 구입 시에는 배터리가 완충되어 있지 않으므로 반드시 사용하기 전에 배터리를 충전하십시오.
- 배터리를 열거나 손상시키지 마십시오. 화재가 발생하거나 부상을 입을 수 있습니다. 또한, 배터리를 60°C (140°F) 이상으로 가열하거나 불 속에 넣지 마십시오.
- 배터리를 저온 환경에서 사용하는 경우 배터리 특성으로 인해 배터리가 완충된 상태라도 배터리 사용 시간이 단축될 수 있습니다. 배터리를 주머니에 넣어 따뜻하게 유지하거나 예비 배터리를 준비하십시오.
- 배터리를 사용하지 않을 때는 배터리를 카메라 또는 배터리 충전기에서 분리해 두십시오. 전원이 꺼진 상태에서도 배터리에서 소량의 전류가 소비되어 배터리가 지나치게 방전되어 사용하지 못할 수 있습니다. 배터리를 5일 이상 분리해두면 날짜 및 시간 설정이 상실됩니다. 이런 경우 날짜와 시간을 재설정하십시오.
- 배터리를 장기간 사용하지 않을 경우 1년에 한 번씩 15분 동안 배터리를 충전한 후에 보관하십시오.
- 주변 온도가 15°C ~ 25°C (59°F ~ 77°F)인 서늘하고 건조한 장소에 보관하십시오. 매우 높거나 낮은 온도에서 보관하지 마십시오.
- 배터리를 충전한 직후에 다시 충전하지 마십시오.
- 주변 온도가 10°C ~ 40°C (50°F ~ 104°F)인 장소에서 배터리를 충전하십시오. 고온에서 배터리를 충전하면 배터리 성능이 저하됩니다. 저온에서 충전하면 완충되지 않을 수 있습니다.
- 배터리를 완충해도 배터리 사용 시간이 극히 짧은 경우는 배터리 수명이 다한 것입니다. 새 배터리로 교체하십시오. RICOH IMAGING에서 권장하는 교체용 배터리를 사용하십시오.
- AC-U1 사용 시 충전 시간은 25°C (77°F)에서 약 2.5시간입니다.

#### <span id="page-163-0"></span>카메라 관리

- 렌즈에 지문이나 다른 이물질이 묻으면 사진에 영향을 줄 수 있습니다. 렌즈를 손으로 만지지 마십시오.
- 렌즈의 먼지나 보푸라기는 시중에서 판매하는 블로어를 구입하여 제거하거나 부드럽고 마른 천으로 렌즈를 조심스럽게 닦아 주십시오.
- 해변에서 사용한 후나 화학 약품을 만진 후에는 카메라를 닦아 주십시오.
- 오작동이 발생하는 경우 가까운 서비스 센터에 문의하십시오.
- 카메라에는 고압 회로가 들어 있습니다. 분해하지 마십시오.
- 시너, 벤진 또는 살충제 등 휘발성 물질이 카메라에 닿지 않도록 하십시오. 이 주의 사항을 지키지 않으면 카메라나 코팅이 손상될 수 있습니다.
- 화상 모니터는 긁히기 쉬우므로 단단한 물체에 닿지 않도록 하십시오.
- 화상 모니터는 유기용제가 들어 있지 않은 모니터 클리너를 부드러운 천에 소량 묻혀 조심스럽게 닦아 주십시오.

#### 보관

- 다음과 같은 장소에 카메라를 보관하지 마십시오.
	- 온도나 습도가 높은 장소
	- 온도나 습도 변화가 심한 장소
	- 먼지, 모래, 진동이 있는 장소
	- 좀약과 기타 살충제 또는 비닐이나 고무 제품과 장시간 접촉하는 장소
	- 자기장이 강한 장소(예: 모니터, 변압기 또는 자석 근처)
- 카메라를 장시간 사용하지 않을 때는 배터리를 꺼내 두십시오.

#### 청소하기 전에

- 카메라 전원을 끄십시오.
- 배터리를 제거하십시오.

### 보증 정책

<span id="page-164-0"></span>정품만을 판매하는 공인 카메라 유통 경로를 통해 구입한 모든 당사 제품은 구입한 날짜로부터 12개월 간 제품 소재 또는 기능의 결함에 대해 보증을 받을 수 있습니다. 해당 기간 동안에는 AS 서비스를 무료로 받을 수 있으며 결함이 있는 부품은 무상 교체해드립니다. 단, 제품에 충격, 흙이나 물로 인한 손상, 취급 부주의, 무단 개조, 배터리 또는 화학적 부식, 사용 설명서에 반하는 작동 또는 비공인 수리점에서의 수리 흔적이 없어야 합니다. 제조업체 또는 해당 공인 대리점은 서면 동의에 의한 경우를 제외하고 제품 수리 또는 개조에 책임을 지지 않으며 제품 사용 지연 또는 부재에 따른 손해나 제품 소재 또는 기능상의 결함 등에 따른 어떠한 유형의 다른 간접 또는 결과적인 손해에 대해서도 책임을 지지 않습니다. 또한 명시적이든 암묵적이든 모든 보증과 보장에 따른 제조업체 또는 해당 공인 대리점의 책임은 앞에서 명시된 부품 교체로만 제한됩니다. 비공인 서비스 센터에서 수리한 제품은 환불을 받을 수 없습니다.

#### 12개월 보증 기간 내 절차

12개월 보증 기간 이내에 결함이 발생한 모든 카메라는 카메라를 구입한 판매처 또는 제조업체로 보내야 합니다. 해당 국가에 제조업체 대리점이 없는 경우에는 우편 요금을 선불 처리하여 제조업체로 카메라를 보내야 합니다. 이러한 경우 복잡한 필수 세관 절차로 인해 고객이 다시 카메라를 받는 데까지 상당한 시간이 소요될 수 있습니다. 카메라 보증 기간이 남아 있는 경우에는 제품 수리와 부품 교체를 무상으로 받을 수 있으며 수리가 완료되는 대로 카메라를 다시 보내드립니다. 카메라 보증 기간이 끝난 경우에는 제조업체 또는 공인 수리점의 표준 수리비가 청구됩니다. 관련 운송비는 제품 소유주가 부담합니다. 카메라를 보증 기간 내에 수리 받고자 하는 국가와 제품을 구입한 국가가 다른 경우에는 수리를 받으려는 국가 내 제조업체 공인 수리점이 표준 제품 취급 및 서비스 비용을 청구할 수 있습니다. 그러나 카메라를 제조업체로 보낸 경우에는 해당 절차와 보증 정책에 따라 무상 서비스를 받을 수 있습니다. 그러나 모든 경우에 있어 운송 비용과 통관 비용은 보내는 사람이 부담합니다. 제품 구입 날짜를 입증해야 하는 경우도 있으므로 카메라를 구입한 영수증 또는 계산서는 1년 이상 보관해두는 것이 좋습니다. 수리 받을 카메라를 보낼 때는 제조업체로 직접 보내는 경우를 제외하고 제조업체의 공인 대리점 또는 공인 수리점으로 보내는지 여부를 확인해야 합니다. 서비스를 받을 때는 항상 서비스 비용의 견적을 받고 해당 견적에 동의하는 경우에만 서비스를 진행하도록 알려주어야 합니다.

- 이 보증 정책은 법에 명시된 소비자 권리에는 영향을 주지 않습니다**.**
- 일부 국가에서는 당사 배급업체의 해당 국가 보증 정책이 이 보증 정책을 대체할 수 있습니다**.** 따라서 제품 구입 시 함께 제공되는 보증서를 잘 검토하거나 해당 국가의 당사 배급업체에 문의하여 자세한 정보를 얻고 보증 정책 사본을 받아두는 것이 좋습니다**.**

#### 자율안전확인 안전기준에 의거한 주의 사항

< 경고 >

발열, 화재, 폭발 등의 위험을 수반할 수 있으니 다음 사항을 지켜주시기 바랍니다.

a) 육안으로 식별이 가능할 정도의 부풀음이 발생된 전지는 위험할 수 있으므로 제조자

또는 판매자로 즉시 문의할 것

- b) 지정된 정품 충전기만을 사용할 것
- c) 화기에 가까이 하지 말 것(전자레인지에 넣지 말 것)
- d) 여름철 자동차 내부에 방치하지 말 것
- e) 찜질방 등 고온다습한 곳에서 보관, 사용하지 말 것
- f) 이불, 전기장판, 카펫 위에 올려 놓고 장시간 사용하지 말 것
- g) 전원을 켠 상태로 밀폐된 공간에 장시간 보관하지 말 것
- h) 전지 단자에 목걸이, 동전, 열쇠, 시계 등 금속 제품이 닿지 않도록 주의할 것
- i) 휴대 기기, 제조 업체가 보증한 리튬2차전지 사용할 것
- j) 분해, 압착, 관통 등의 행위를 하지 말 것
- k) 높은 곳에서 떨어뜨리는 등 비정상적 충격을 주지 말 것
- l) 60°C이상의 고온에 노출하지 말 것
- m) 습기에 접촉되지 않도록 할 것

< 폐기 지침 >

- 사용이 끝난 전지는 국가 혹은 지방 자치제의 법령에 따라서 폐기할 것
- < 충전 방법에 대한 권고 지침 >
- 전용 충전기 또는 본체 기기를 사용할 것 혹은 취급 설명서의 설명에 따를 것

# 색인

#### 숫자

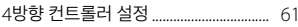

# 가

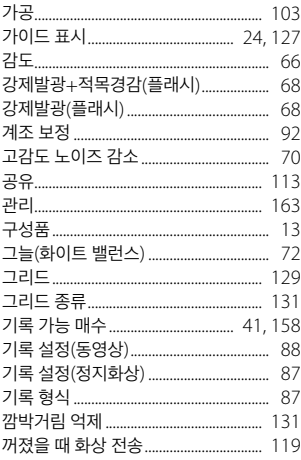

#### 다

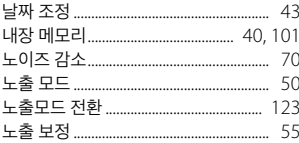

#### 다

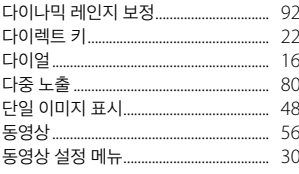

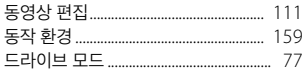

#### 라

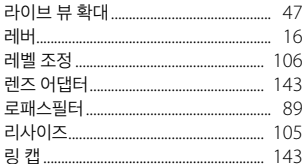

### 마

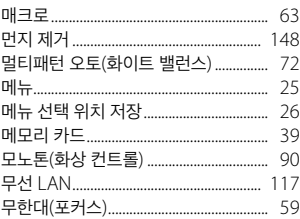

### 바

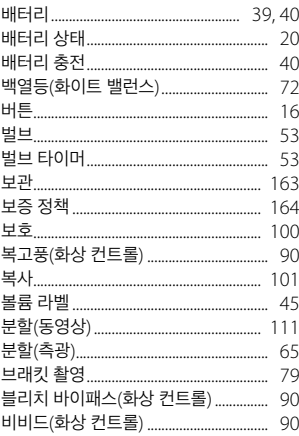

#### 사

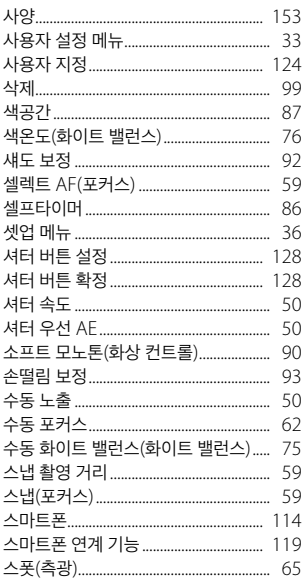

### $o<sub>f</sub>$

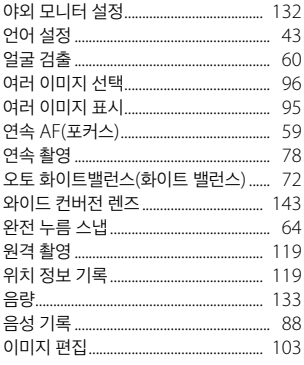

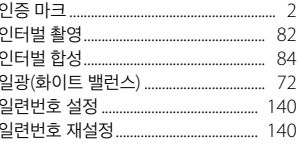

#### 자

l

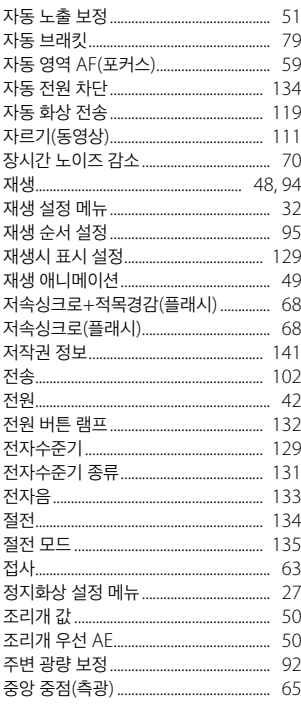

#### 차

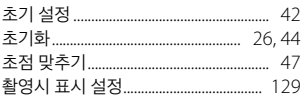

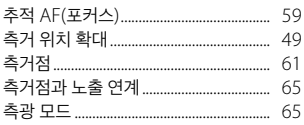

### 카

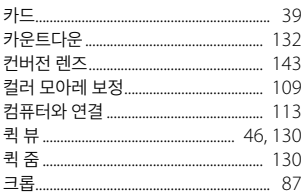

#### 타

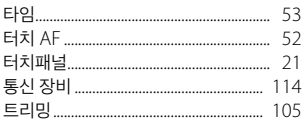

#### 파

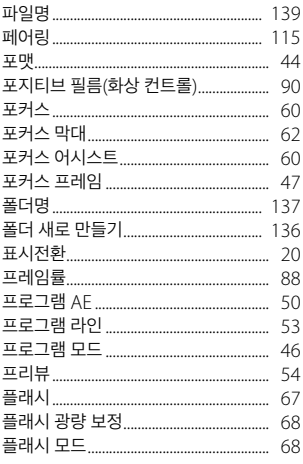

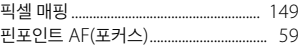

#### 하

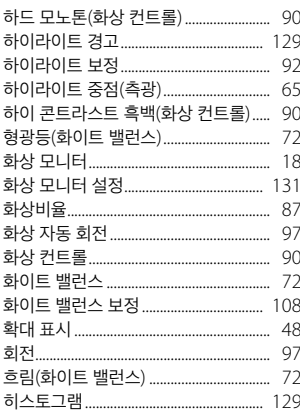

#### $\overline{A}$

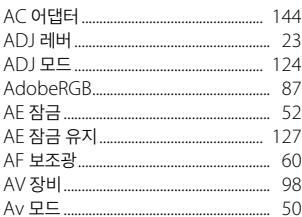

#### $\pmb B$

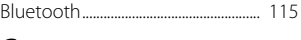

### $\mathsf{C}$

CTE(화이트 밸런스)......... 73

#### D

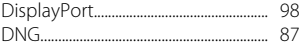

### $\mathbf{E}$

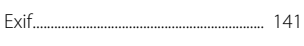

## F

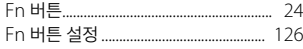

### $\overline{H}$

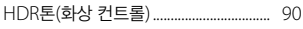

#### $\mathbf I$

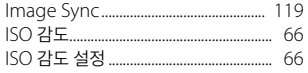

#### J

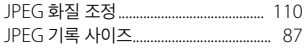

#### L

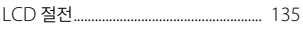

#### M

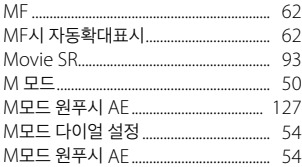

### $\overline{\mathsf{N}}$

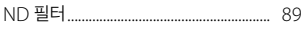

#### $\mathsf{P}$

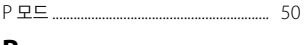

#### R

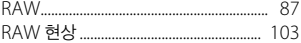

#### $\mathsf{s}$

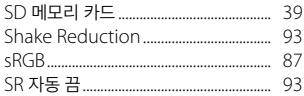

### T

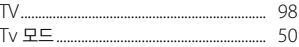

#### $\mathsf{U}$

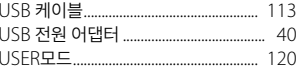

#### **RICOH IMAGING COMPANY, LTD.**

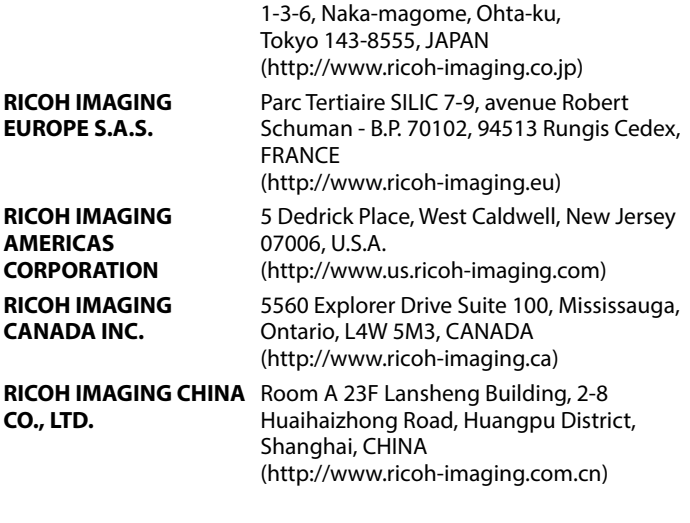

#### **<http://www.ricoh-imaging.co.jp/english>**

이 연락처 정보는 사전 공지없이 변경될 수 있습니다. 당사 웹사이트에서 최신 정보를 확인하십시오.

RICOH IMAGING COMPANY, LTD. 2018년 12월

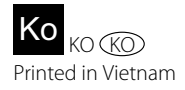

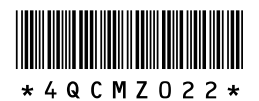